# Modbus TCP/Modbus RTU转换器

# 用户手册

版本: V2.01 发布日期:09/2021 大连德嘉工控设备有限公司

# 目录

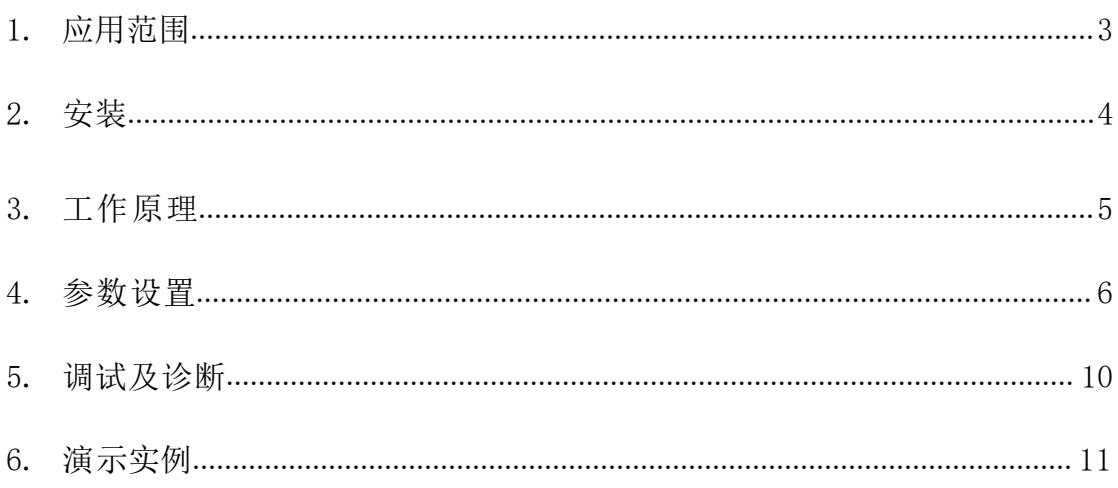

# Modbus TCP/Modbus RTU 转换器介绍

注: Modbus 设备一般都有两种协议, Modbus RTU 和 Modbus ASCII, 由于后一种效率比 RTU低, 所以该转换器是针对 ModbusRTU 协议的从站设备(PLC)或仪表

注:一些厂家开发的设备不是很符合工业现场标准,有的设备只允许上位机WinCC、组态王 等软件读同一地址区域连续寄存器地址,但有的设备不支持读分段地址,还有的是等待通讯回答 时间过长,导致通讯掉线情况等等。所以我们建议,先采购一个测试后,然后再批量采购。

举个例子:如组态王建变量,定义40001和40020,组态王发的命令是40001作为起始地址, 长度是20,大部分都是认为单独发了两个命令,一个是40001,另一个40020,但有可能设备不认 这个命令,最终就出现错误了,导致数据掉线。

## <span id="page-2-0"></span>一、应用范围

A.带有 Modbus RTU 接口的 PLC 转成以太网通讯( Modbus TCP 协议)

B.各种带有 Modbus RTU 协议的现场仪表、设备转换成以太网通讯(Modbus TCP 协议) 例如:电脑(组态王、力控、WinCC、KepwareOPC...)、触摸屏通过以太网,即 Modbus TCP协议通过我们的该协议转换器,与现场仪表、PLC、DCS 等带有 Modbus RTU 协议 (RS485)) 的设备进行通讯

C.适用于很多工业仪表的开发者,因为 ModbusRTU 的接口非常容易制作,而以太网接口的 设计和制作门槛很高,研发者使用该产品,就能迅速将 RS485 通讯提升为以太网通讯,产 品档次和研发速度都得到提升。(它有点像串口服务器!但功能更强大,适用范围更广) D. 现在好多仪表是 ModbusRTU 接口的, 客户买回来之后想在办公室里做测试, 但电脑并没有 RS485 接口,只有以太网。这样就可以用该转换器使之对接起来,立即就可以用ModbusMaster 、 组态王、力控 、WinCC、kepware 对其进行设置

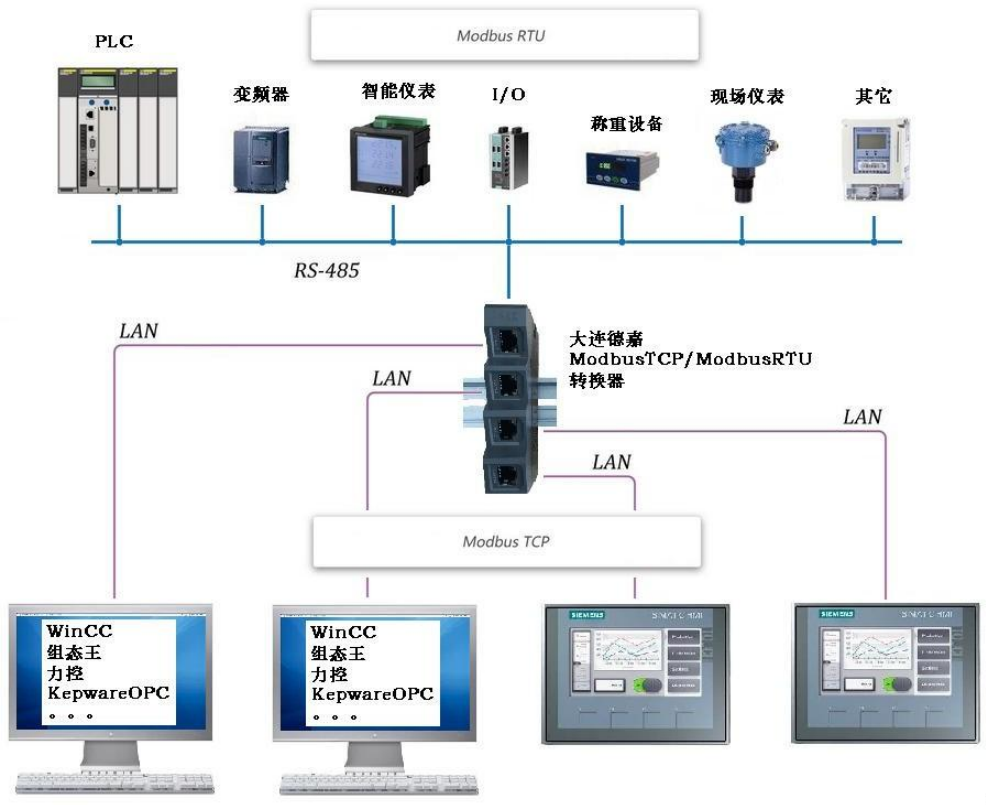

國1

# <span id="page-3-0"></span>二、安装

采用35mm 导轨安装,直流电源 24V 供电(3W)

产品正面有一个网口或四个网口(多交换机功能),用于连接电脑、触摸屏、以太网交 换机;

产品侧面上部,有一两孔可插拔式端子,用于连接直流 24V 电源;

产品侧面下部,有一三孔可插拔式端子,用于连接 Modbus RTU 双绞线 D+、D-, (D+接 485A线、D-接485B线)以及通信地(注:一般该端子不接,只有 Modbus 设备也有通信地 时,才将它们连接在一起,以提高抗干扰能力)

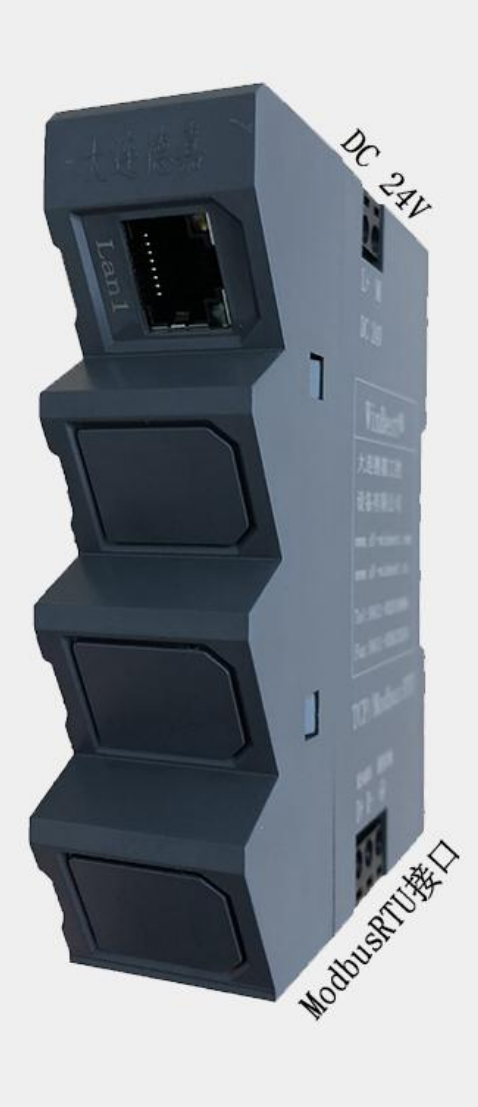

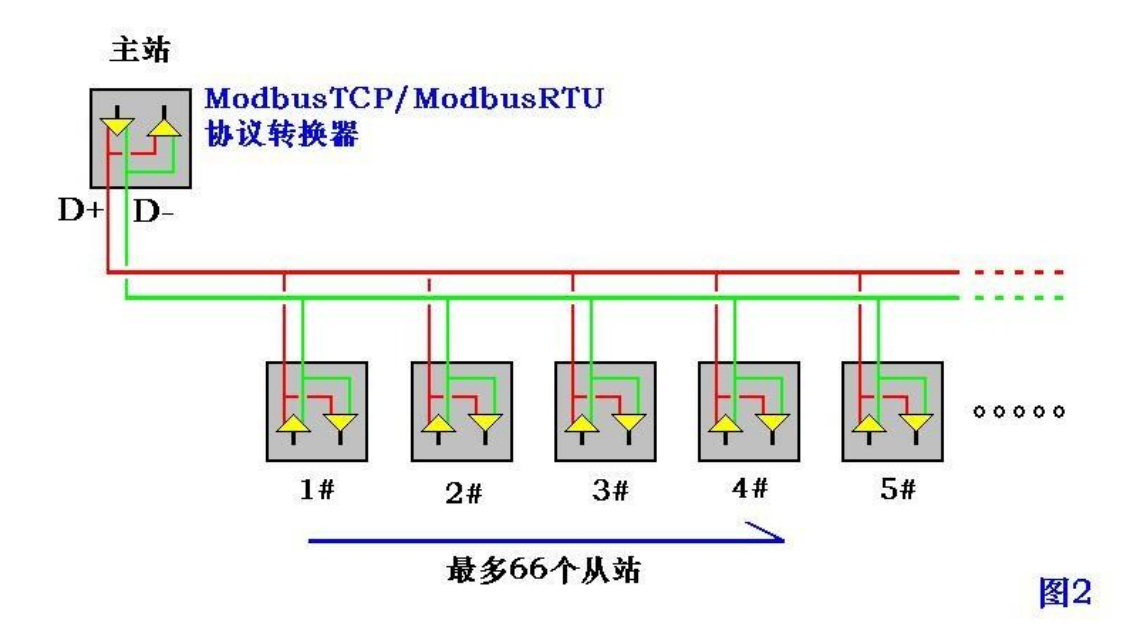

## <span id="page-4-0"></span>三、工作原理

电脑中的监控软件,如组态王、力控、WinCC、KepwareOPC、ModbusMaster 等,驱动选 择 Modbus TCP 协议,先定义 tag(数据项),然后使监控软件进入运行方式,此时监控软件 会自动形成Modbus TCP 命令,将其通过以太网先发送给该ModbusTCP/ModbusRTU协议转换 器,我们的转换器再将该命令转化成 ModbusRTU 命令,通过 RS485 总线,将其发给总线上 的现场仪表、PLC 等 Modbus 从站设备。

这些设备收到命令后, 再将应答信息通过 RS485 总线回送给ModbusTCP/ModbusRTU协 议转换器,转换器再将回送信息转化成 ModbusTCP 格式信息,通过网线回送给电脑中的监 控软件。

用户可能会有疑问, ModbusTCP 是高速通讯(100M), 而 ModbusRTU 是低速通讯(波特 率 19200),这就会出现 ModbusTCP 命令不会被立即响应的问题,那ModbusTCP/ModbusRTU 协议转换器是如何解决这一棘手的通讯速率不匹配的问题呢,我们对于读数据使用了命令循 环池的技术策略,很完美的解决了这个难题,而对于 ModbusTCP 的写命令,我们则采用了 中断优先方式, 保证数据立即写入 ModbusRTU 从站设备中, 因此用户使用该 ModbusTCP/ModbusRTU协议转换器,会感觉通讯速度是真的很快, 没有一丝顿挫感!

如果转换器使用过程中,通讯速度比较慢,可以把485侧的波特率改高一些,然后上位 机比如连接WinCC,画面的上建变量的更新周期一定不要选择"有变化时",因为这种的是 连接PLC时用到的,是PLC主动发给WinCC命令的,这样会导致模块时不时的掉线,建议更新 周期选择"250ms",这样通讯速度会更快一些,效果会更好一些。

# 四、参数设置

该ModbusTCP / ModbusRTU协议转换器, 内部有一个 IP 地址(出厂预设为 192.168.1.10),它还预留了一个后门地址 192.168.1.222,注:并不是转换器的真实地址, 用于当用户忘记实际的 IP 地址后, 通过在 IE 浏览器中输入 192.168.1.222 来进入内部设置页 面,查看或设置转换器的内部实际设置值。

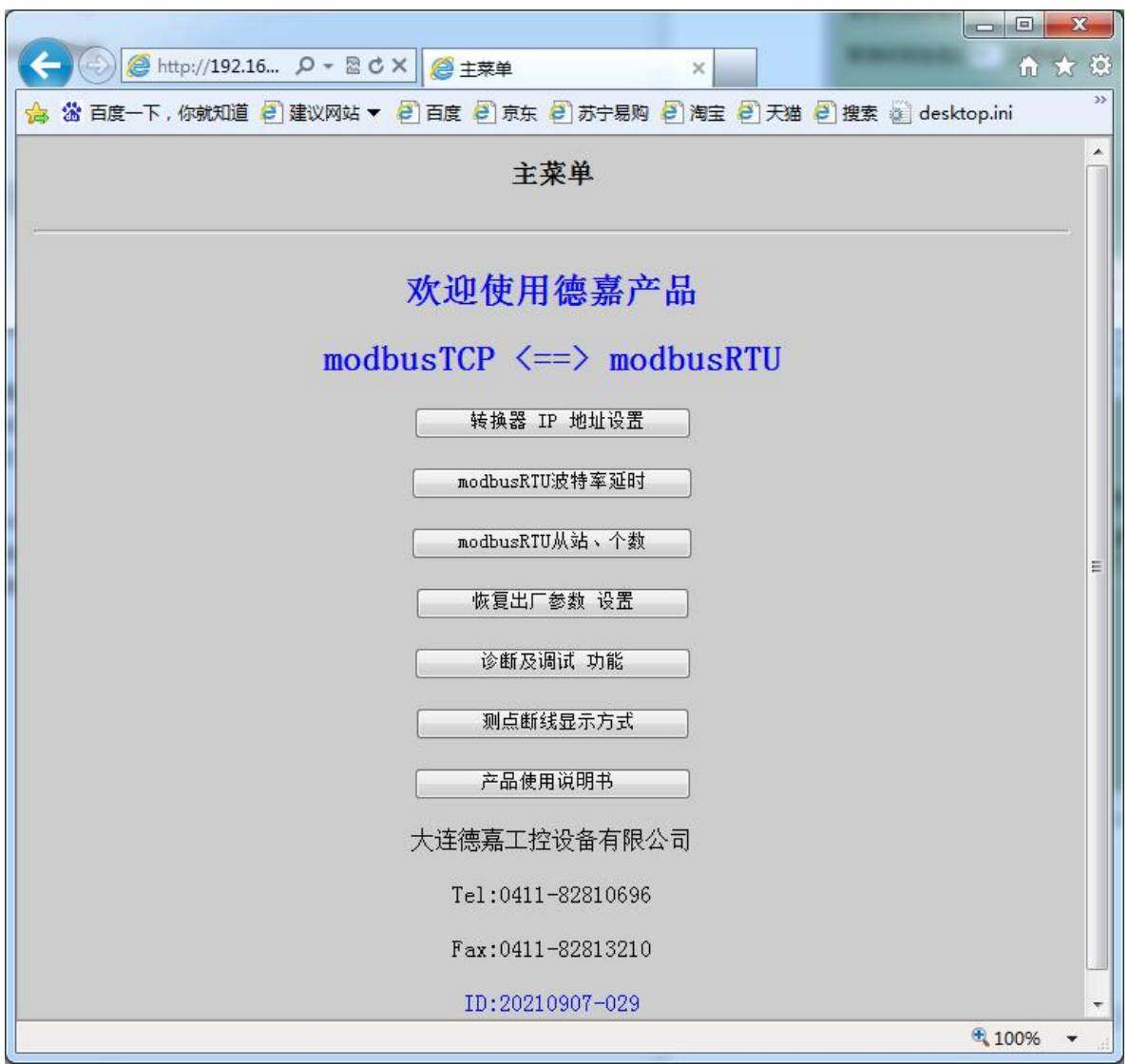

## 1、转换器IP地址设置:

默认设置IP:192.168.1.10,用户可根据实际需要更改IP地址设置

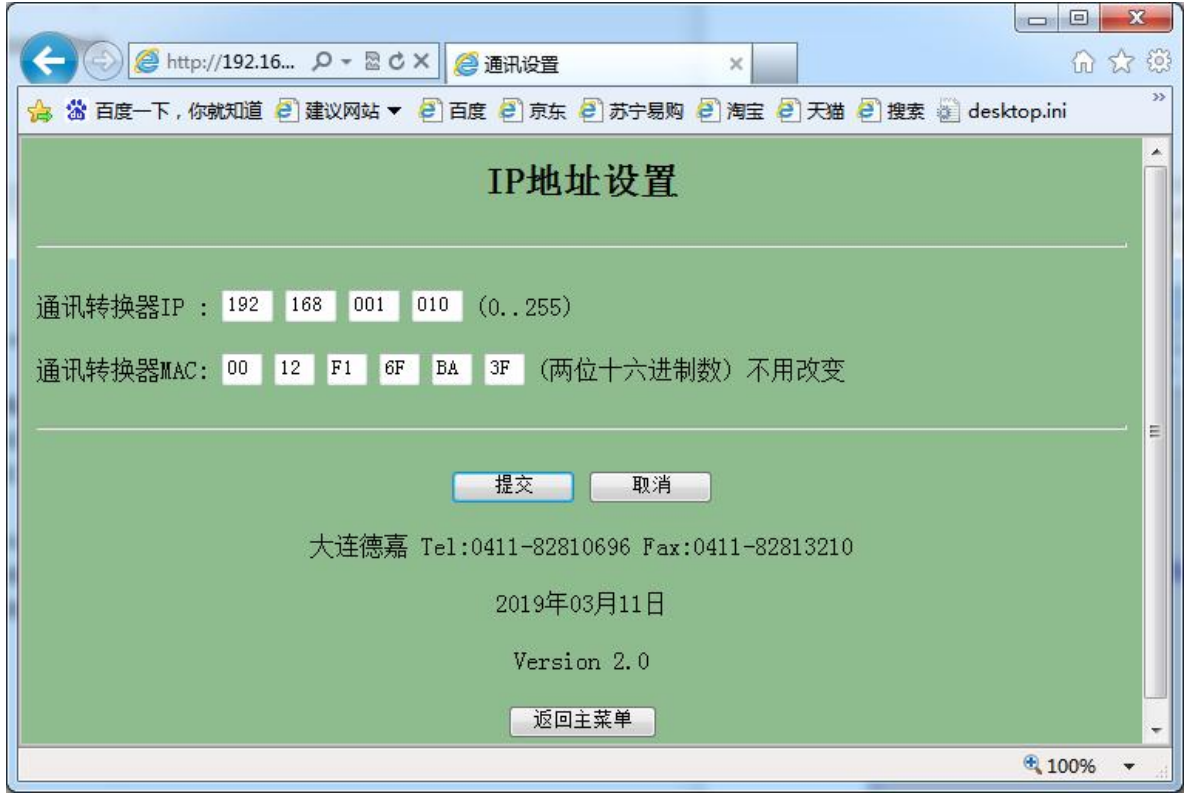

如果连接WinCC,在WinCC变量表里由于寄存器地址不是单个读写,而是从起始地址直接 读到最大地址,中间没有的地址,也被读取了,这样可将MAC地址前两位都改成"99", 就 可以在WinCC中地址单个读写。

2、ModbusRTU波特率参数设置:

将从站设备的波特率、数据位、校验方式、停止位选择实际对应的从站设备一致即可,等 待从站回答时间默认为200ms,如果实际调试中,从站设备响应时间长,发现200ms时间短的 话,可以通过时间倍数加大到指定时间。

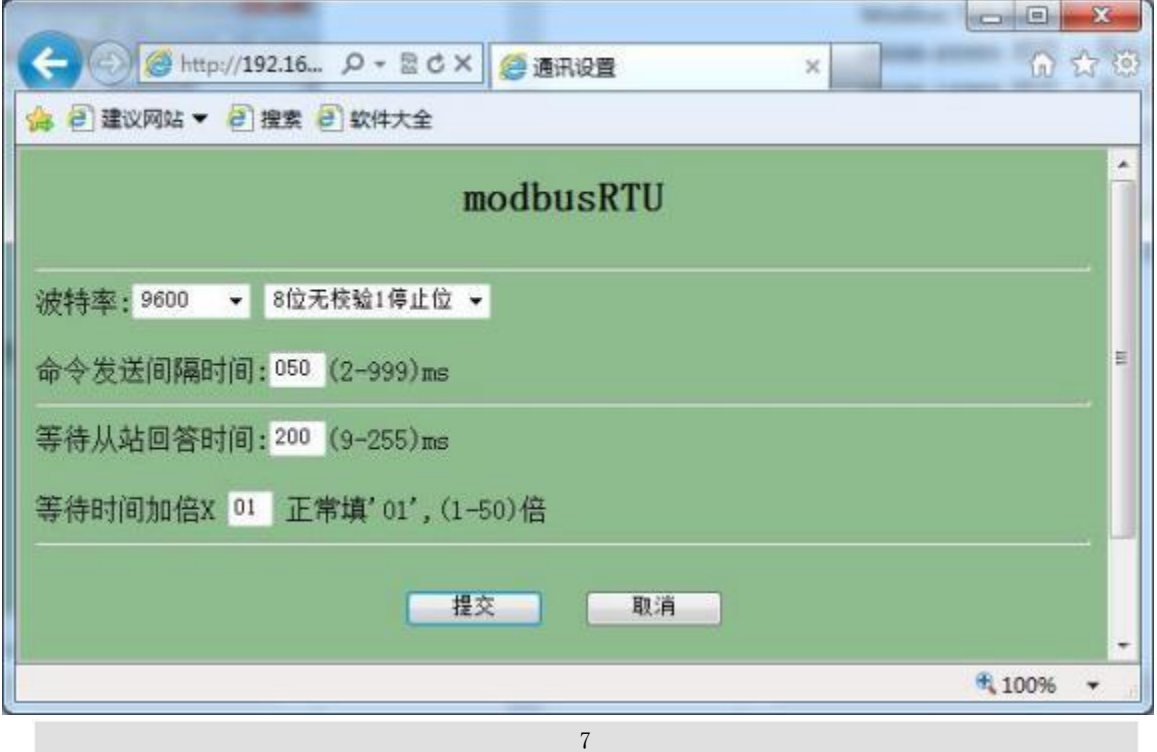

3、ModbusRTU从站模式设置:

一共两种模式可供用户选择,默认为通过Slave ID来对应从站号设置,这种一般上位机 选择多一些;另一种方式是通过从站地址由ModbusTCP起始地址决定的,从站个数是可选的(1 个、7个、66个)

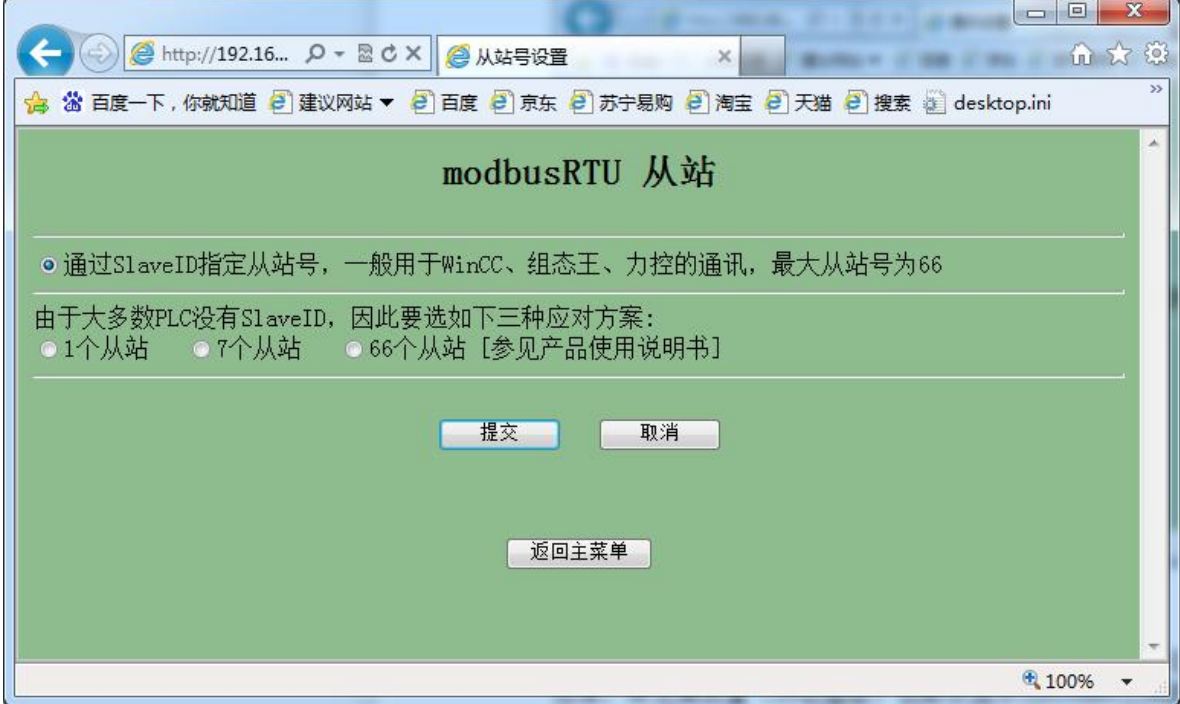

如选用不通过Slave ID来对应从站号设置的话,对应方式如下:

第一种方式(1个从站): 从站只有1个, 站号为 1 Modbus TCP 起始地址与 Modbus 从站的对应关系 00000-65535 对应 1号从站 0-65535 第二种方式(7个从站): 从站共有七个, 站号为 1-7 Modbus TCP 起始地址与 Modbus 从站的对应关系 00000-09999 对应 1 号从站 0-9999 10000-19999 对应 2 号从站 0-9999 20000-29999 对应 3 号从站 0-9999 ............ 50000-59999 对应 6 号从站 0-9999 60000-65535 对应 7 号从站 0-5535

第三种方式(66个从站): 从站共有 66个,站号为 1-66

Modbus TCP 起始地址与 Modbus 从站的对应关系 00000-00999 对应 1 号从站 0-999 01000-01999 对应 2 号从站 0-999 02000-02999 对应 3 号从站 0-999 ............ 64000-64999 对应 65 号从站 0-999 65000-65535 对应 66 号从站 0-535

举例说明:

如选择"7个从站",从站设备寄存器地址为03功能码(4xxxx),实际地址为20(十进 制)。

1号从站寄存器地址定义为400020:

2号从站寄存器地址定义为410020;

3号从站寄存器地址定义为420020; ……

建变量时可能要地址+1,那就定义为400021、410021、420021……

建议该协议转换器连接从站个数为7个以内,这样调试起来更方便。如要选择"66个从 站",其寄存器地址是有限制的,长度为999,也就是说485设备的地址超过1000(十进 制),就不能用此方式,而且从站个数多的话,由于现场485通讯线距离等影响,不建议使 用这种方式,可以考虑更换"7个从站",该方式寄存器地址长度为9999,只要寄存器地址 不超过10000(十进制)就可以使用此方式连接。

4、设置测点断线显示方式

如果某一从站实际没有连,或者出现断线情况,如上位机监控软件wincc、组态王、力 控等, 常见模拟量(16位整型)会默认显示32639 (TF7F)和0之间跳数, 当然模拟量32位整 型也适用,只是显示16进制"7F7F7F7F"这个数,开关量的会默认显示0和1之间跳数,这里 可以手动改为一直显示为0状态。

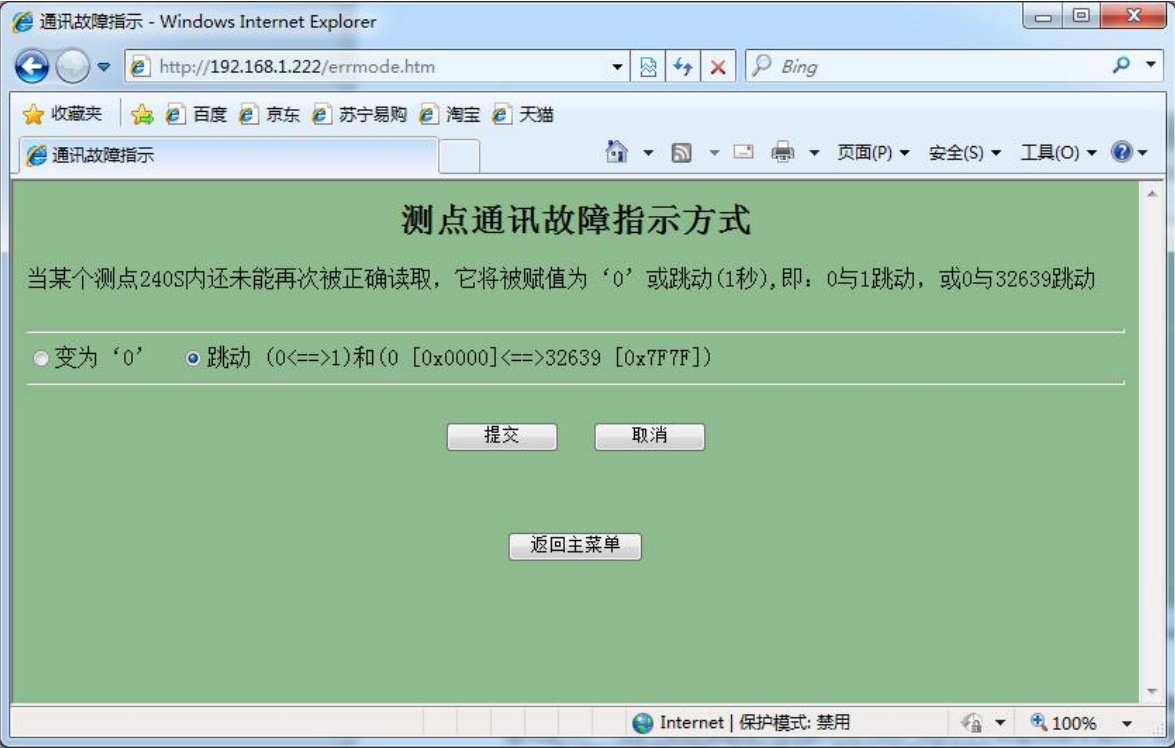

# <span id="page-9-0"></span>五、调试及诊断

A.如果从站没有响应、校验出错或返回格式有误可以在转换器的《调试及诊断》页面中,显 示前 10 个有故障的 Modbus 命令,用于通讯分析。

B.有些 ModbusTCP 命令在五分钟内仅发送了一次,之后就不再出现,针对这种几乎不再使用的 命令,也会显示在转换器的《调试及诊断》页面中,用户可以通过【清空命令循环池】, 来 阻止这些命令不断地循环读取从站,提高有用数据的刷新频率,当然如果之后该命令又重新出 现,那它还是会被加入命令循环池中,不断地循环读取从站数据。

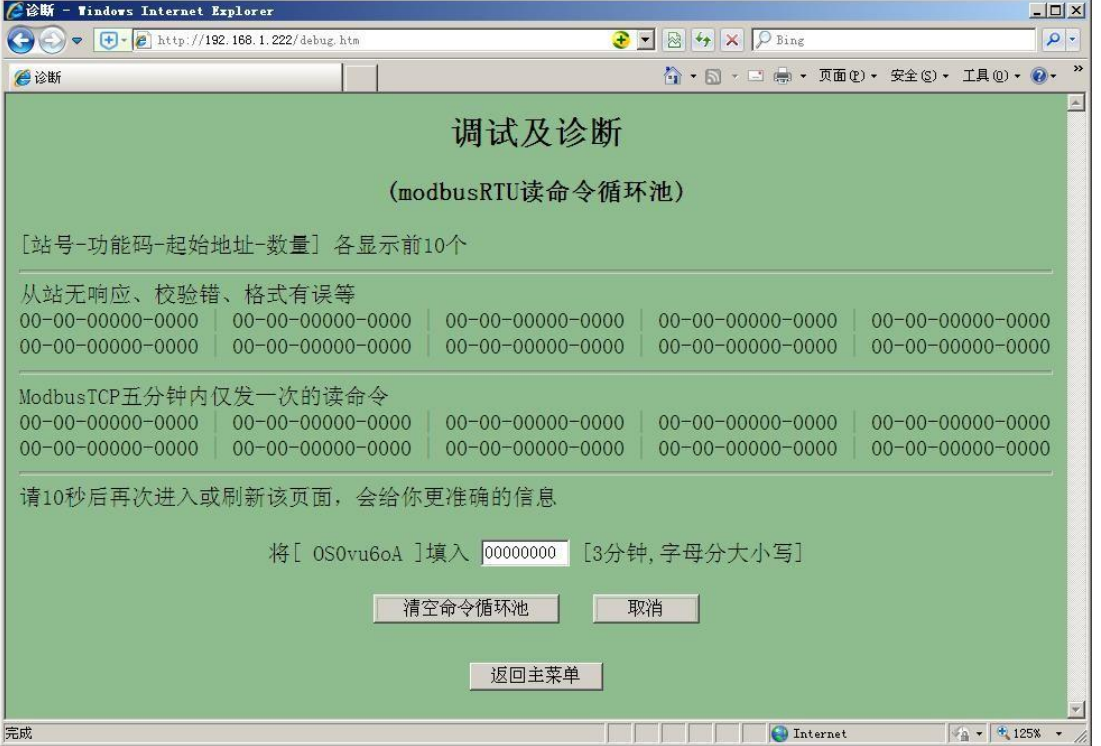

注意: カランド アイスト こうしょう しんこうしょう こうしょう

如在调试中在从站无响应、校验错、格式有误等下面数据表中出现错误数据, 如01-03-00010-0003,该错误命令提示:从站站号为1,使用功能码为03,起始地址从10开始 读,读了3个寄存器地址(10、11、12), 出现了错误命令, 如出现这种错误可以在上图清空 一下命令循环池,要不总也有错误数据出现,会导致后续调试无法进行,或者直接给该转换器 重新上电。

特别说明:

如果上位机与我们的转换器超过 65 秒没有进行 Modbus TCP 通讯连接,转换器将自动清 空命令循环池,并停止与 ModbusRTU 从站通讯。直到有新的 ModbusTCP 命令到来, 进入命 令循环池,才开始与 ModbusRTU 从站进行通讯。

# <span id="page-10-0"></span>六、演示实例

通过RS485转USB通讯转换器连接电脑USB口,使用Modbus Slave软件仿真Modbus从站, 这里连接方式选择通过Slave ID指定从站号连接,仿真6个虚拟从站,站号分别为1-6。

ModbusRTU参数: 9600-8-N-1, 功能码使用03, 定义地址从0开始读10个寄存器数量。

使用Modbus Poll仿真软件通过 ModbusTCP/ModbusRTU 转换器进行连接。

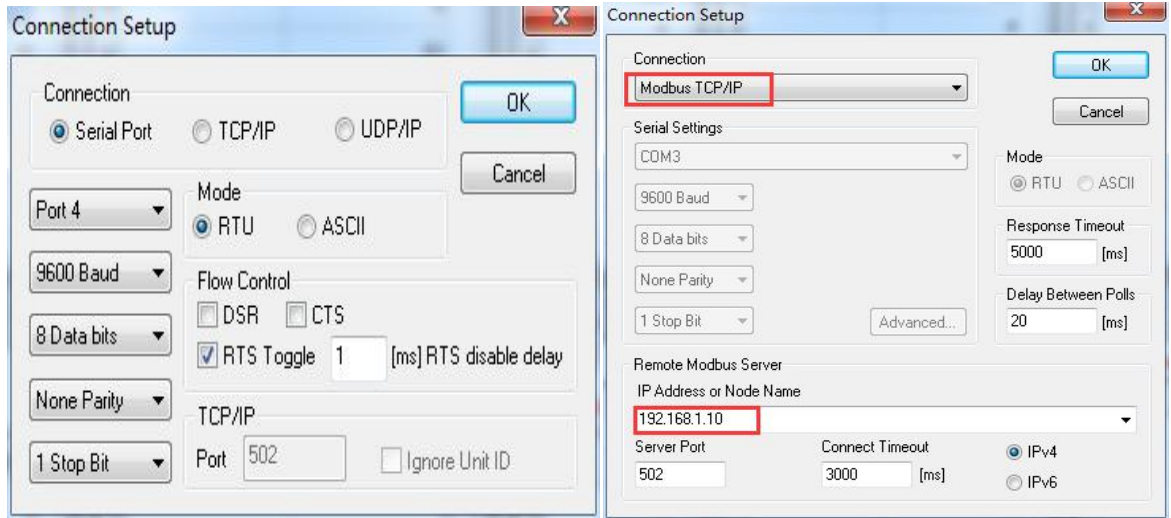

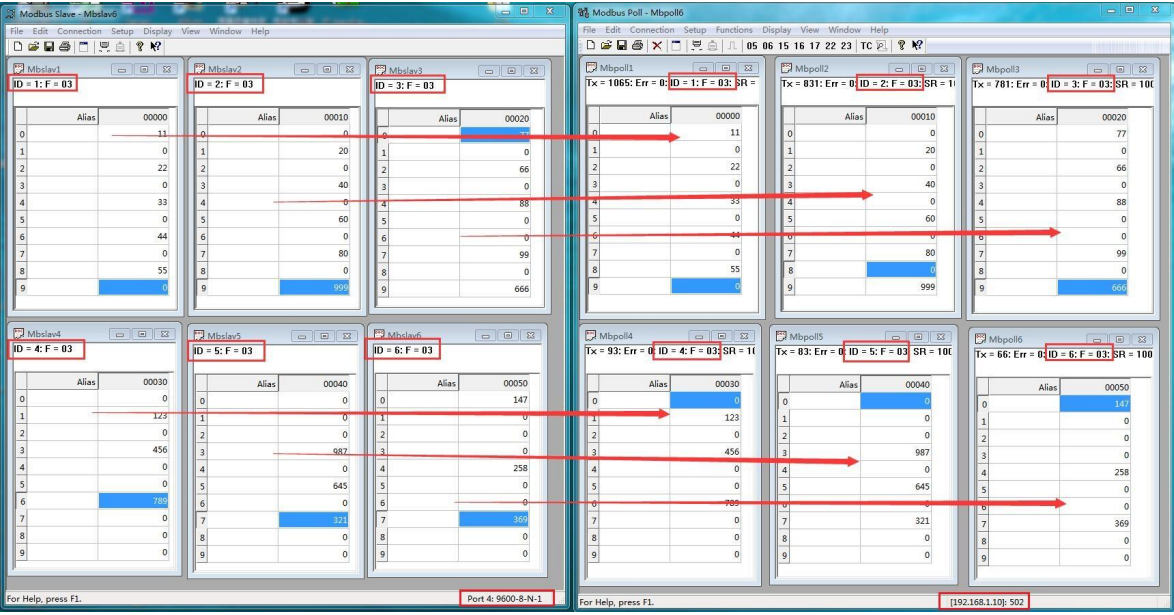

最终监控结果,如下图所示

# **A.**与开关量模块通讯实例:

所用设备如下:

- 1、大连德嘉 Modbus TCP/Modbus RTU 转换器
- 2、济南智泽 4 入 2 出的开关量模块
- 3、WinCC、组态王、Smart 200、S7-1200、S7-1500。

硬件连接图示如下:

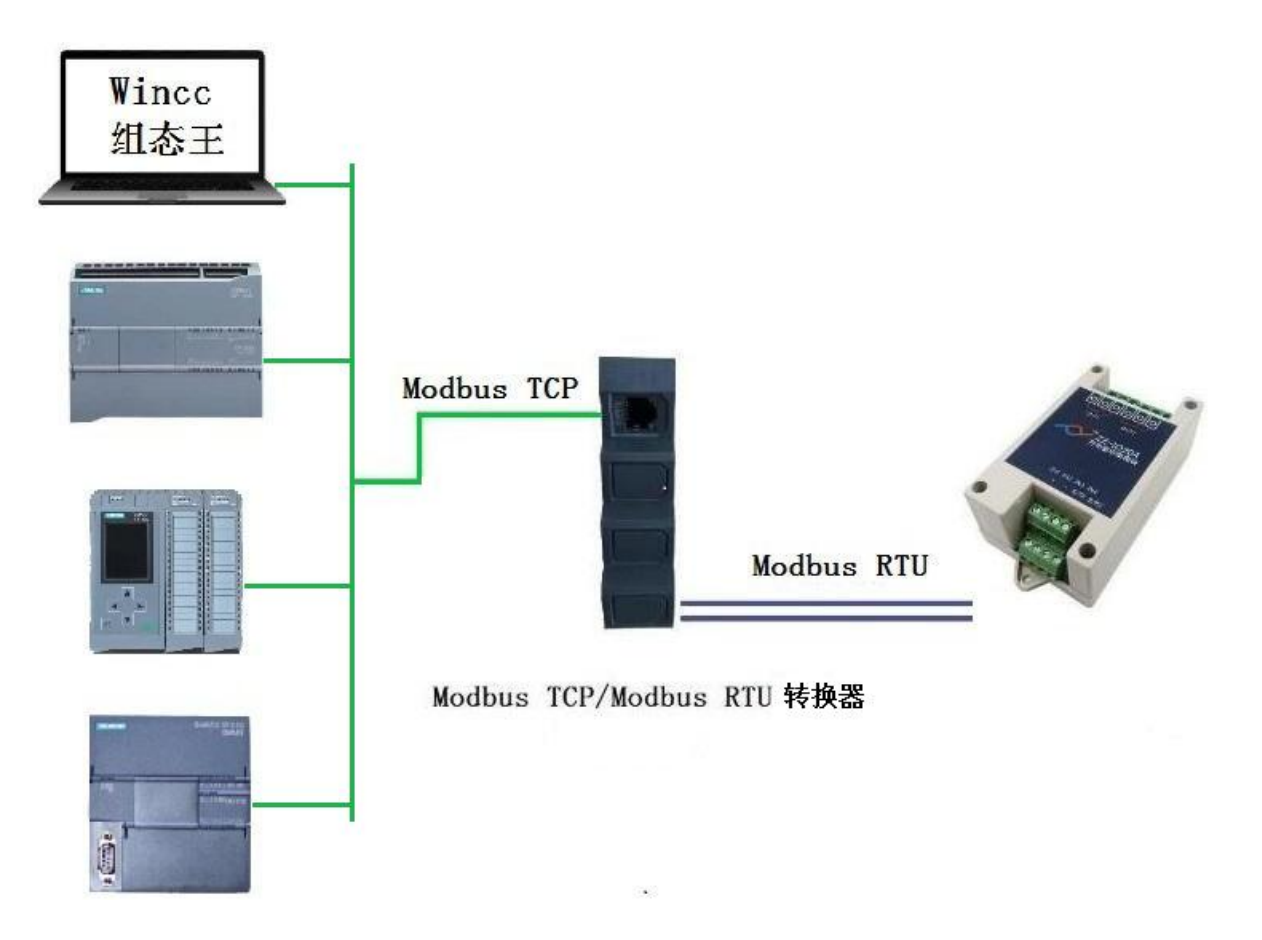

参数设置如下:

A. 济南智泽 4 入 2 出的开关量模块默认的通讯参数为: 9600, n, 8, 1

B. Modbus TCP/Modbus RTU 转换器参数设置如下图:

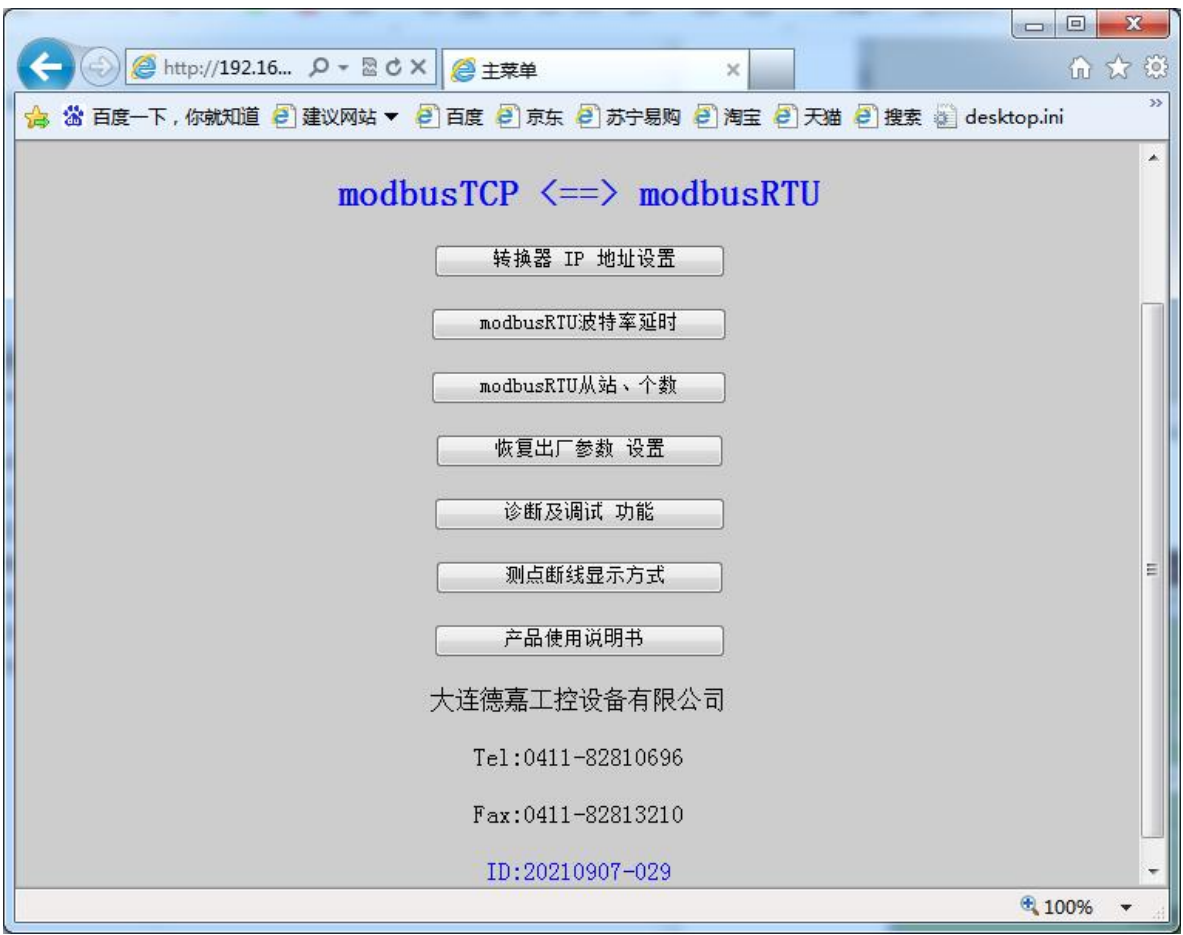

(1)转换器 IP设置

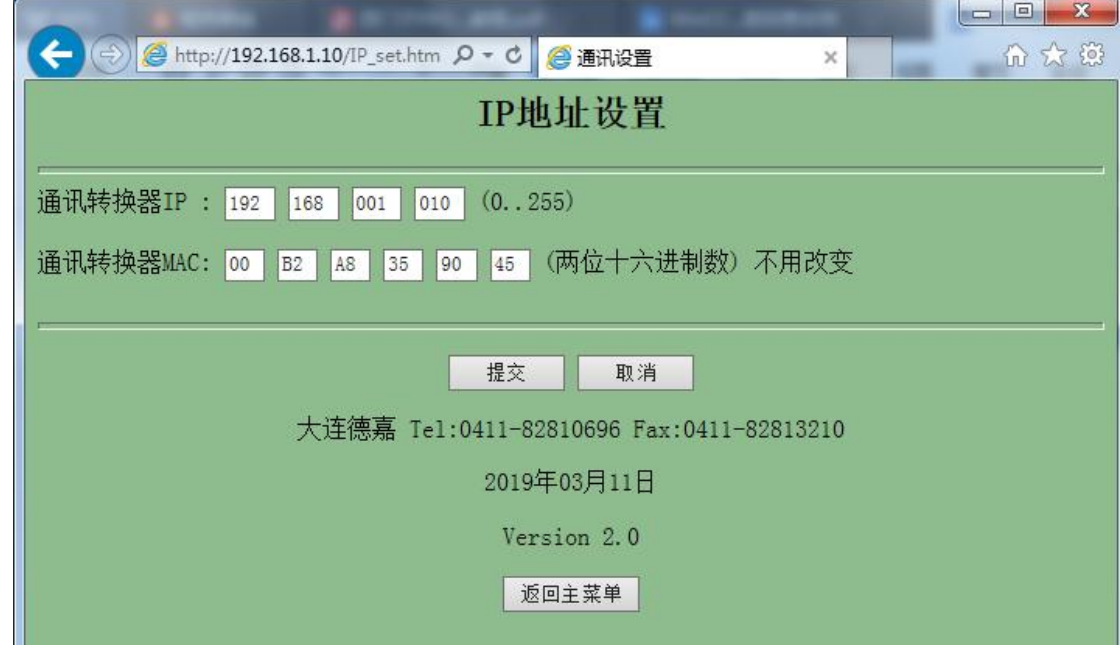

(2)转换器 Modbus RTU 波特率参数设置

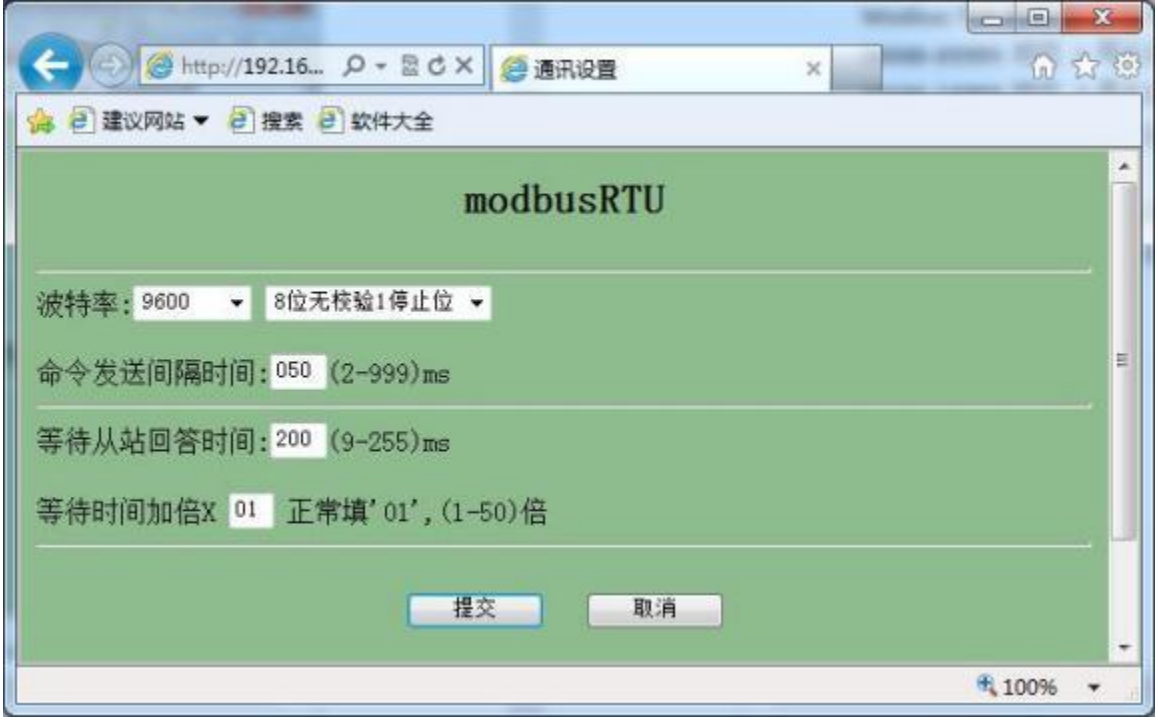

(3)从站连接模式、个数设置

选择通过Slave ID指定从站号连接

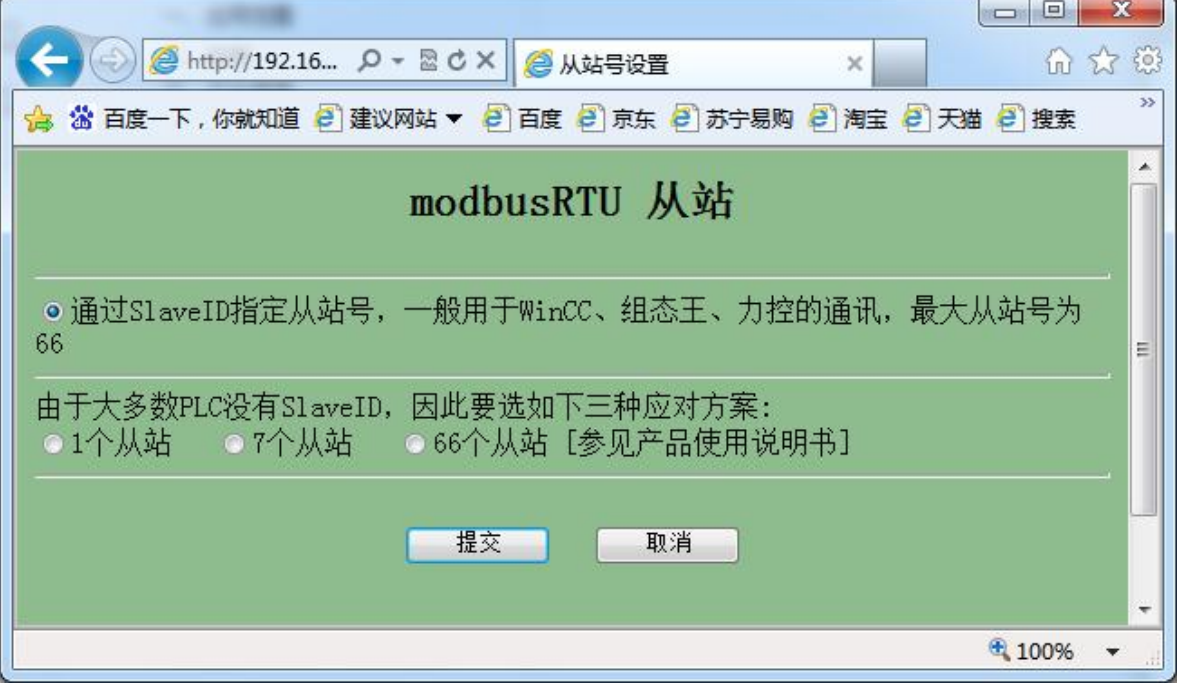

# 1、通过上位机WinCC测试

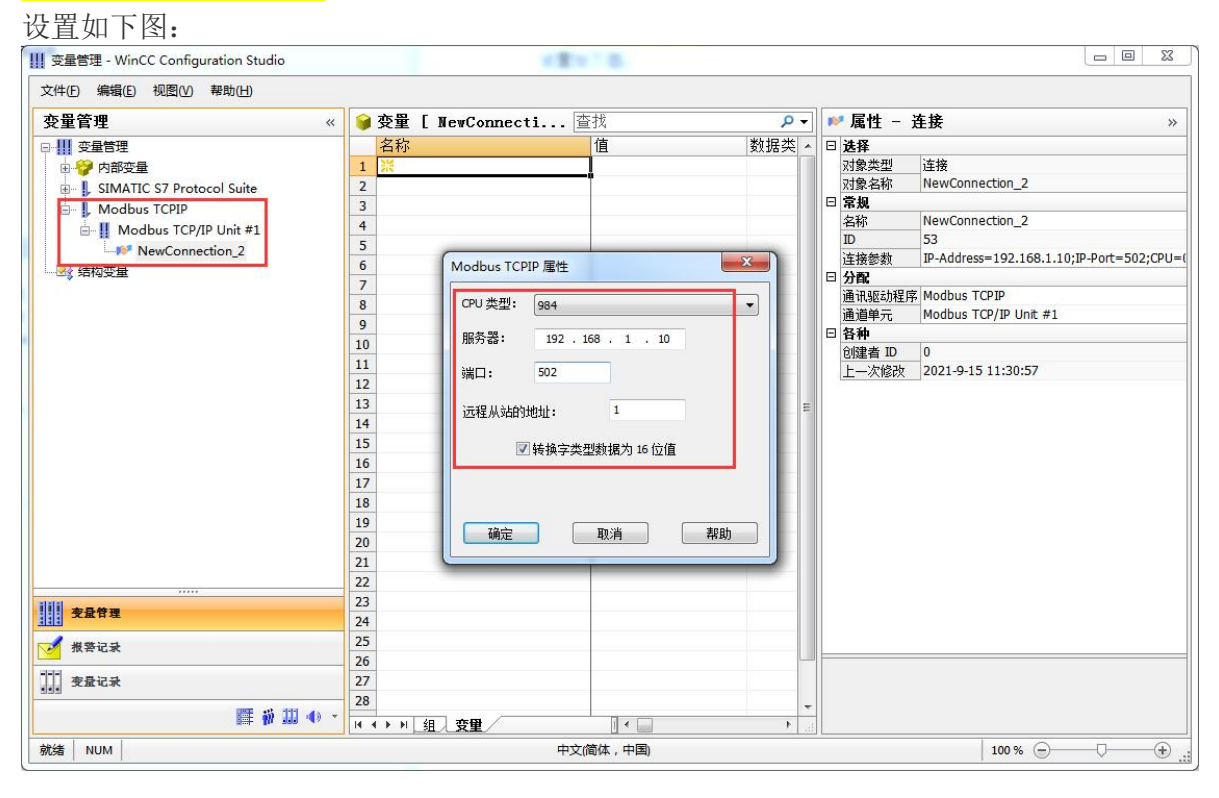

#### │数据类型 │长度 │连接<br>│二进制变量 1 NewConnection\_2 线性标定 |AS 值范围从 |AS 值范围到 |o| 名称 地址 1001  $0\times1.1$  $\Box$ 譿  $\mathbf{x}$ Modbus TCP/IP 变量属性 区域: Dx 线圈 / %M  $\Box$  -  $\Box$  $0x$  $\overline{1}$ 确定 亚消 | 帮助 |

# 我们来建立一个变量,驱动模块继电器动作

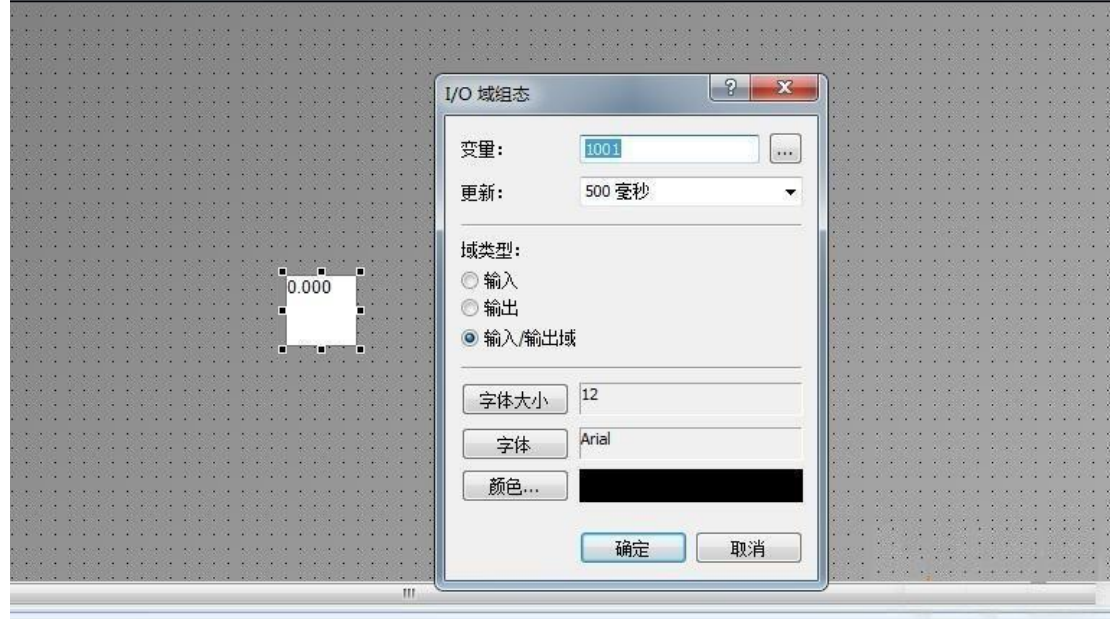

画面上将变量置 1,小模块继电器动作

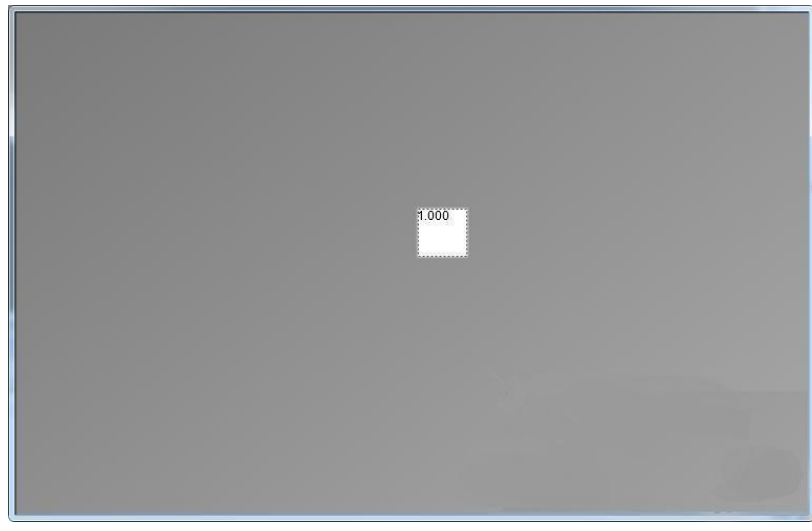

# 2、通过上位机组态王测试

设置如下图: 首先先建立一个连接

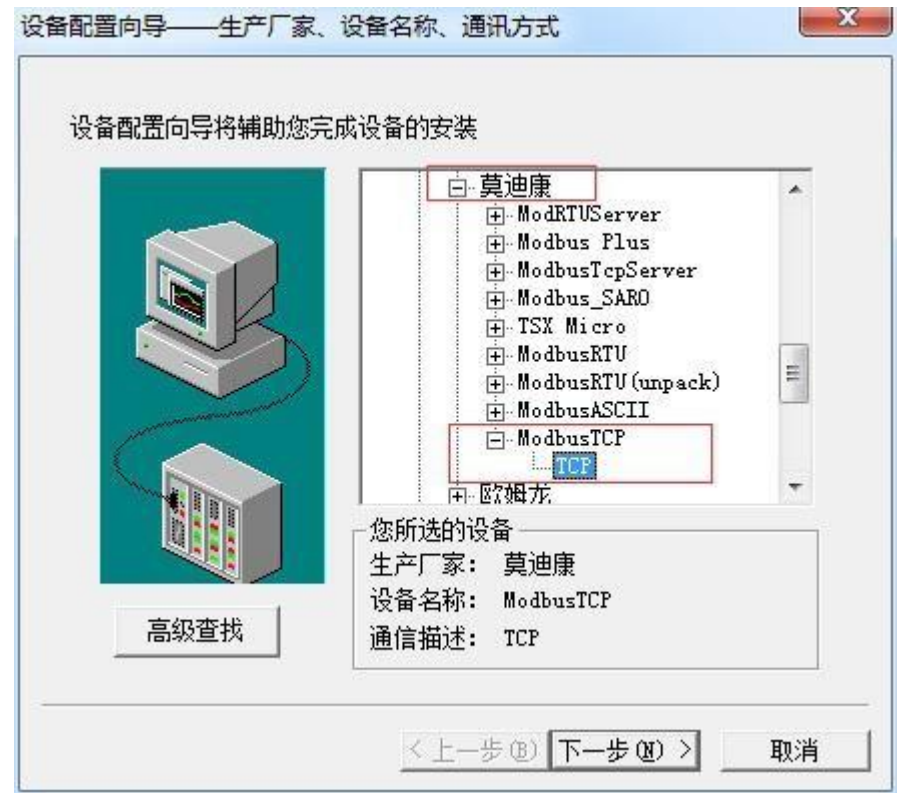

我们来建立一个变量,驱动模块继电器

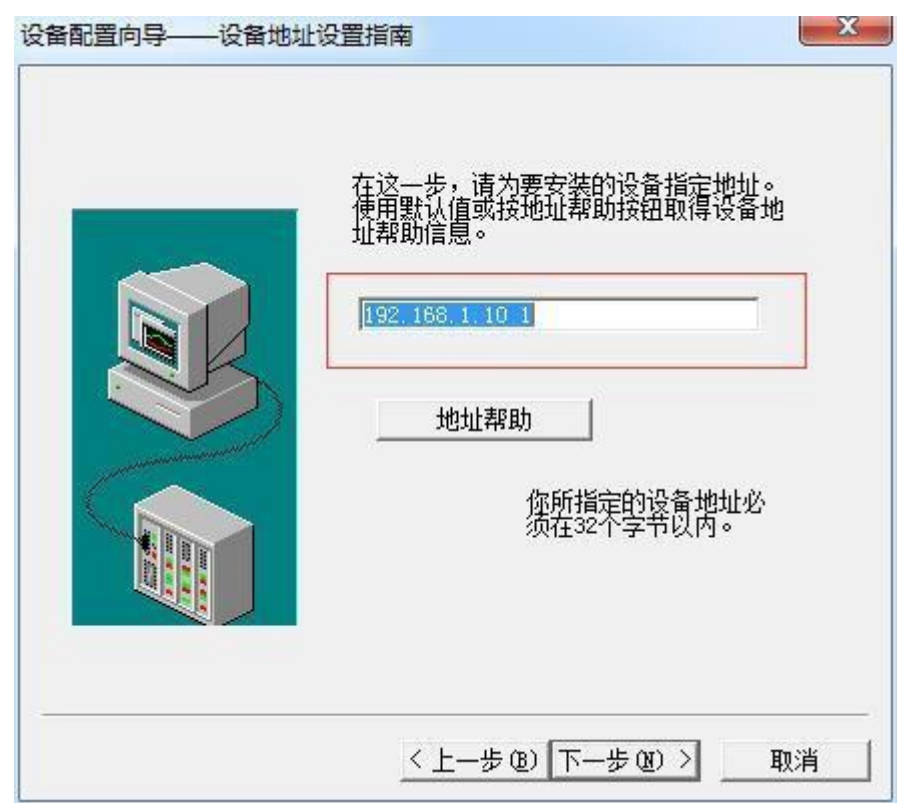

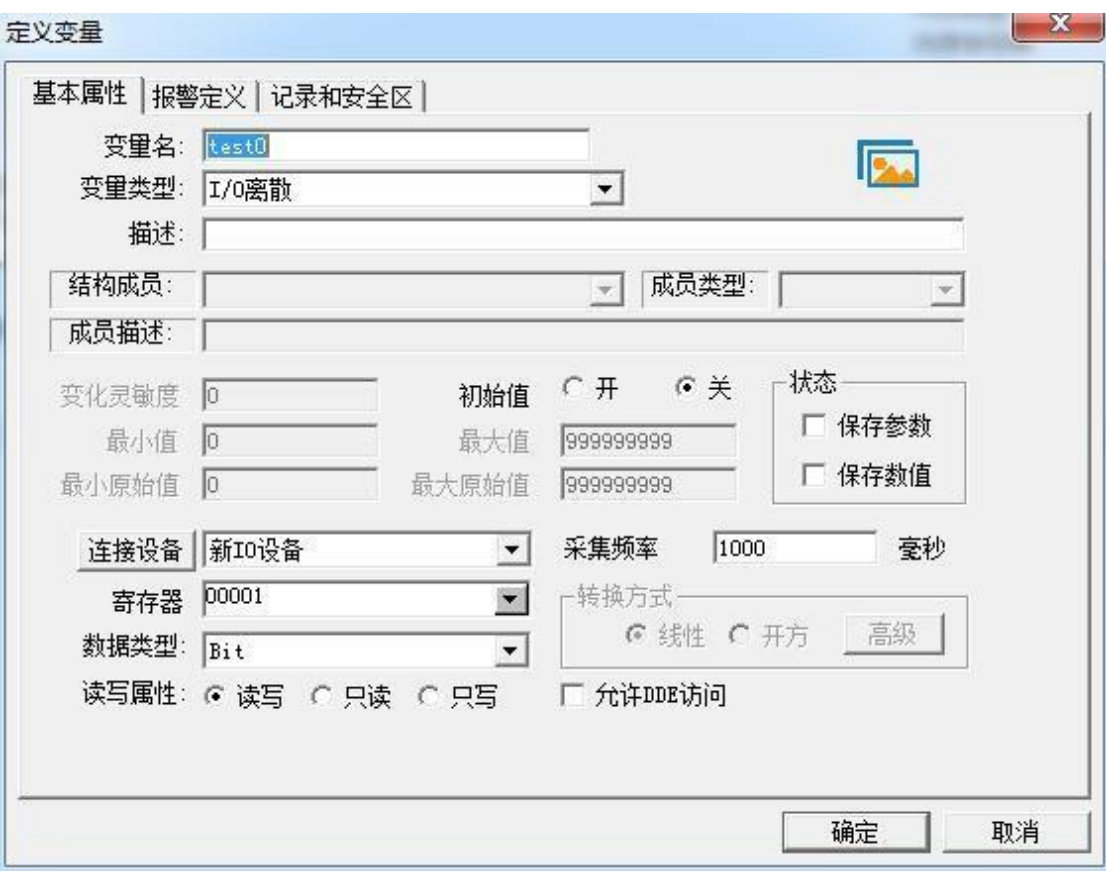

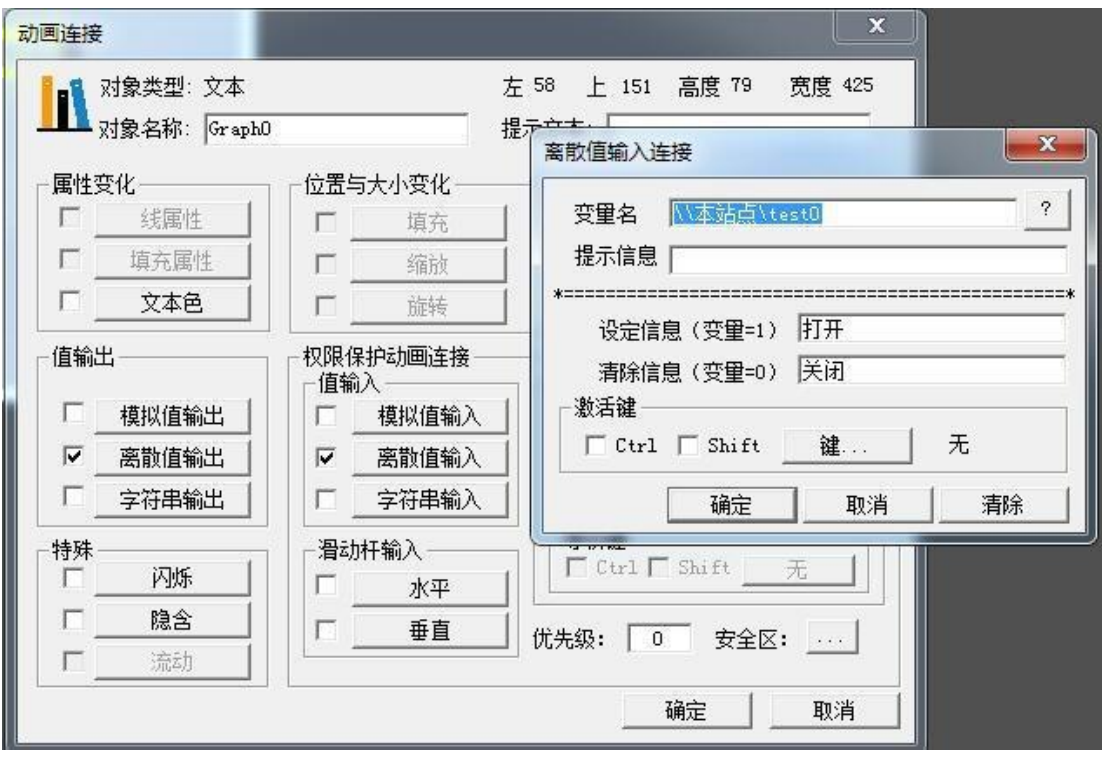

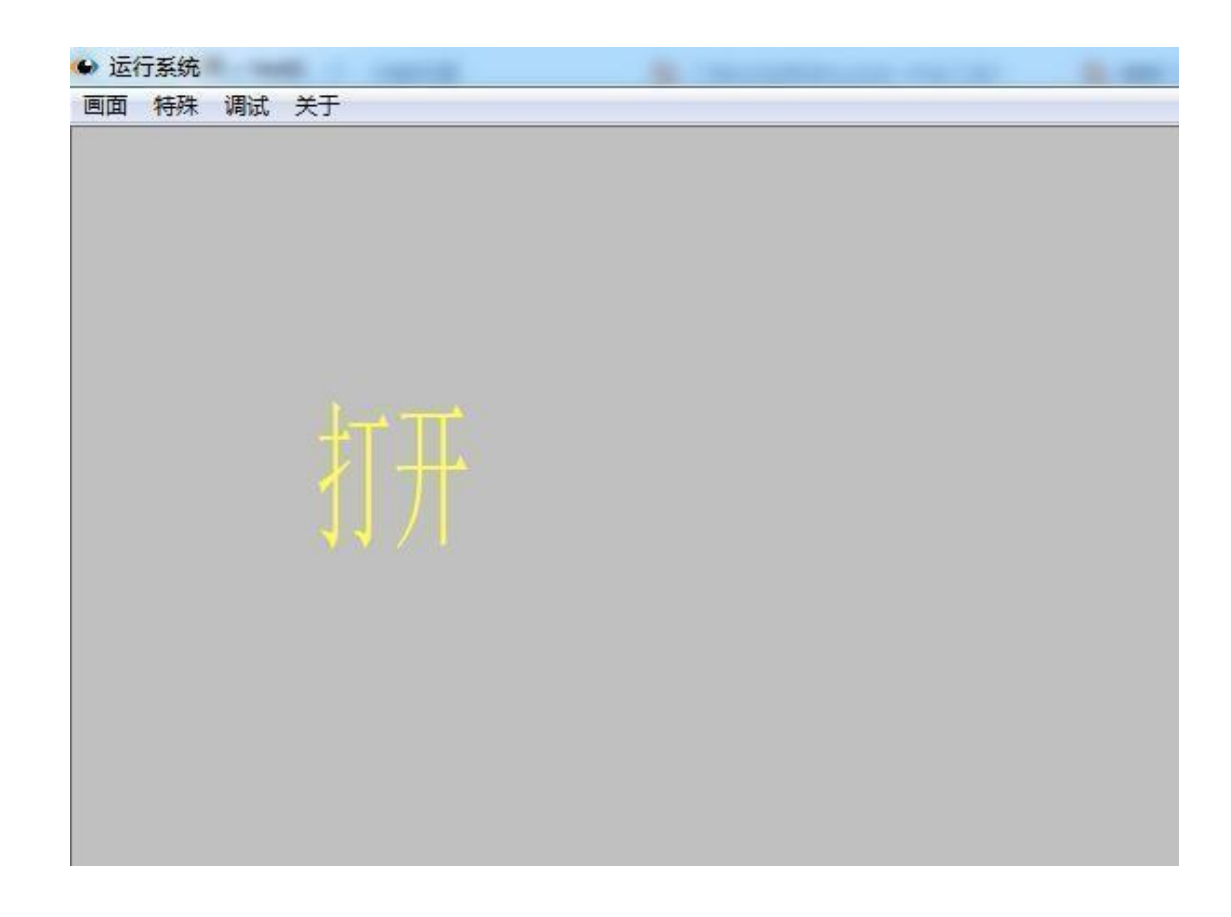

# 3、通过西门子S7-1200测试

## 程序如下图:

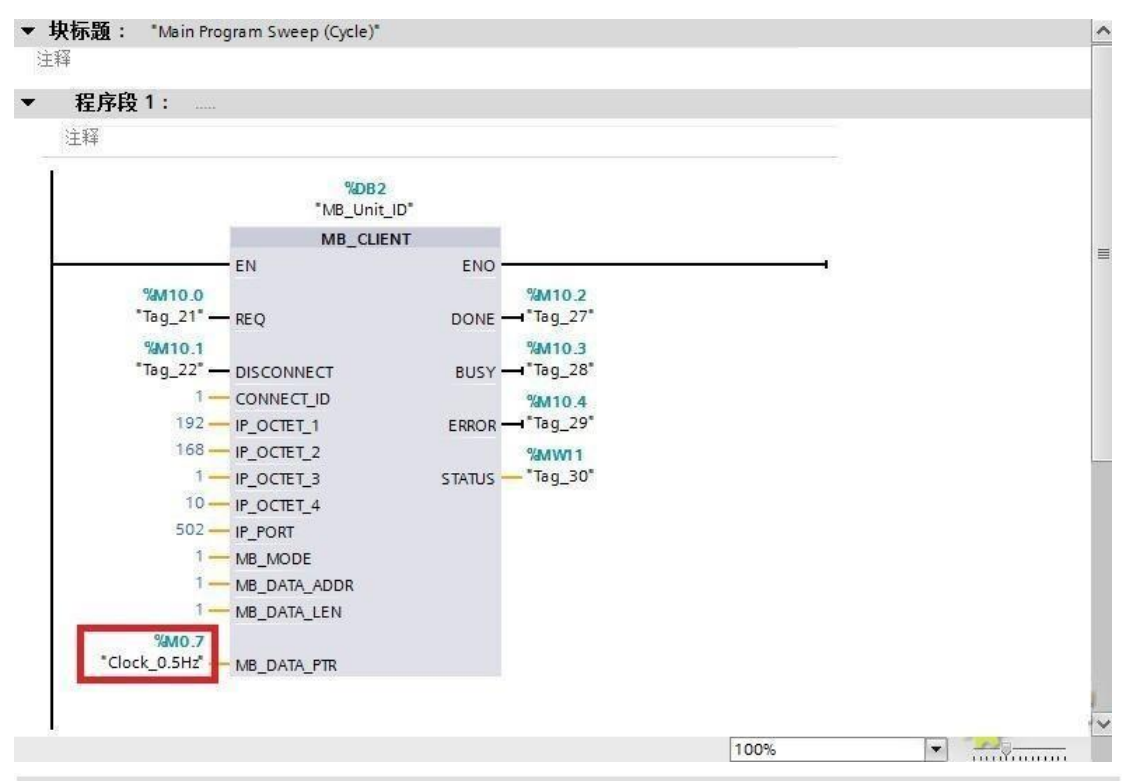

# 4、通过西门子S7-1500测试

程序如下图:

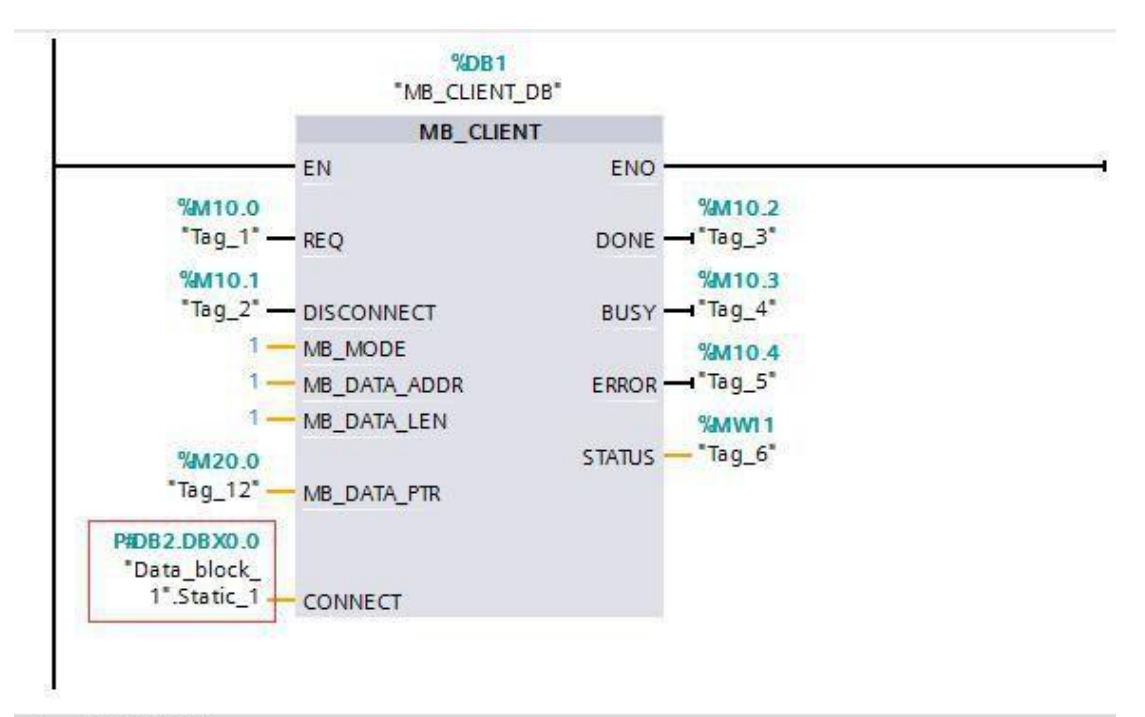

程序段 2: ٠

注释

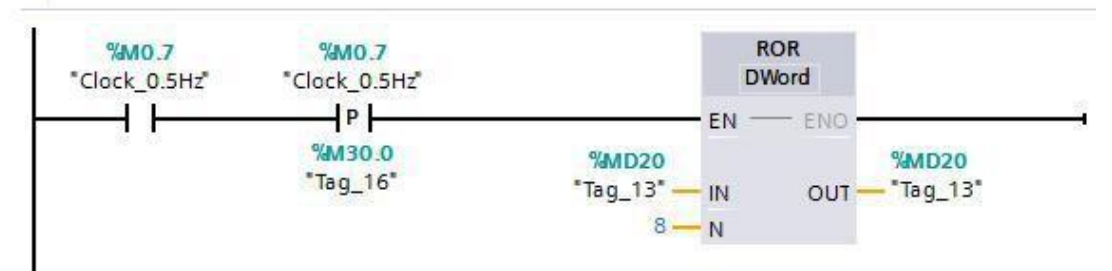

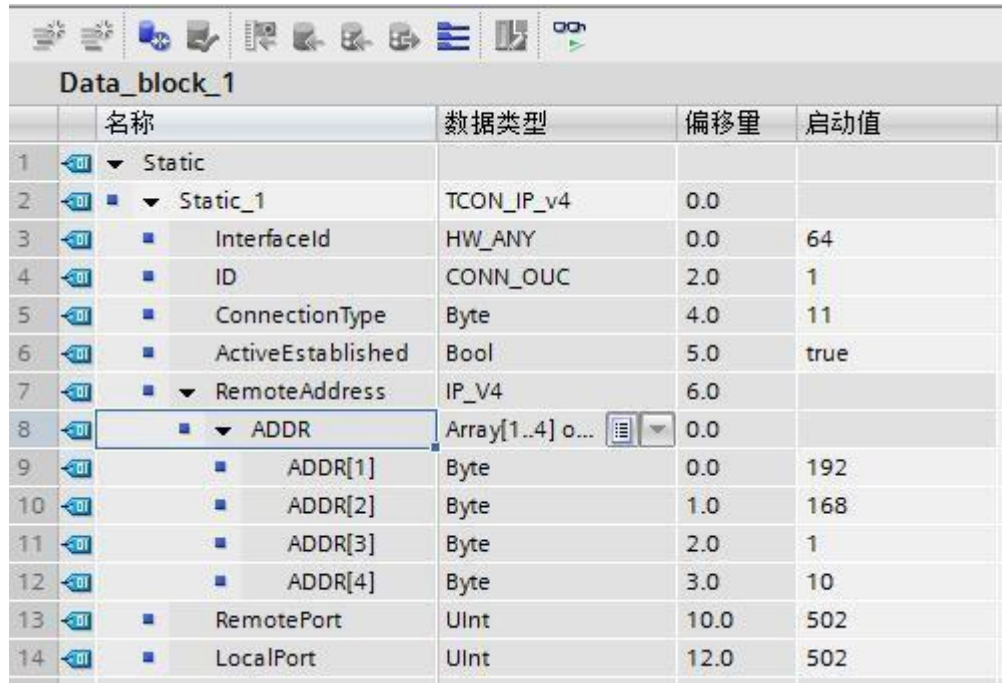

## 5、通过西门子S7-200SMART测试

程序如下图:

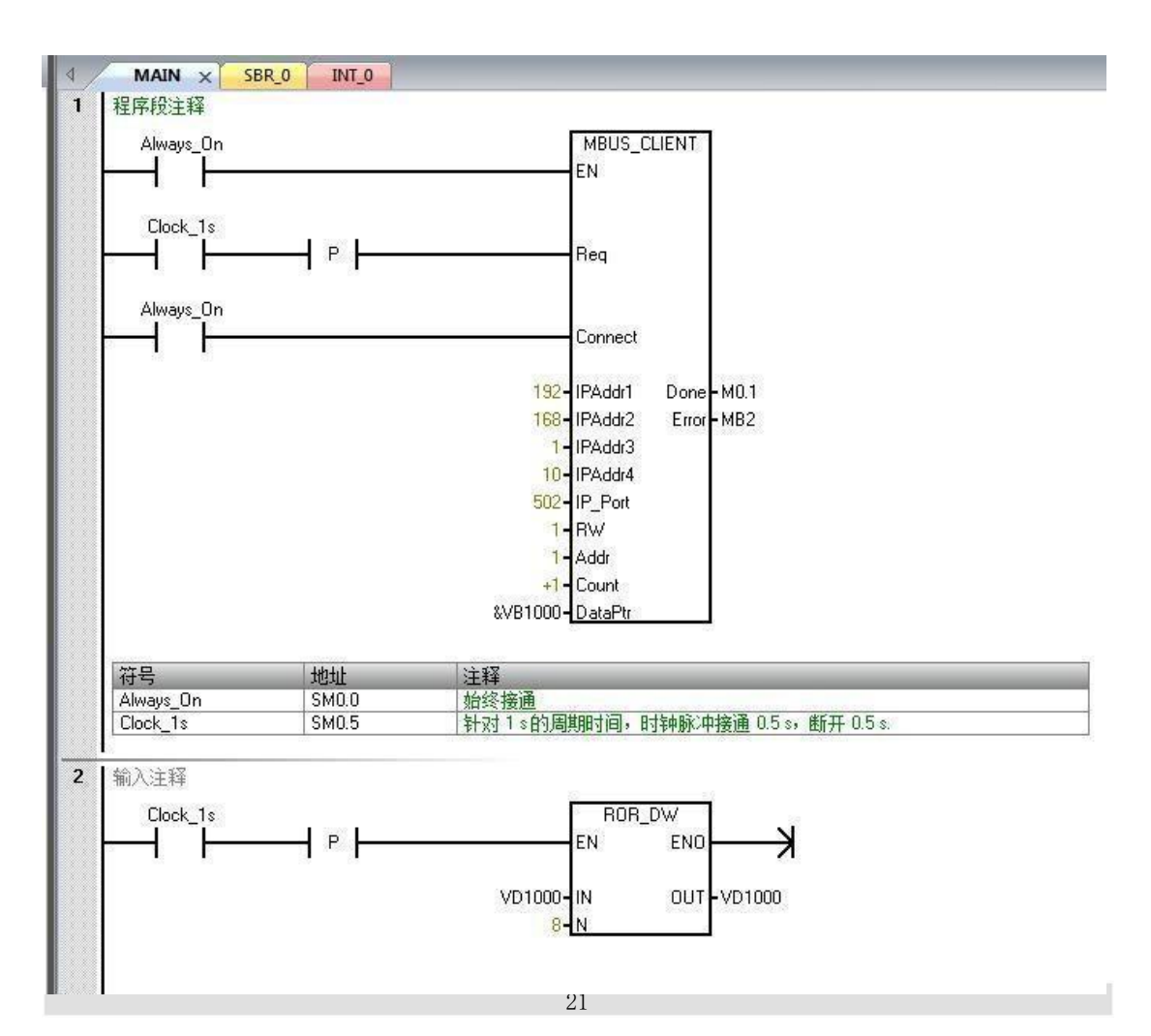

最终小模块指示灯亮起,然后熄灭……在亮起,在熄灭……(反复循环)

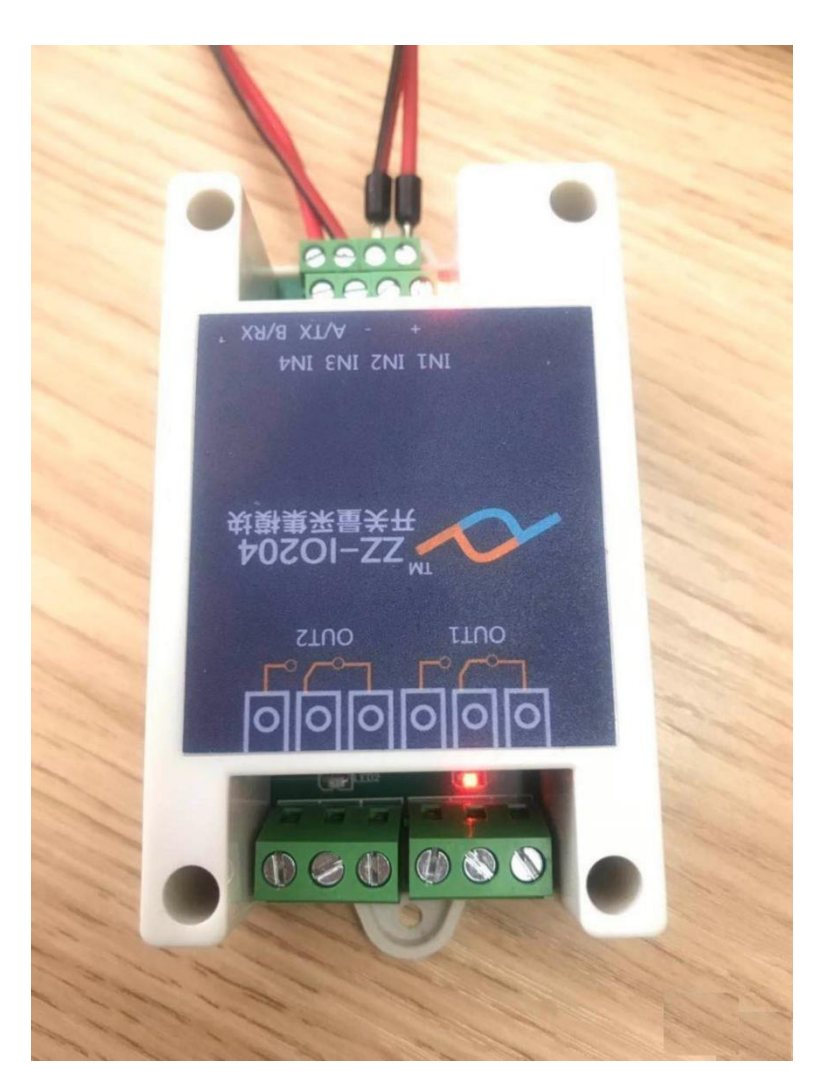

# B. 与WinCC连接3个从站实例:

所用设备如下:

- 1、Modbus TCP/Modbus RTU模块
- 2、开关量采集模块、BY-M31 RS485温湿度变送器、金山智能LED-485-056数码管显示屏
- 3、上位机WinCC。

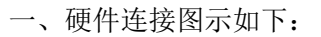

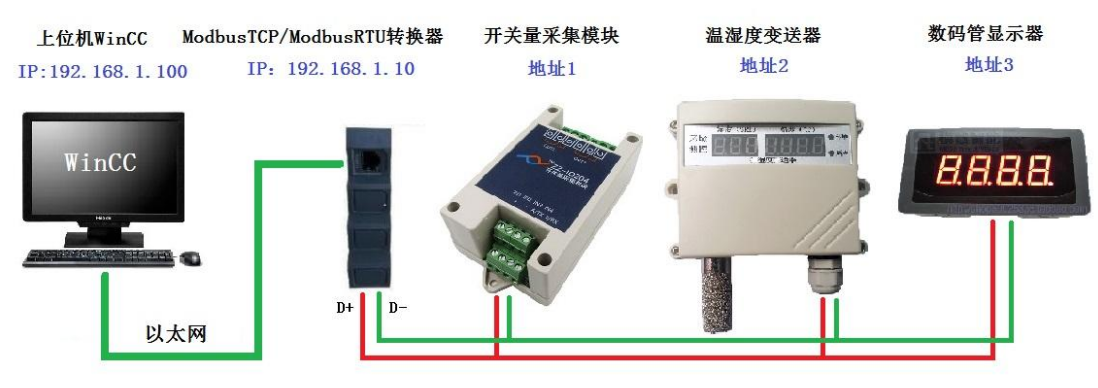

- 二、参数设置如下:
- 1、济南智泽开关量采集模块参数为:9600,n,,1;设备地址1
- 2、BY-M31 RS485温湿度变送器参数为:9600,n,8,1;设备地址2
- 3、金山智能LED-485-056数码管参数为:9600,n,8,1;设备地址3

# 以下连接是采用不通过Slave ID方式,采用的是7个从站连接方式作为演示

### 数码管通讯协议地址:

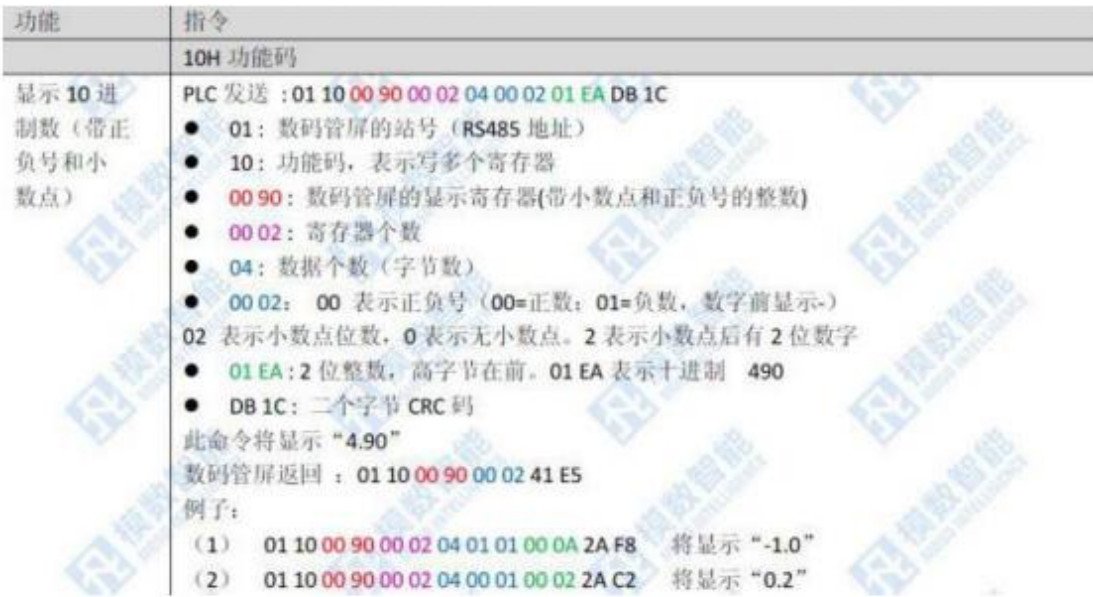

## 产品特点

- 敏感元件采用进口集成温湿度传感器
- 标准 Modbus-RTU 通讯协议
- 金属探头防尘防潮效果理想
- 快速响应时间, 优异的长期稳定性

 $\lambda$ 

- 传感器外置, 有效减小变送电路自发热带来的影响
- 内置8位拔码开关设置设备通信地址及波特率

#### 应用场所

广泛用于室外、通讯机房、智能楼宇、地铁、商场、 图书馆等场所的温湿度测量与过程控制。可特别针对高温 高湿,防尘,防潮要求的工业应用场合定制。

#### 通讯协议(MODBUS RTU)

串口格式: 2400/4800/9600/19200 8位数据位, 1 位停止位, 无校验 丰机操作:(可读湿度值+温度值+露占温度值)

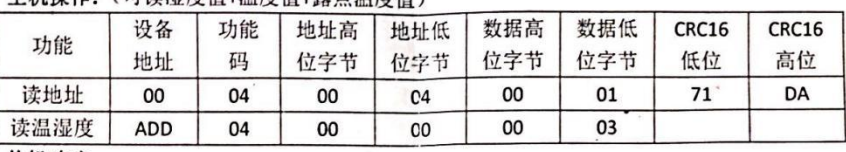

从机响应:

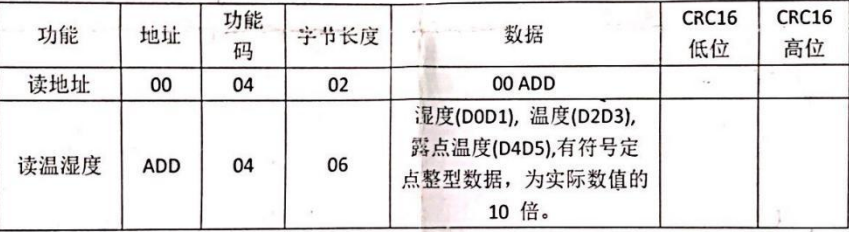

CRC-16 校验生成多项式 0xA001

#### 地址及波特率设定:

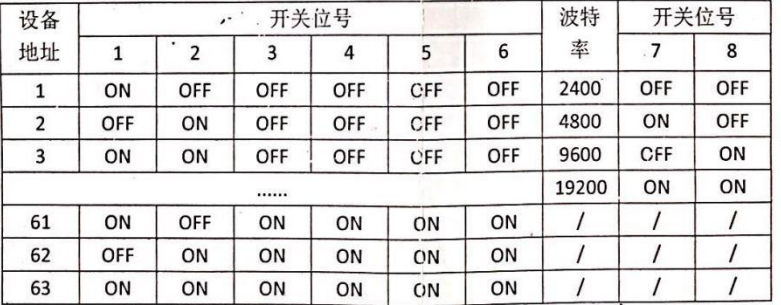

注: 通过拨码开关设定, 拨码开关位于 PCB 板上, 标号为 S1. 设定数值为二进制编码方式, 重新设定地址及波特率后需要设备重新上电才能生效。出厂默认地址 1, 波特率 9600。 可同时使用 03、04 功能码读数据, 数据地址相同。

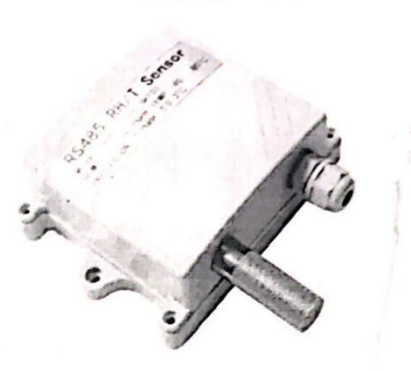

2018/09/1 V1.1

BY-M31 RS485 温湿度变送器

三、Modbus TCP/Modbus RTU转换器参数设置如下图:

(1)转换器IP设置

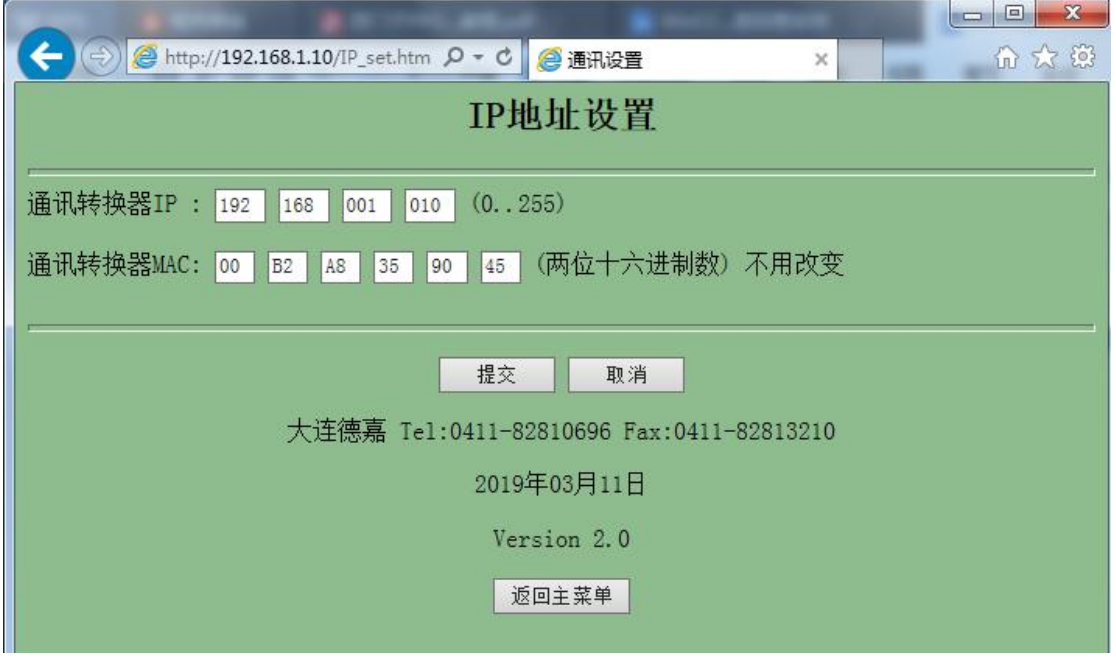

(2)转换器Modbus RTU波特率参数设置

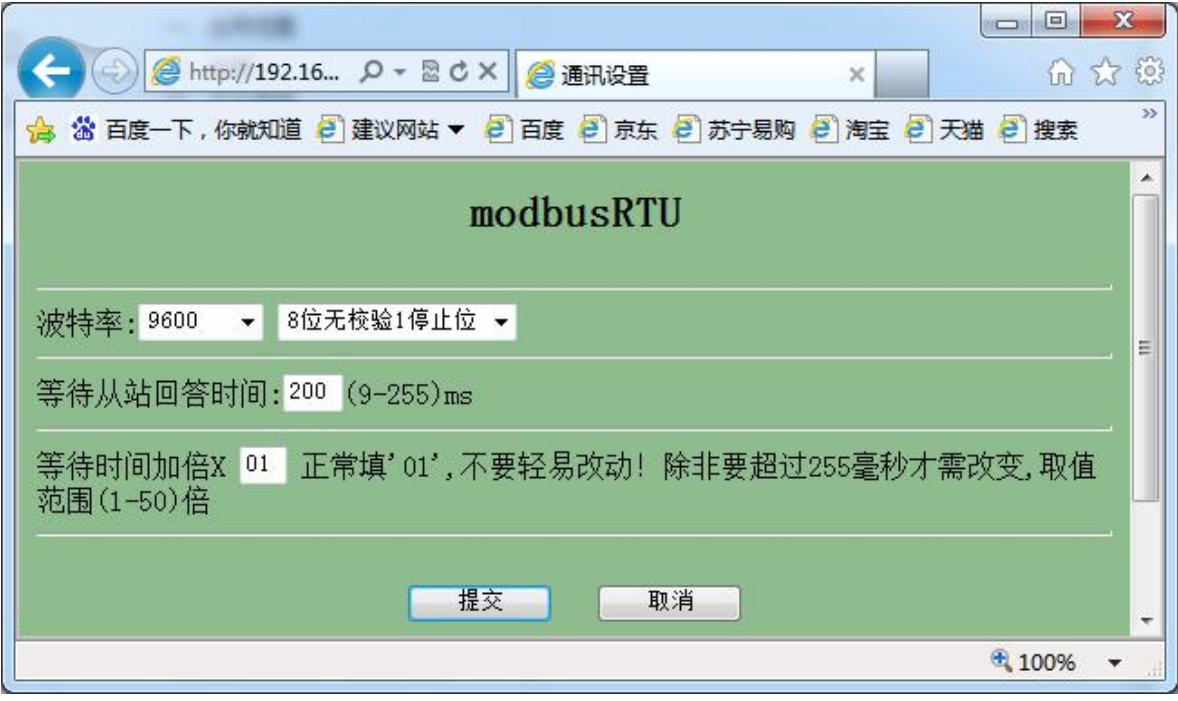

- (3)转换器Modbus RTU连接模式、个数设置
- 选择"7个从站"连接方式

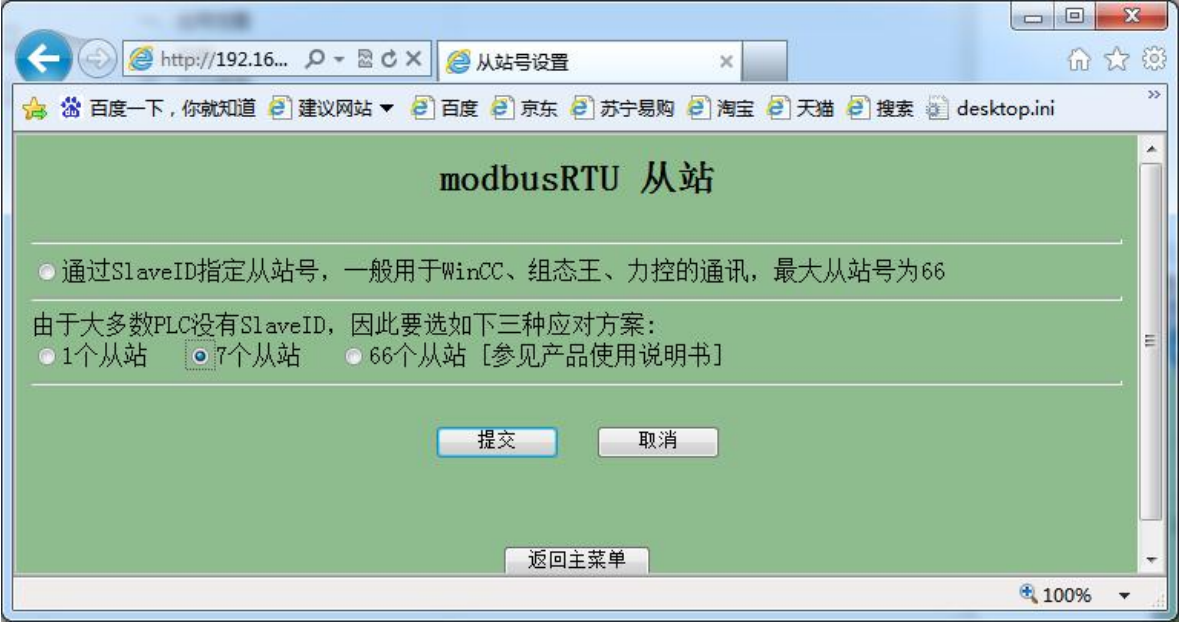

### 四、电脑端WinCC软件设置如下图:

#### (1)首先先建立"ModbusTCP测试"该连接

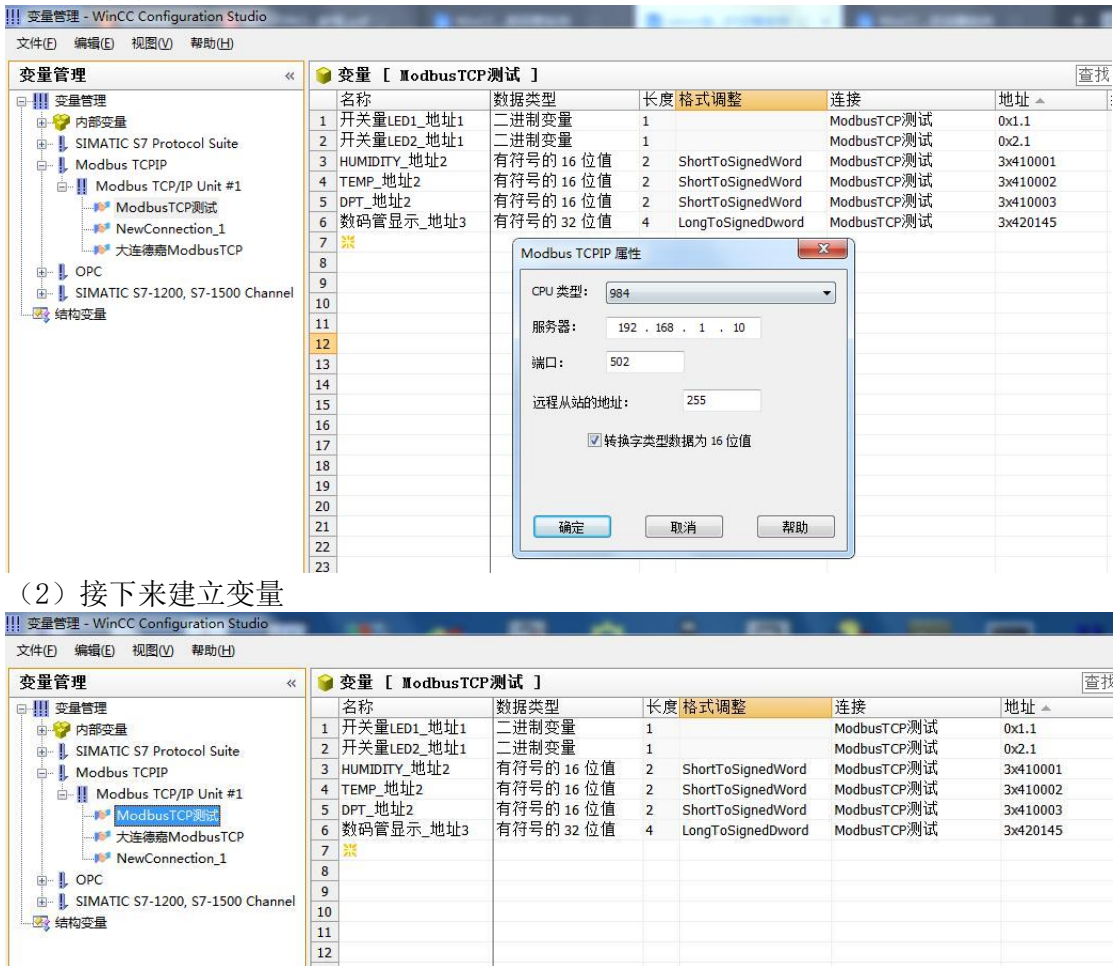

这里建立变量时要注意所接的这三个设备的地址要和Modbus TCP/Modbus RTU转换器内部从站 地址对应关系一致,具体对应关系如下:

第一种方式(1个从站): 从站只有1个, 站号为 1 Modbus TCP 起始地址与 Modbus 从站的对应关系 00000-65535 对应 1号从站 0-65535

第二种方式(7个从站):从站共有七个,站号为 1-7 Modbus TCP 起始地址与 Modbus 从站的对应关系 00000-09999 对应 1 号从站 0-9999 10000-19999 对应 2 号从站 0-9999 20000-29999 对应 3 号从站 0-9999 ............ 50000-59999 对应 6 号从站 0-9999

60000-65535 对应 7 号从站 0-5535

第三种方式(66个从站): 从站共有 66个, 站号为 1-66 Modbus TCP 起始地址与 Modbus 从站的对应关系 00000-00999 对应 1 号从站 0-999 01000-01999 对应 2 号从站 0-999 02000-02999 对应 3 号从站 0-999 ............ 64000-64999 对应 65 号从站 0-999 65000-65535 对应 66 号从站 0-535

(4)建立画面,添加变量名称

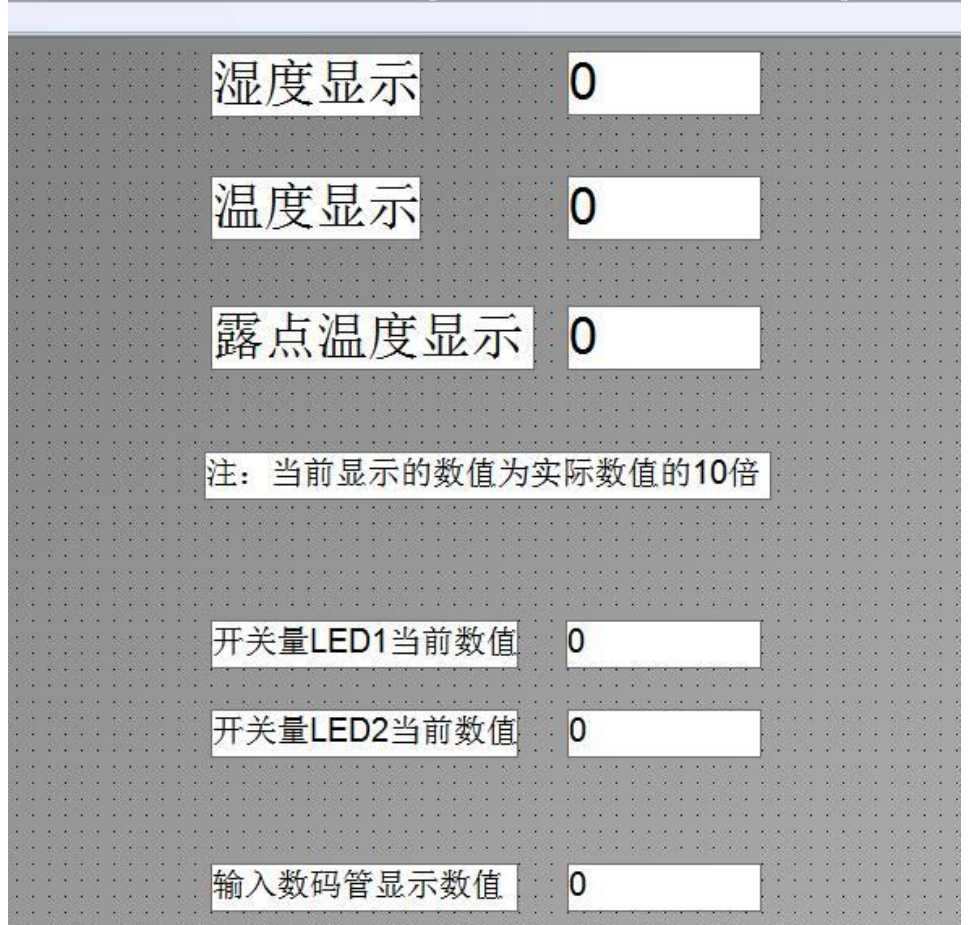

(5)运行画面,画面上会显示这些温湿度参数的的数值,注意,显示的数值是实际的10 倍,(可以通过脚本做计算得到实际值,这里不做演示);手动将开关量LED1、LED2置1, 同时LED1、LED2灯亮起;输入数码管显示数值00 02 01 EA,同时数码管显示屏显示为 4.90。

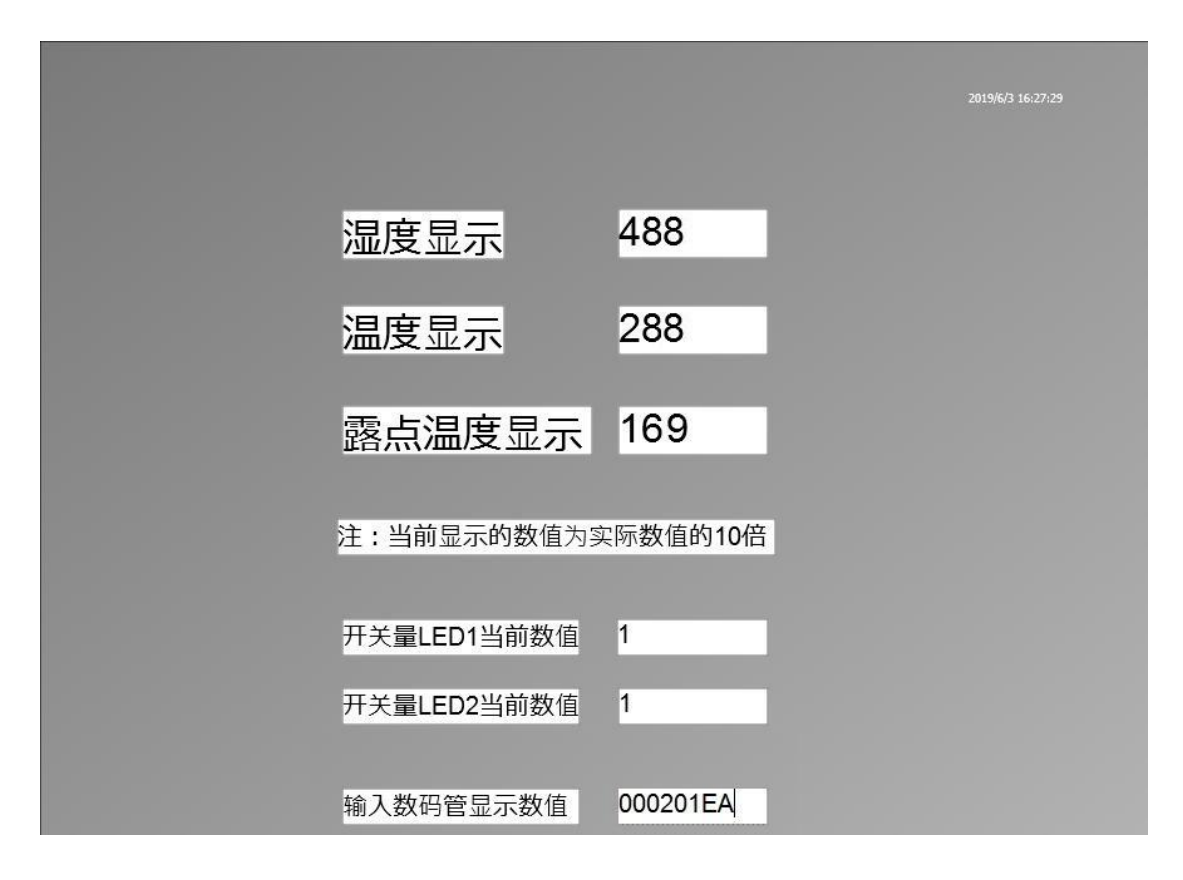

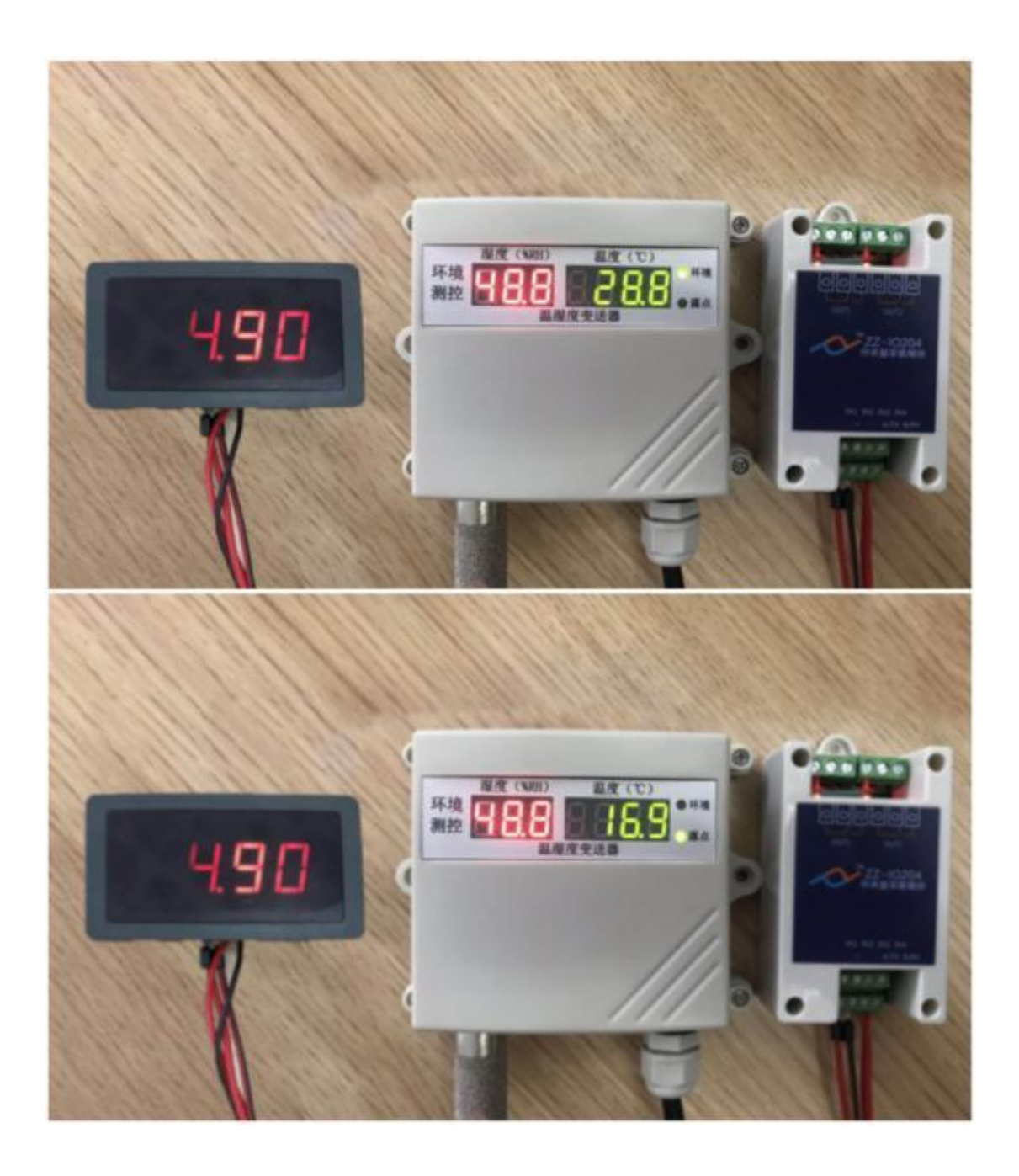

# C.与台达变频器通讯实例:

ModbusTCP/RTU从站所接设备,以台达变频器(型号:VFD-M+)为例,来介绍下各上 位机软件以及下位机PLC通讯实例。

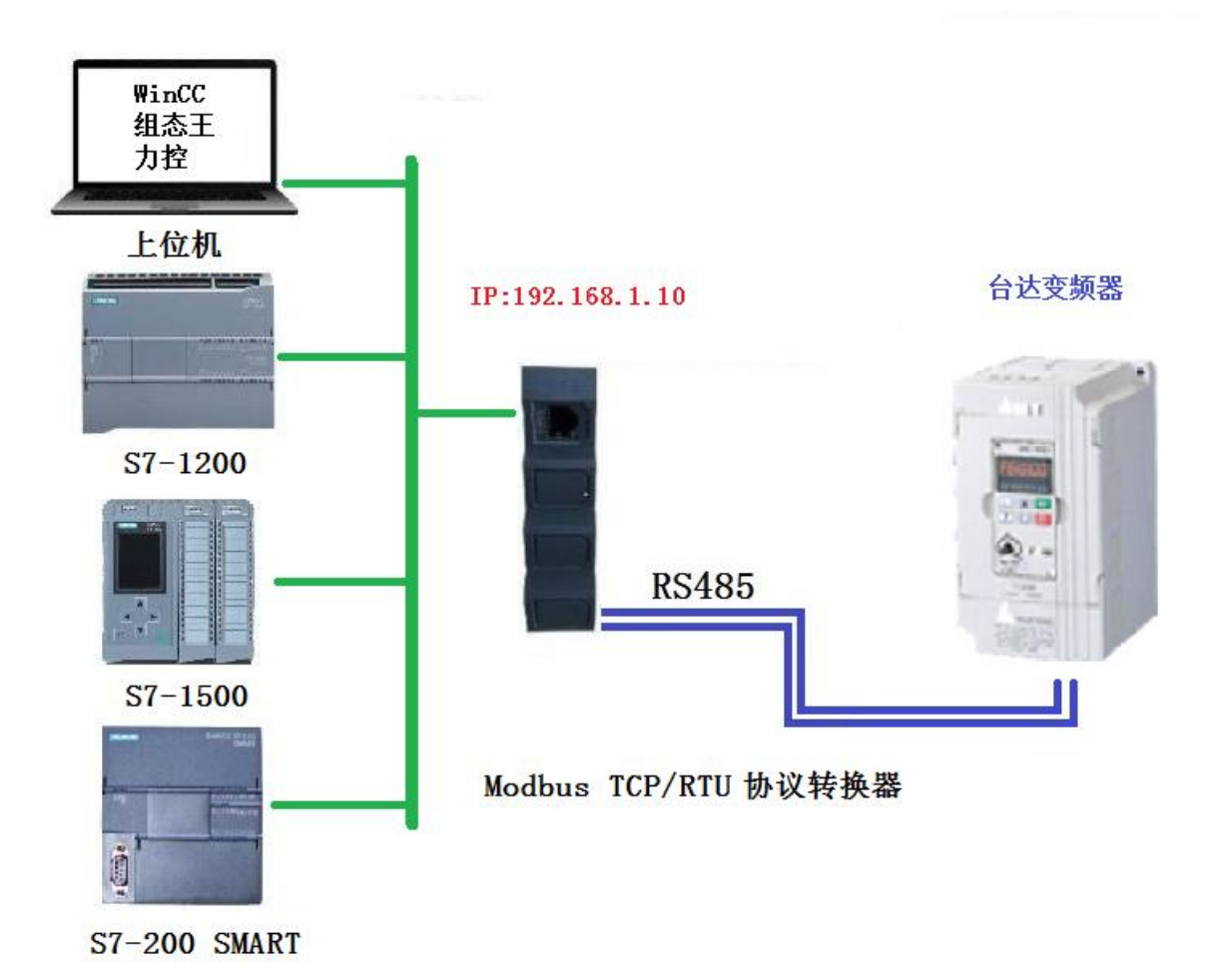

参数设置如下:

A. 台达变频器默认的通讯参数为: 波特率9600、8个数据位、无校验、1个停止位; 站号地址: 1。 由于变频器站号为1,以下连接是采用连接1个从站方式作为演示

台达变频器通讯协议参数如下:

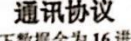

# (以下数据全为16进制)

1、RTU 模式及格式 1、RTU 模式及格式<br>控制器以 RTU 模式在 Modbus 总线上进行通讯时,信息中的每 8 位字节分成 2 个 4 位 16<br>进制的字符,该模式的主要优点是在相同波特率下其传输的字符的密度高于 ASCII 模式,每个信 息必须连续传输。

忘安演起感官。<br>(1)RTU 模式中每个字节的格式<br> 编码系统: 8 位二进制, 十六进制 0-9, A-F.<br> 数据位: 1位起始位, 8 位数据(低位先送), 停止位占 1 位, 奇偶校验位可以选择。

(参考 RTU 数据帧为序图)

错误校验区: 循环冗余校验(CRC),

(2) RTU数据帧位序图

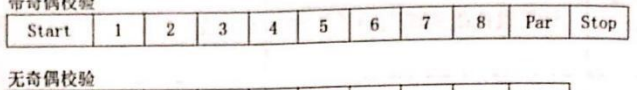

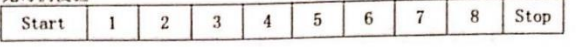

 $\sim$ 

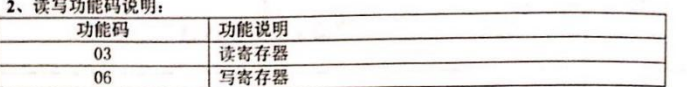

3、通讯协议的参数地址说明:

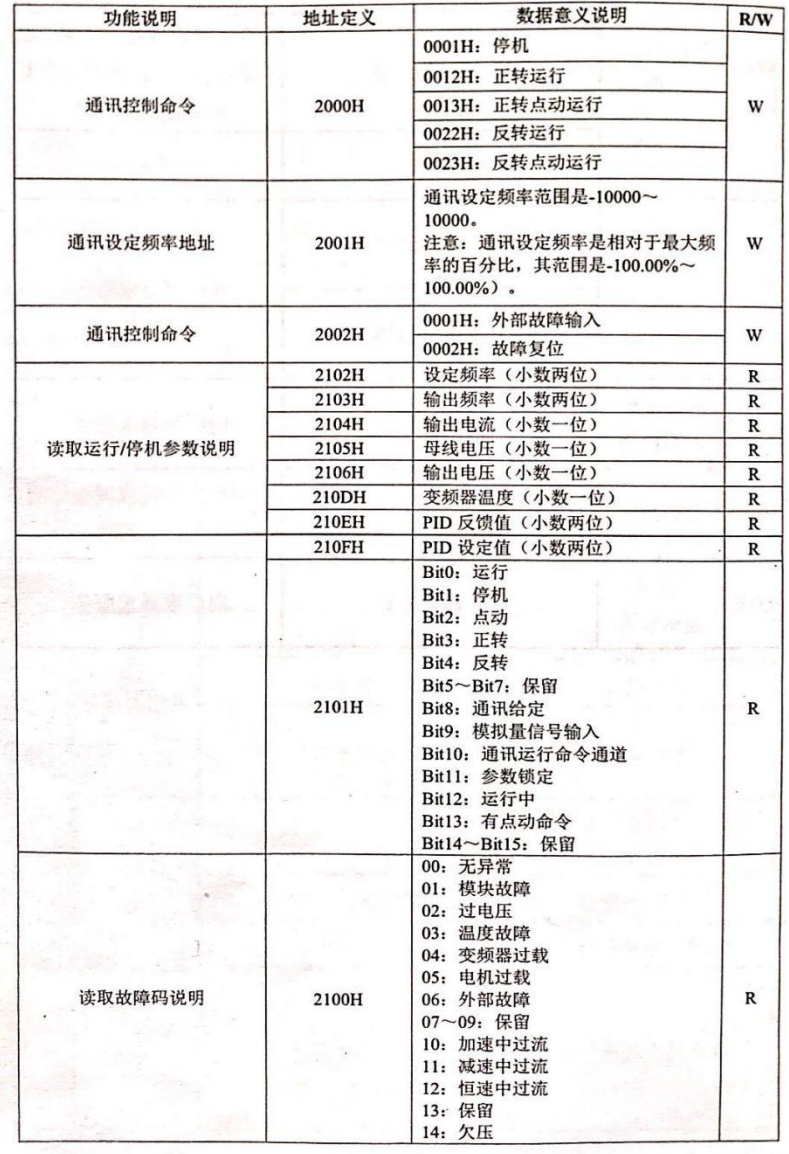

32

B.ModbusTCP/RTU转换器设置的相关参数:

(1)转换器的IP地址,将该转换器通过网线与电脑连接好,IE浏览器输入192.168.1.222,进入 IP设置

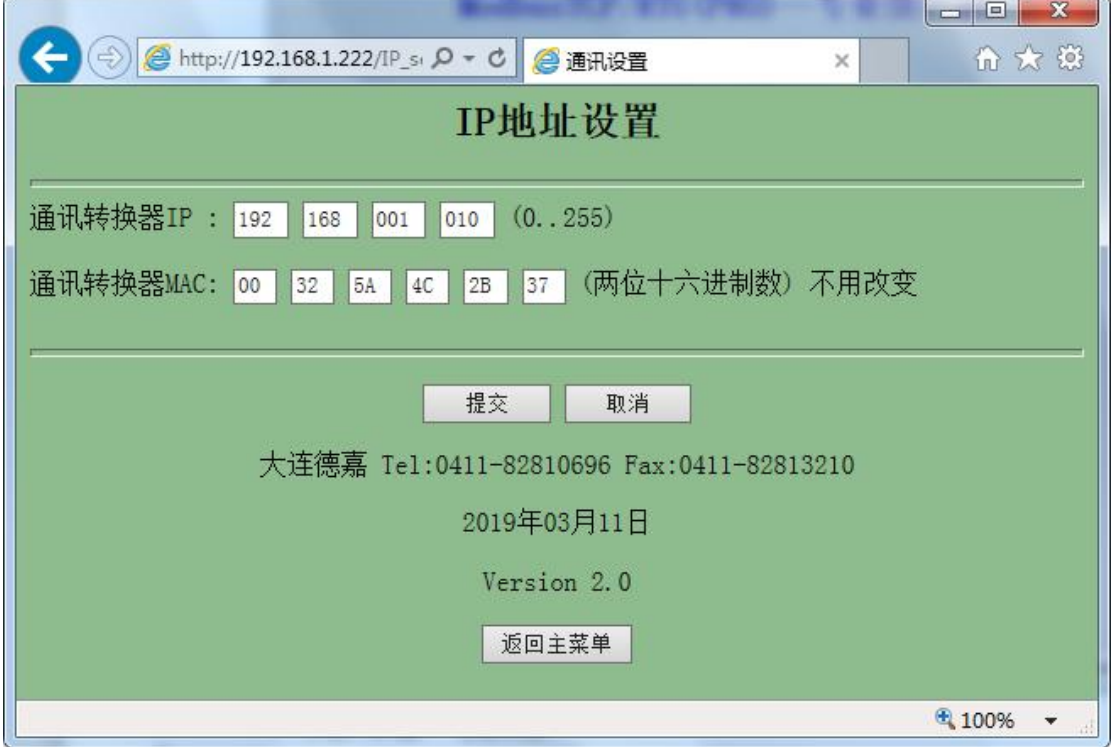

(2) Modbus RTU从站波特率设置

点击主菜单中"Modbus RTU从站、个数",进入后界面如下,将参数波特率,数据位,停止位, 校验等设置好后提交即可。 $\overline{\phantom{a}}$ 

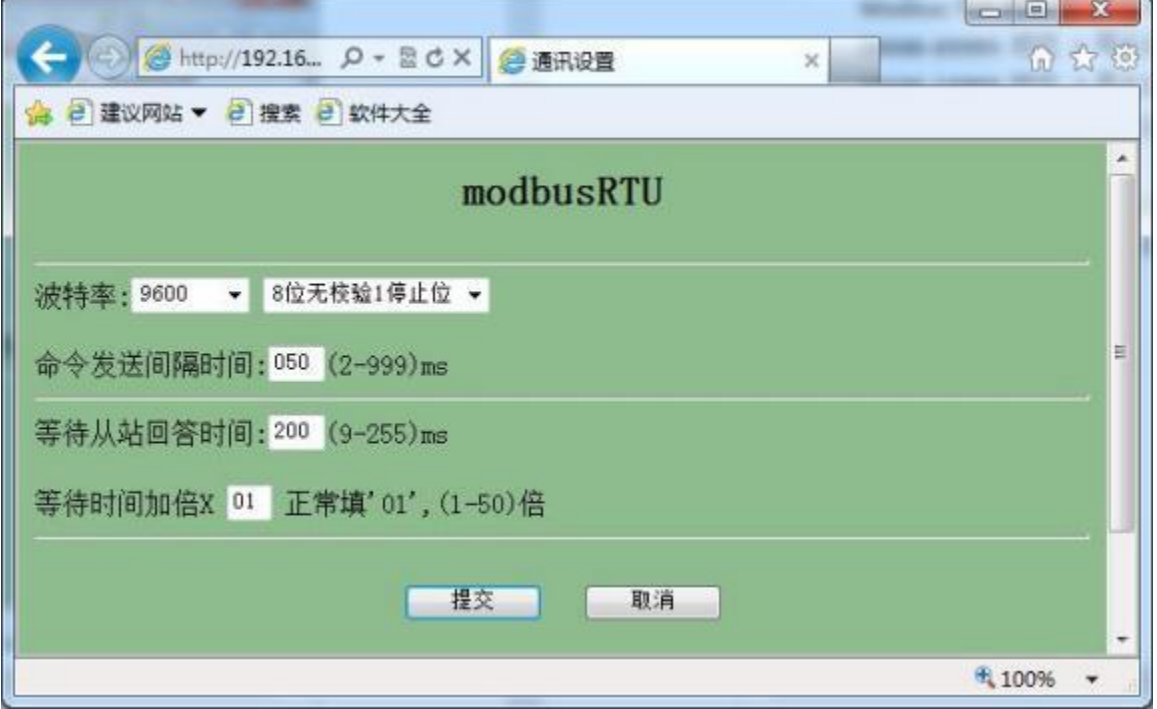

(3)转换器Modbus RTU连接模式、个数设置

选择"1个从站"连接方式

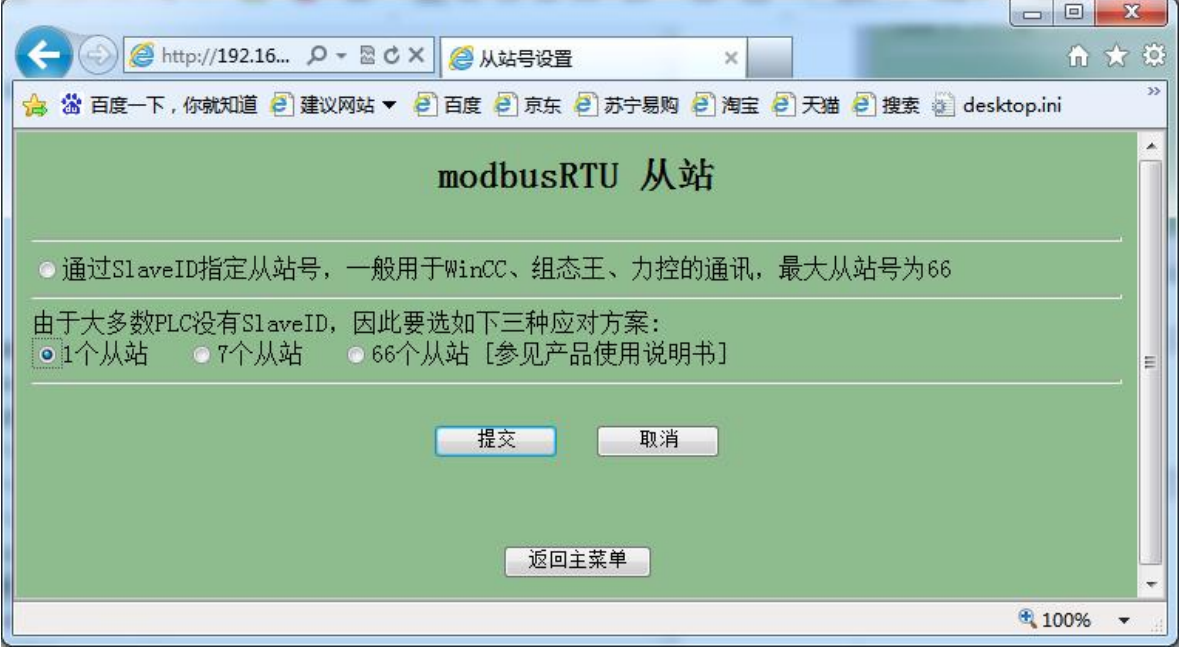

# 1、通过Modbus Poll测试

运行上位机Modbus Poll软件, 然后点击"Connection", 连接方式选择TCP/IP, IP地址填写转 换器IP地址192.168.1.10,端口填写502即可。

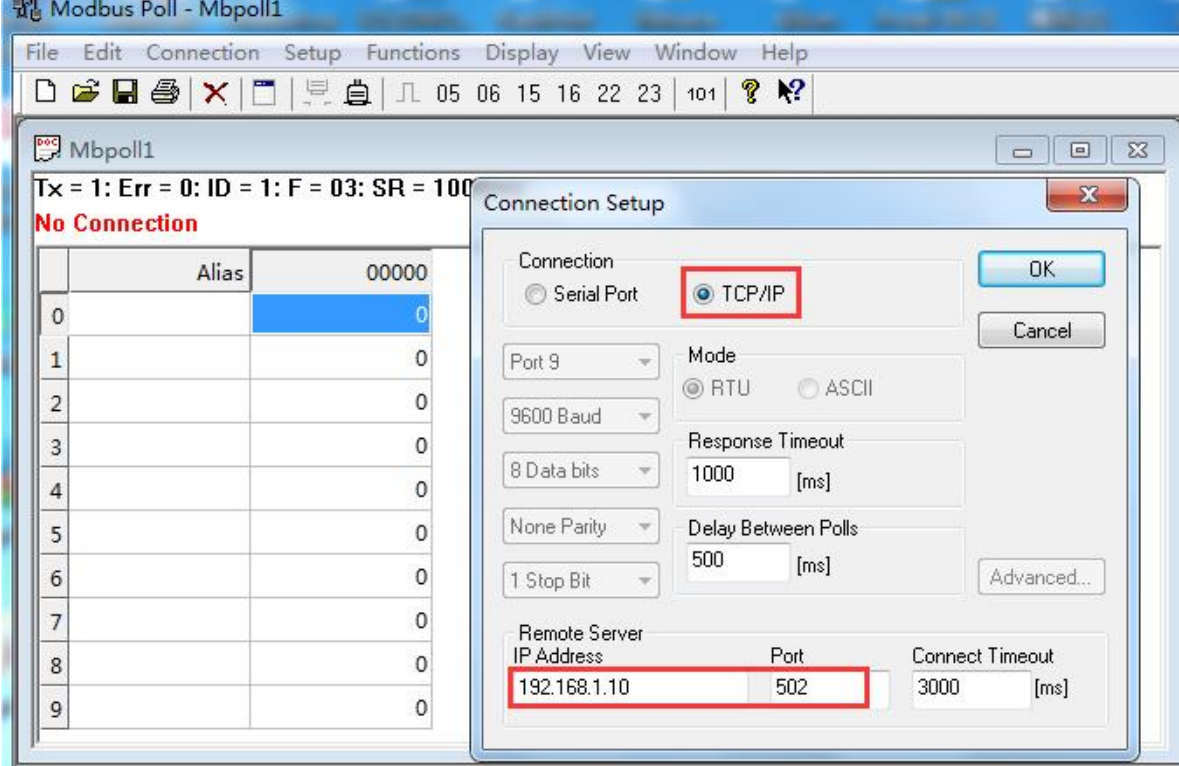

台达变频器寄存器通讯控制命令地址是2000H,换算成十进制为8192,这里用的是06功能码,点 击"Setup", 读写定义加下

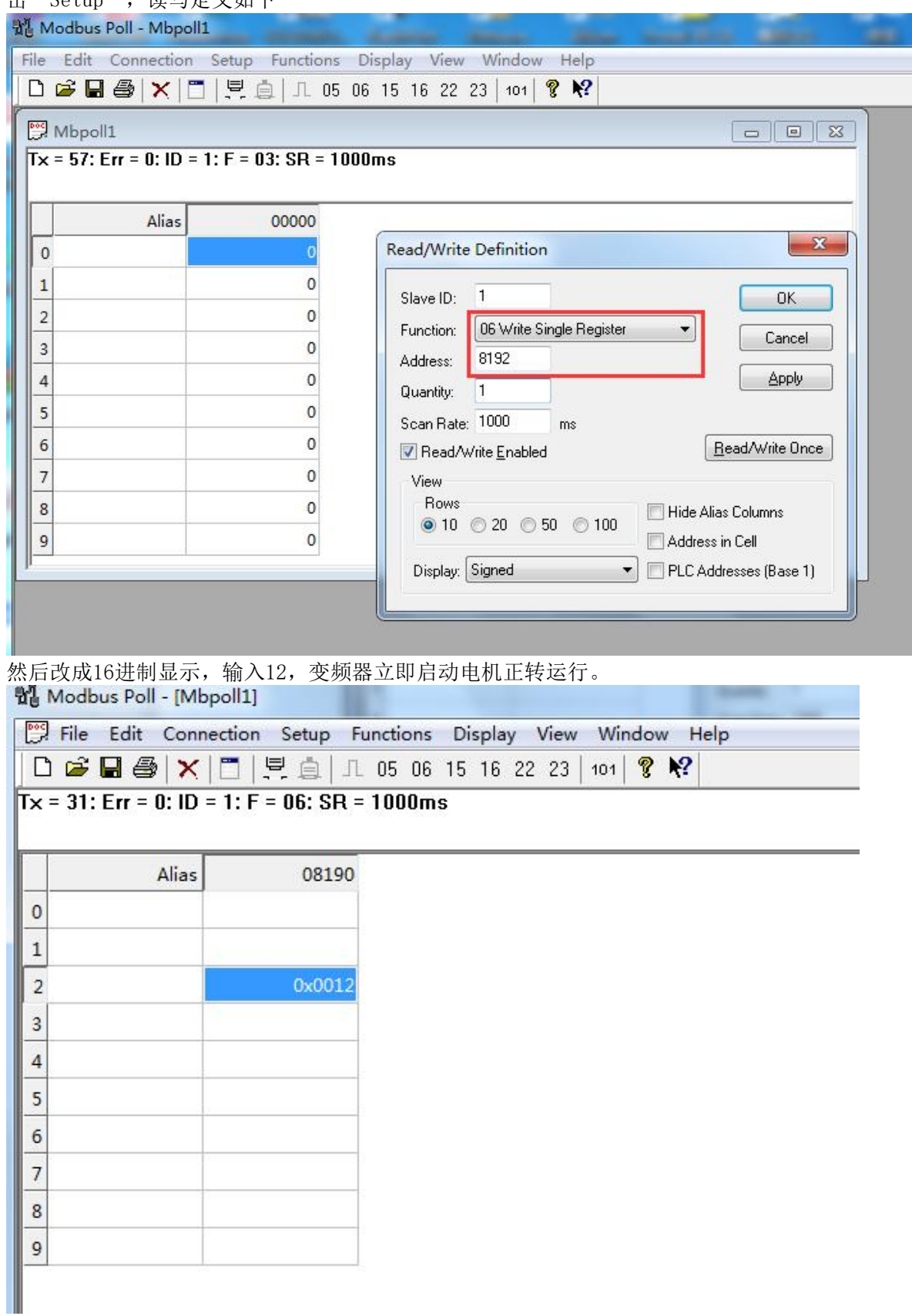

改变下频率,地址用2001H, 十进制为8193, 改到最大10000, 这时电机会迅速加速到50Hz的速度 运转。

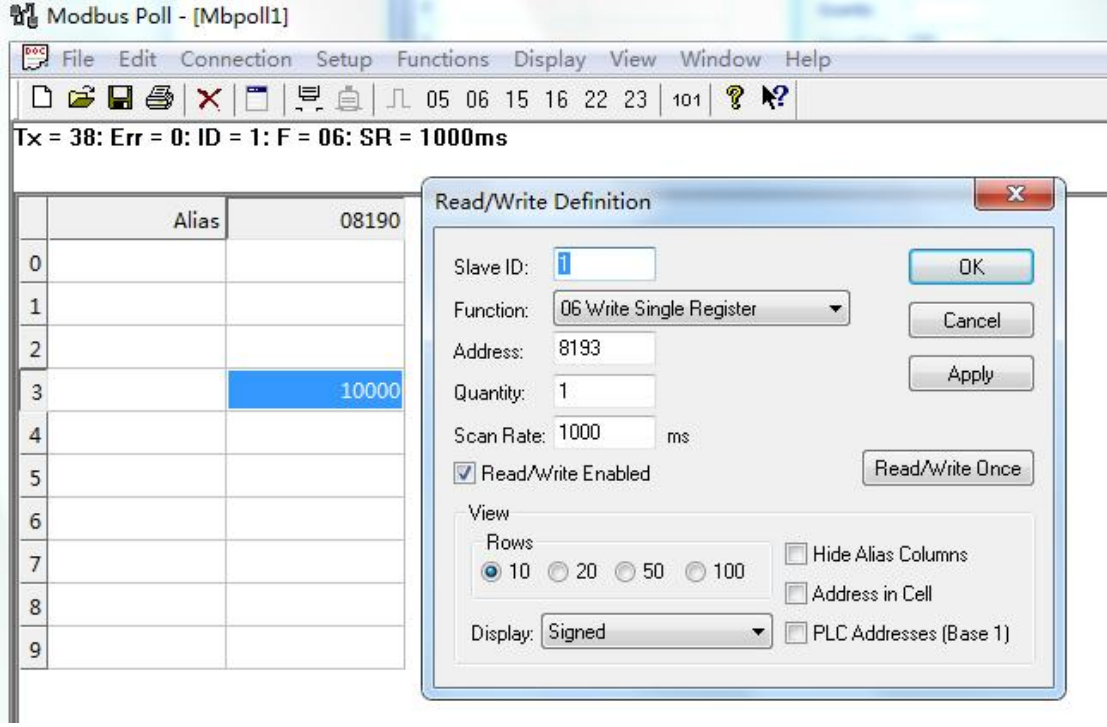

停机回到这个2000H控制命令,输入1,变频器即可带动电机停机。

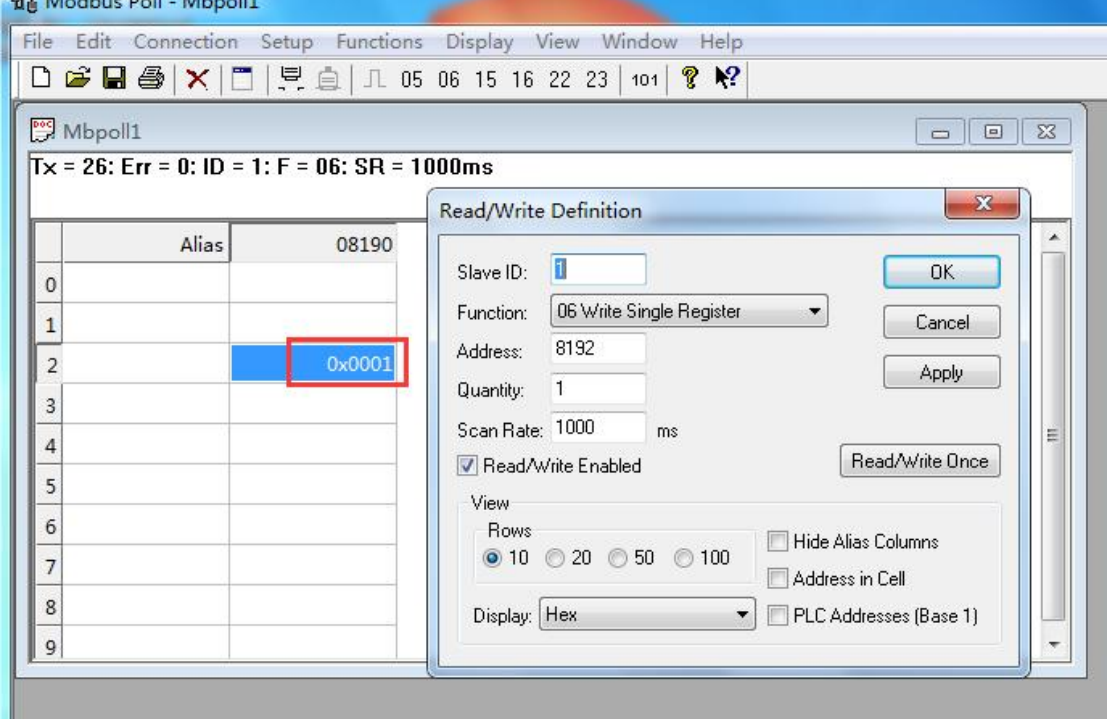

# 2、通过上位机WinCC测试

(1) 打开WinCC, 选择变量管理, 新建驱动, Modbus TCP驱动, 然后在这个驱动下建立一 个连接,方便命名为"台达VFD-M+变频器"

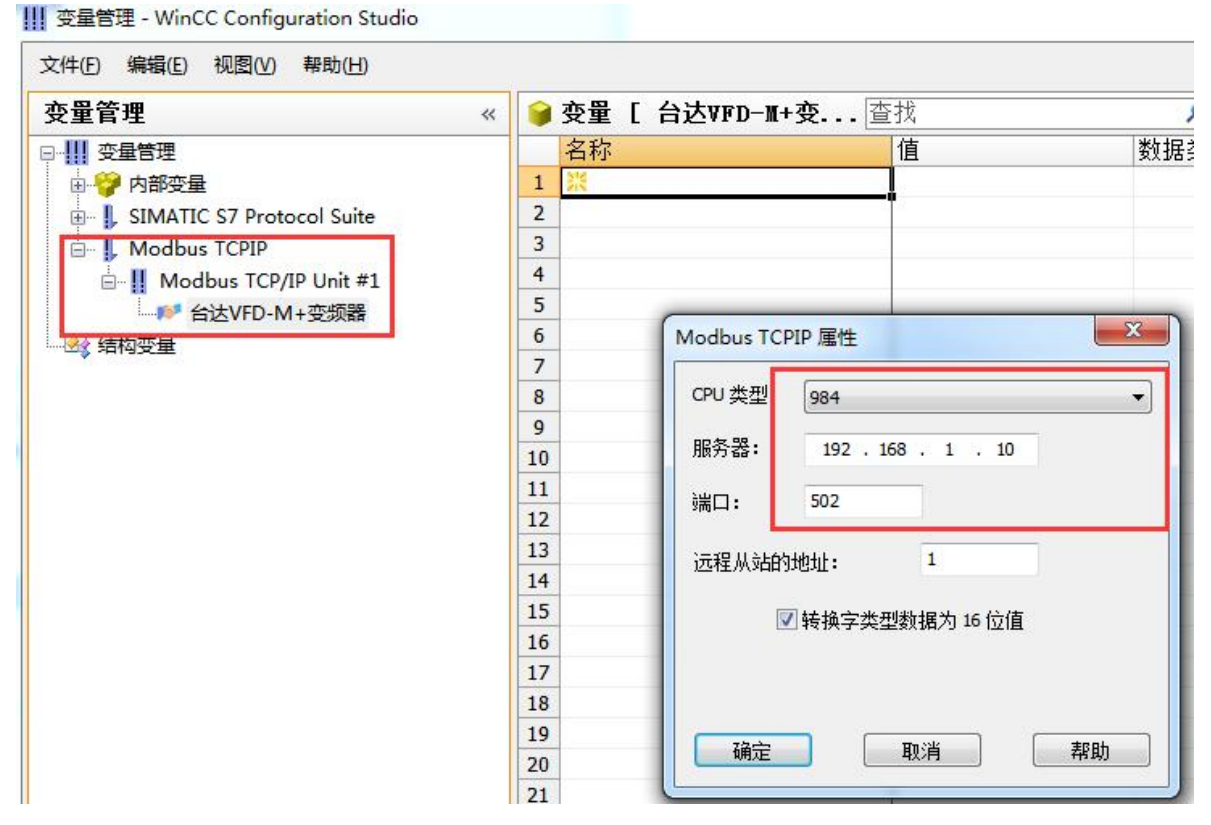

## (2)建立变量表如下所示

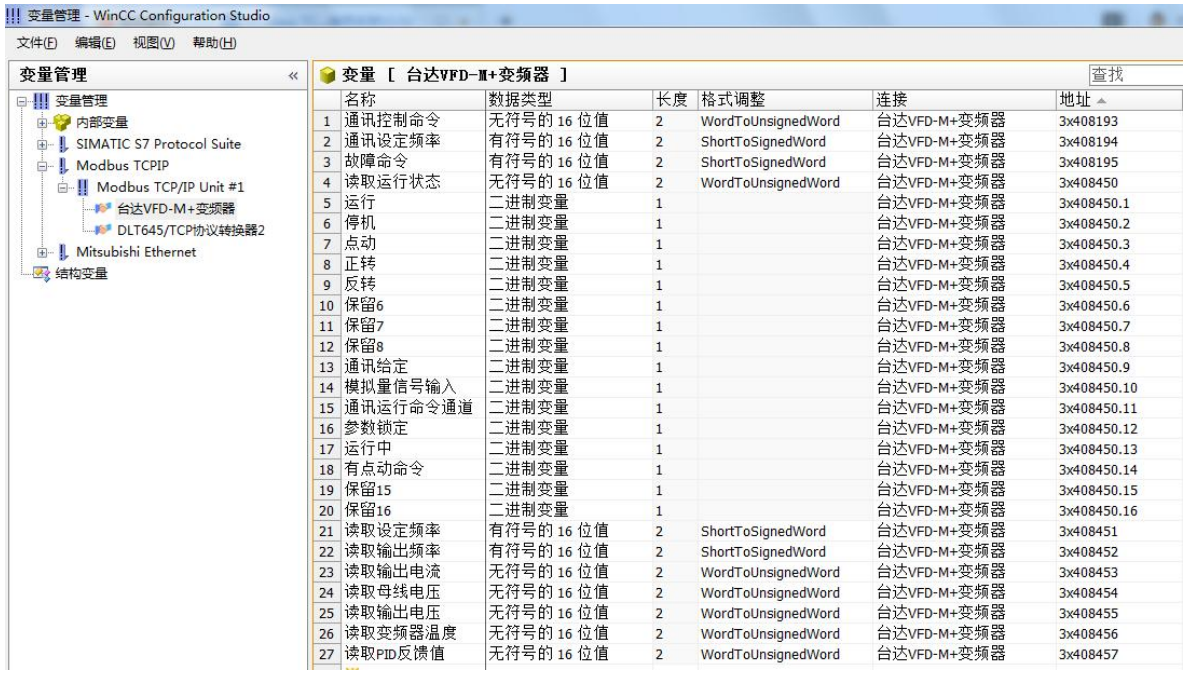

(3)打开图形编辑器建立如下画面,由于该变频器是通过06功能码控制变频器的启停,在 WinCC里可以转换为按钮方式来做,这样只要点击按钮就可以控制变频器的启停了。

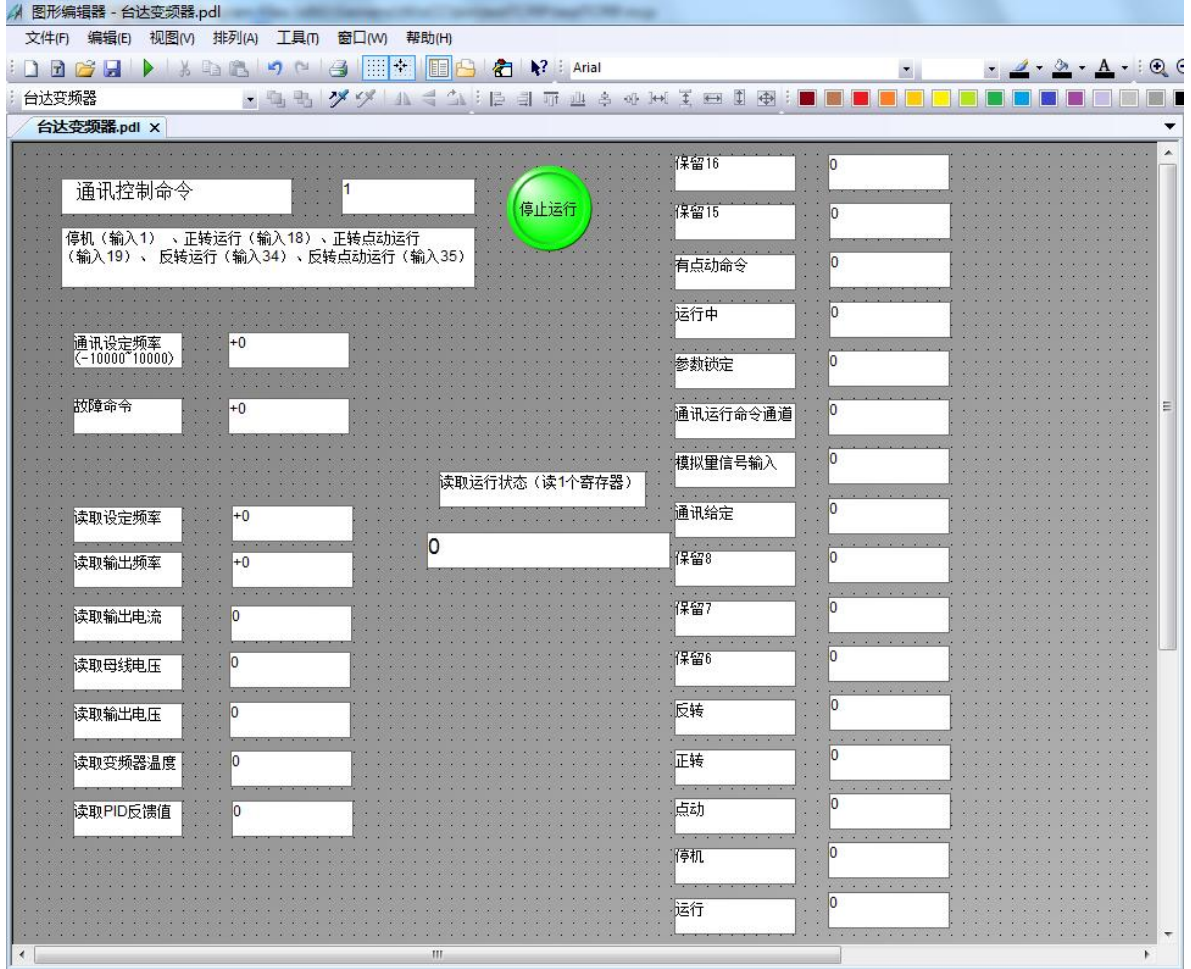

# (4) 最后激活WinCC, 运行画面如下

变频器正转运行时画面:

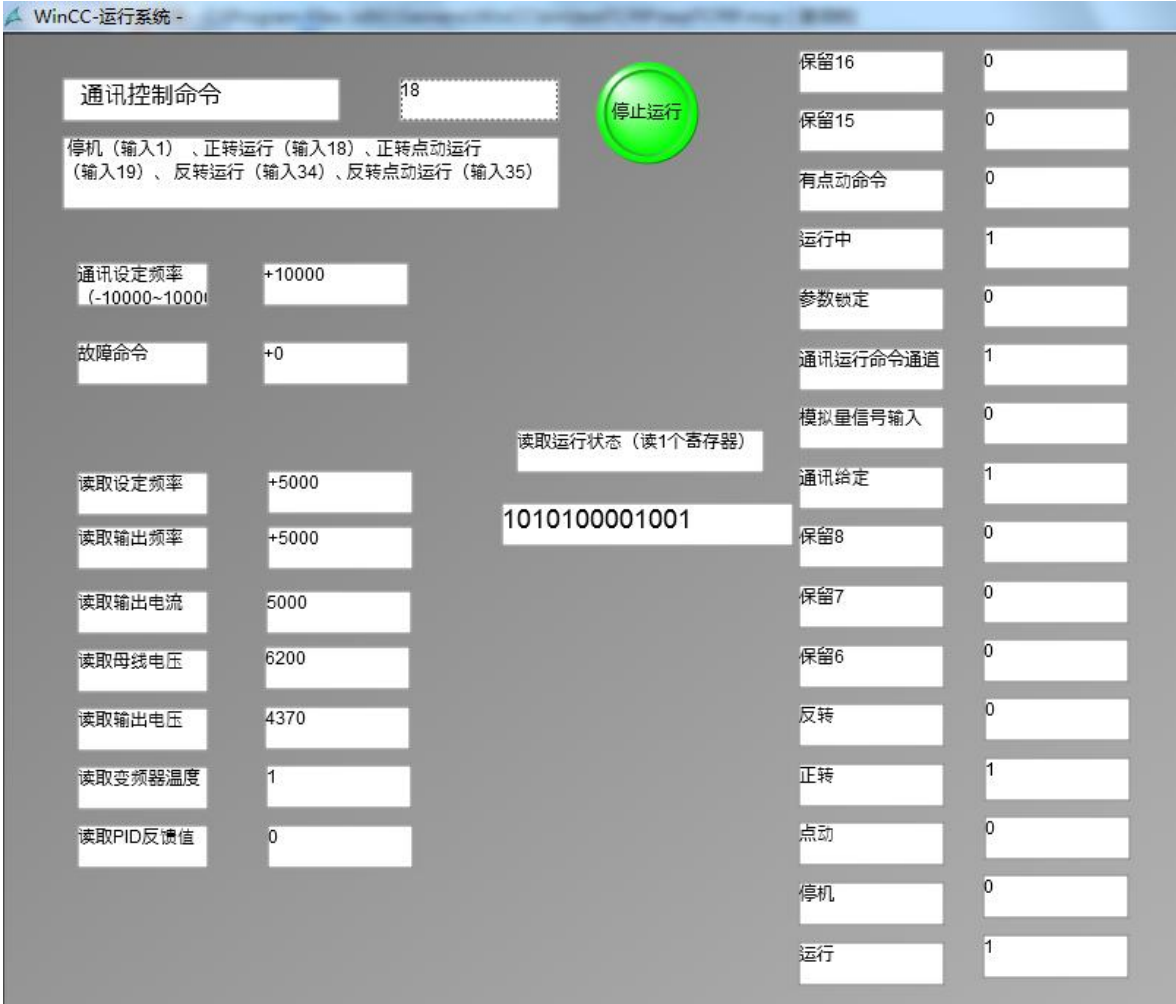

变频器反转运行画面:

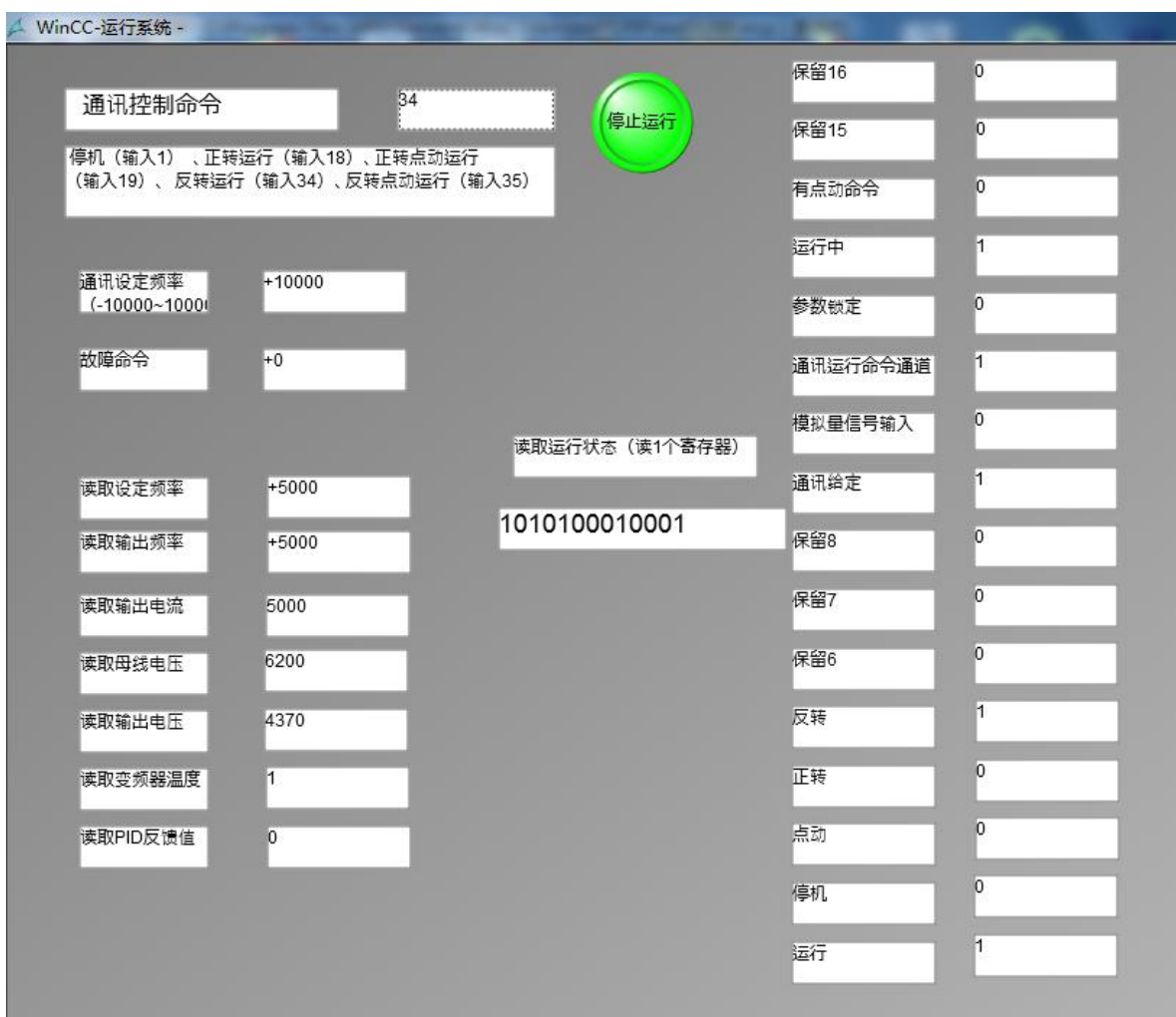

## 变频器停止时画面:

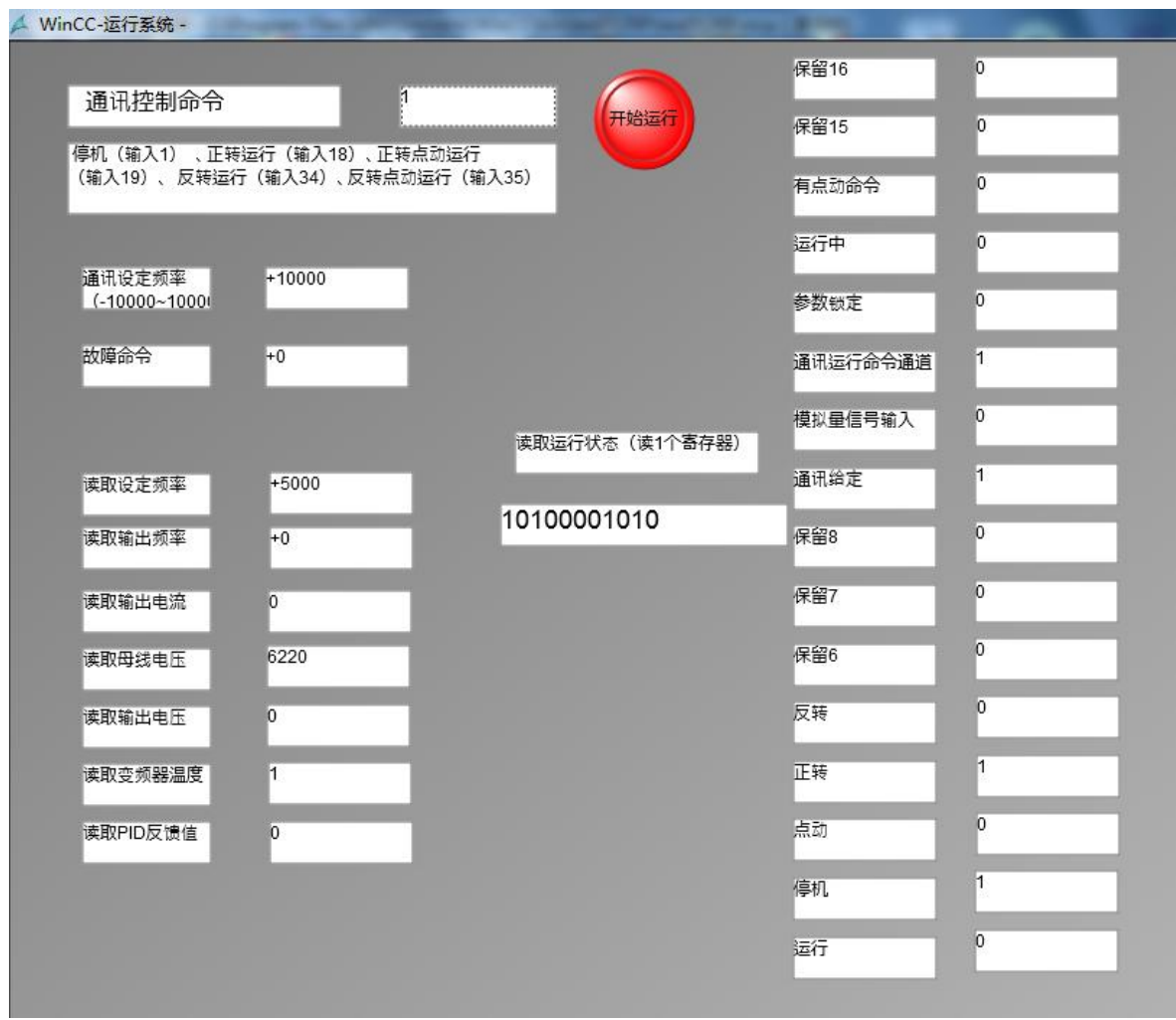

# 3、通过上位机组态王测试

(1)新建工程并打开工程。

(2)点击"COM2",选择"新建",在弹出的对话框中选择莫迪康"ModbusTCP----TCP",点 击"下一步"。

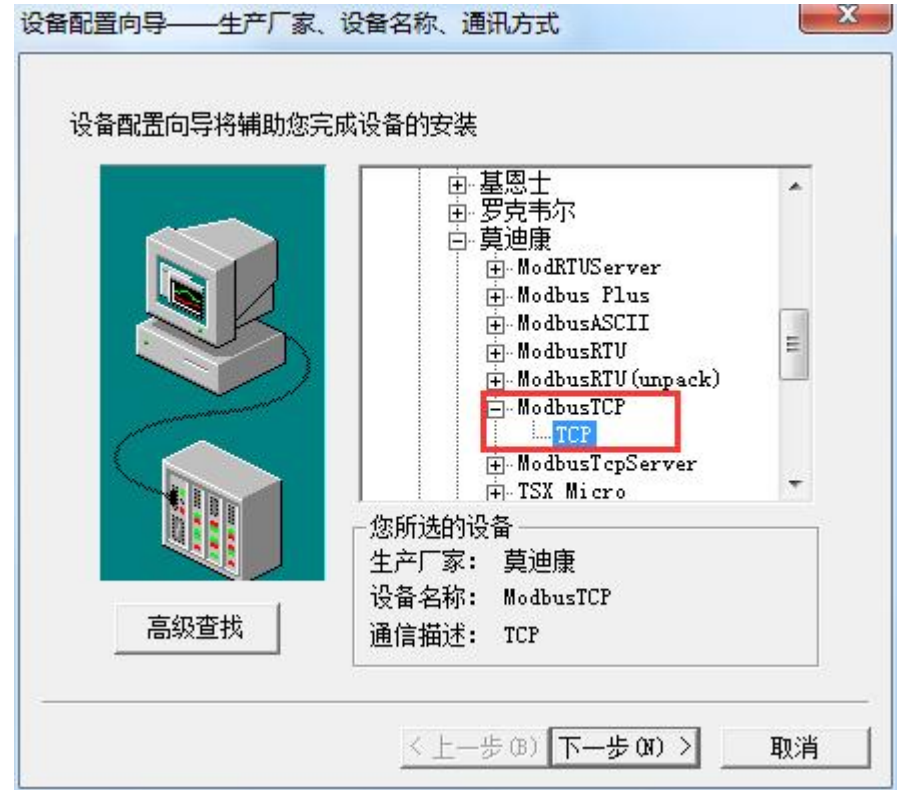

(3) 定义设备的逻辑名称, 如"台达变频器", 点击"下一步"。

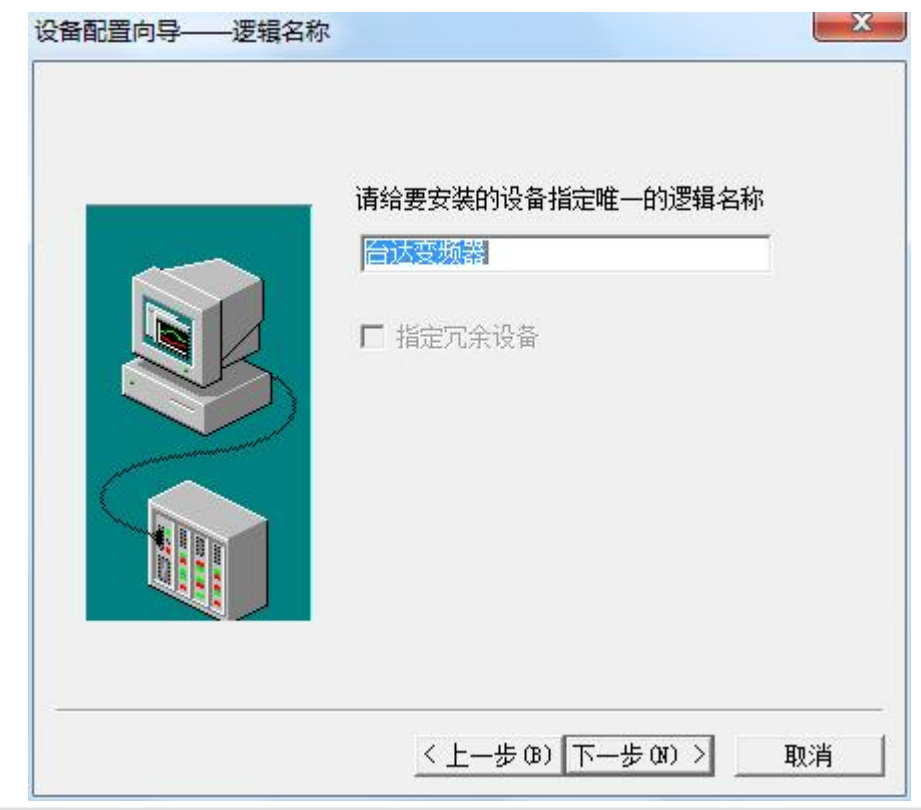

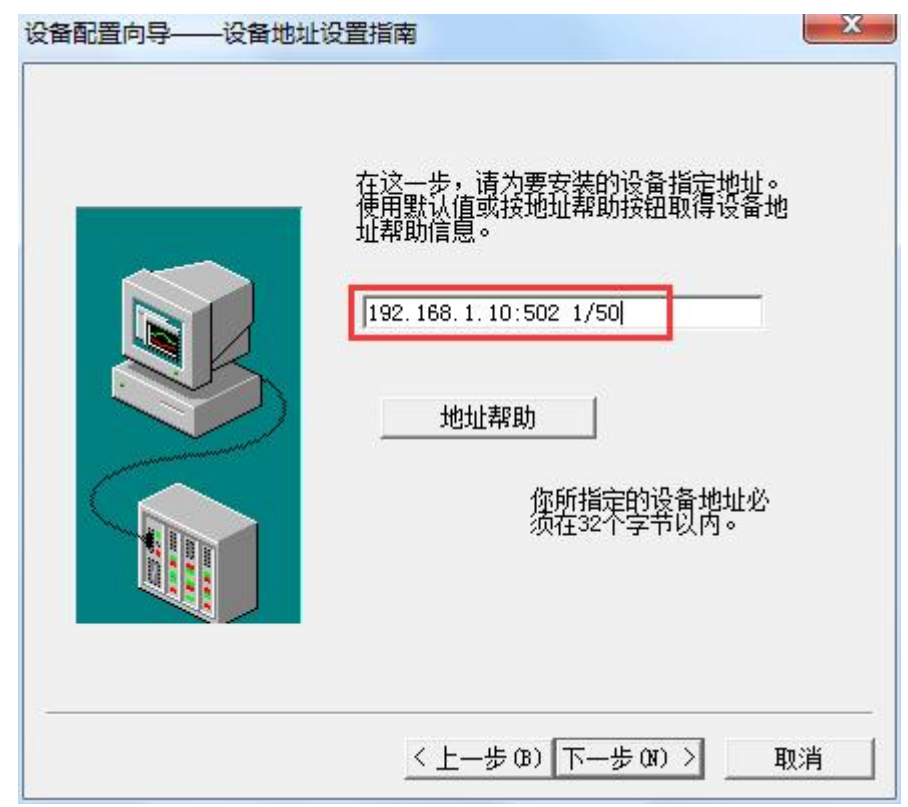

(4) 输入 ModbusTCP/RTU(PRO)协议转换器的 IP 地址, 如"192.168.1.10:502 1/50"。

(5)通信参数设置,默认即可,然后点击"完成"。

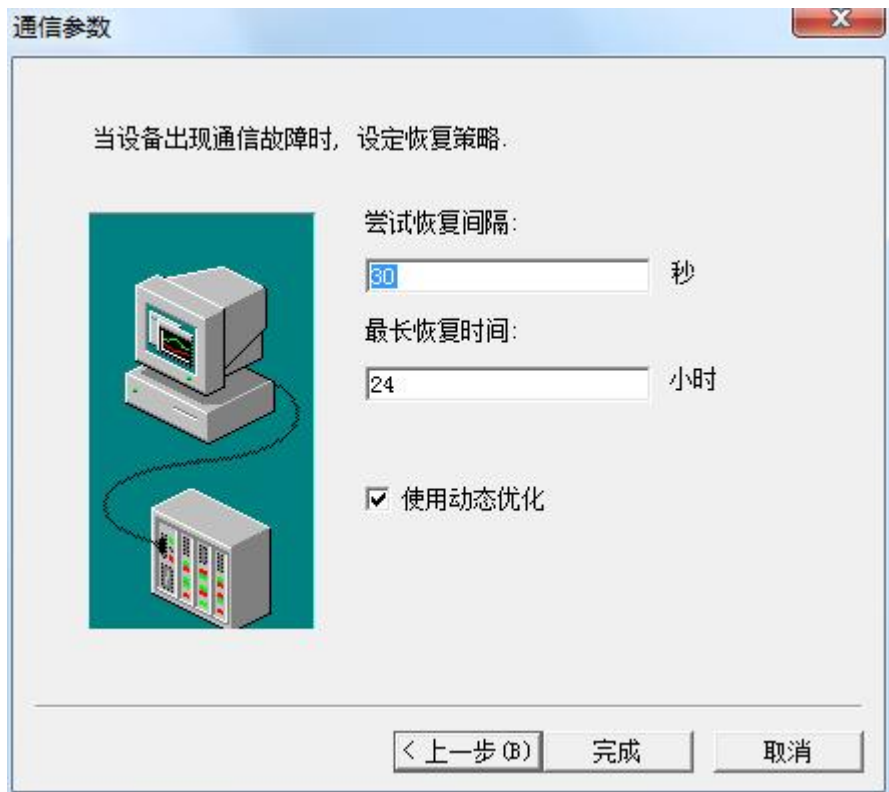

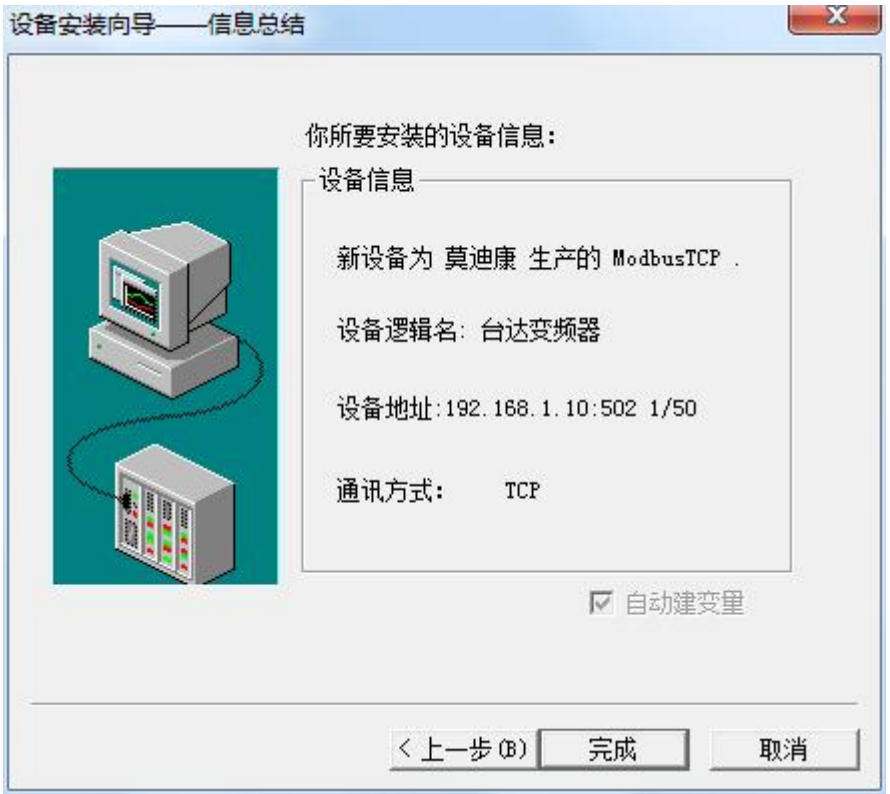

# (6)在数据词典中,建立如下测试变量

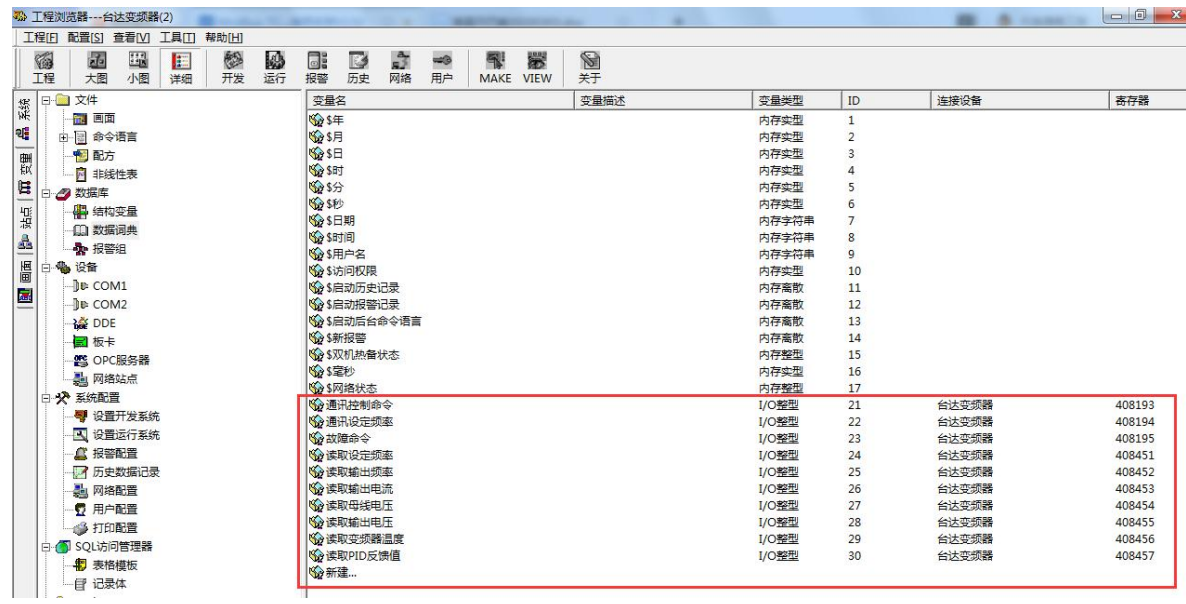

(7)建立如下测试画面

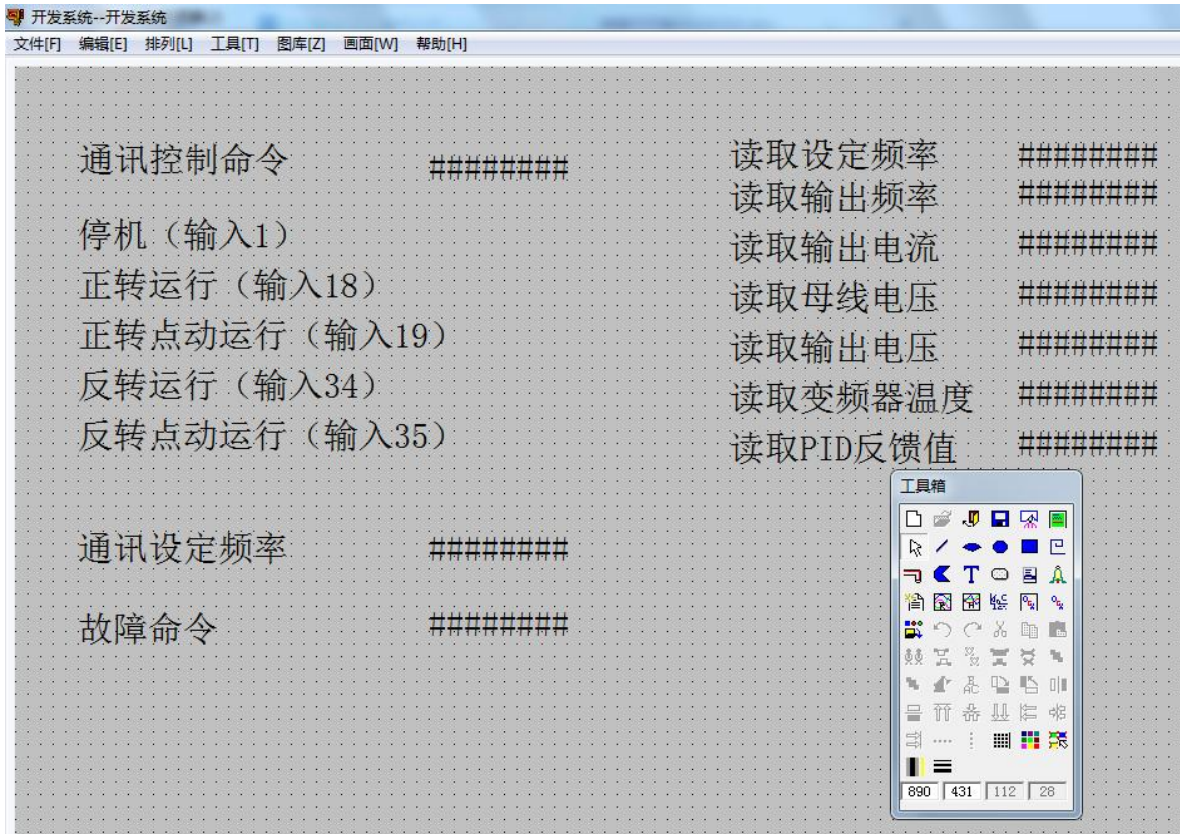

(8)运行组态王画面

变频器正转运行时画面:

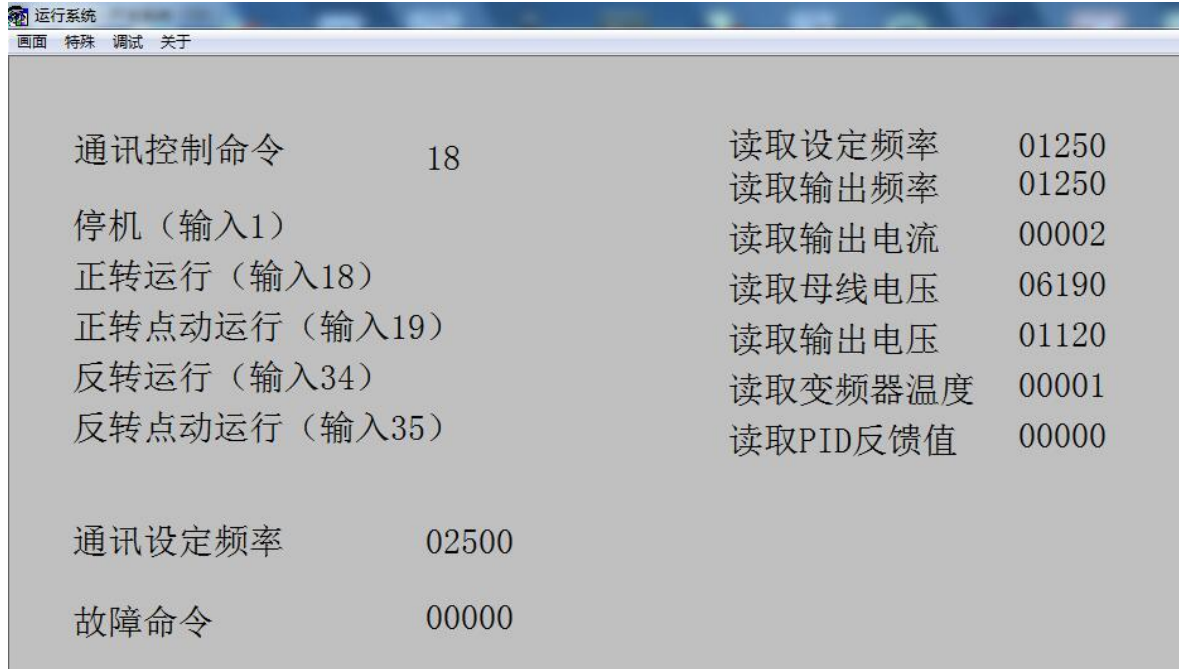

变频器反转运行时画面:

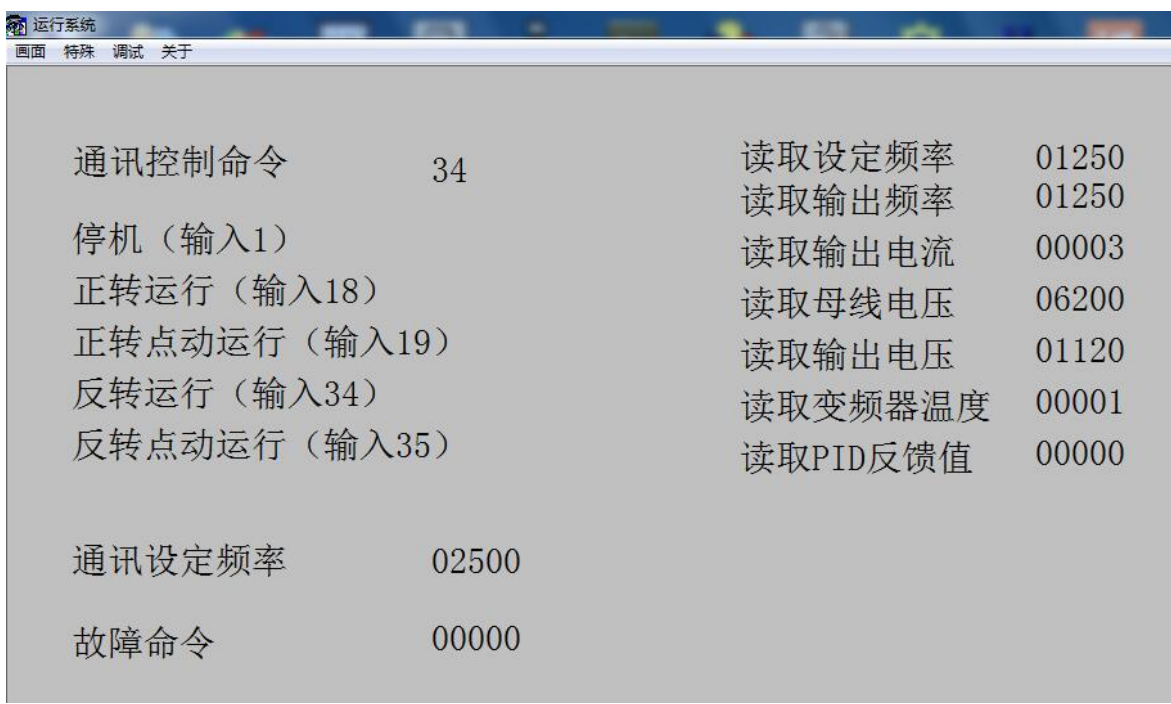

变频器停止时画面:

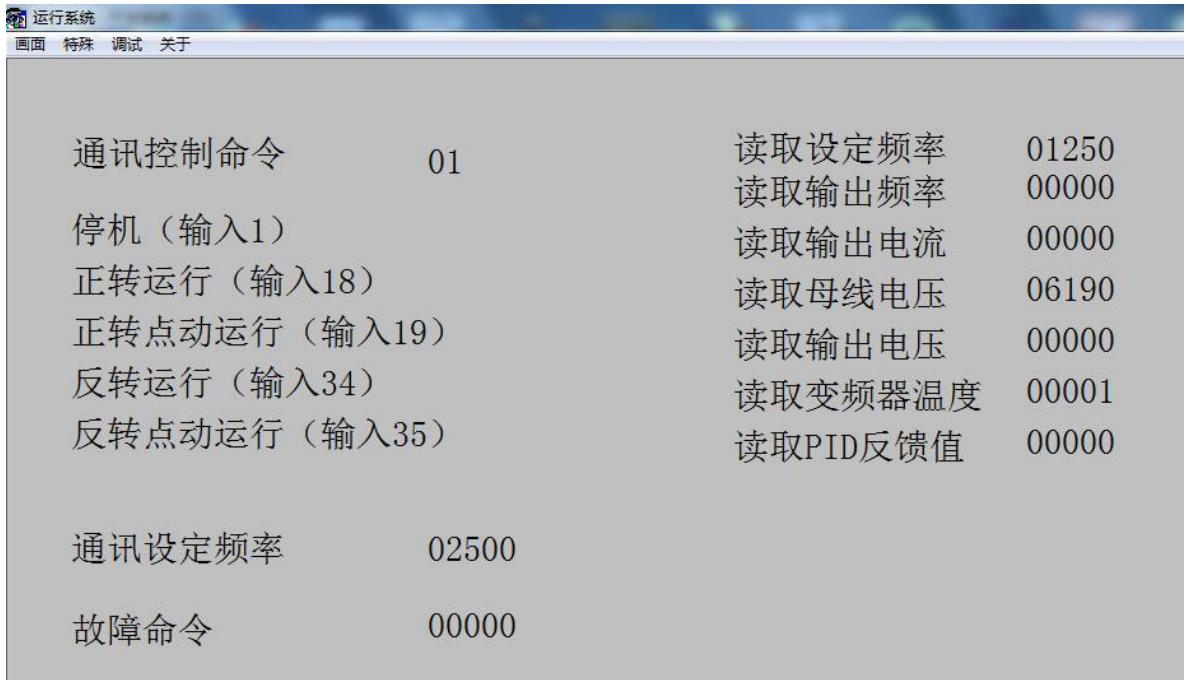

# 4、通过上位机力控测试

(1) 打开开发系统, 双击"IO 设备组态", 在 PLC 类型中选择"MODICON (莫迪康)-MODBUS(TCP)"。

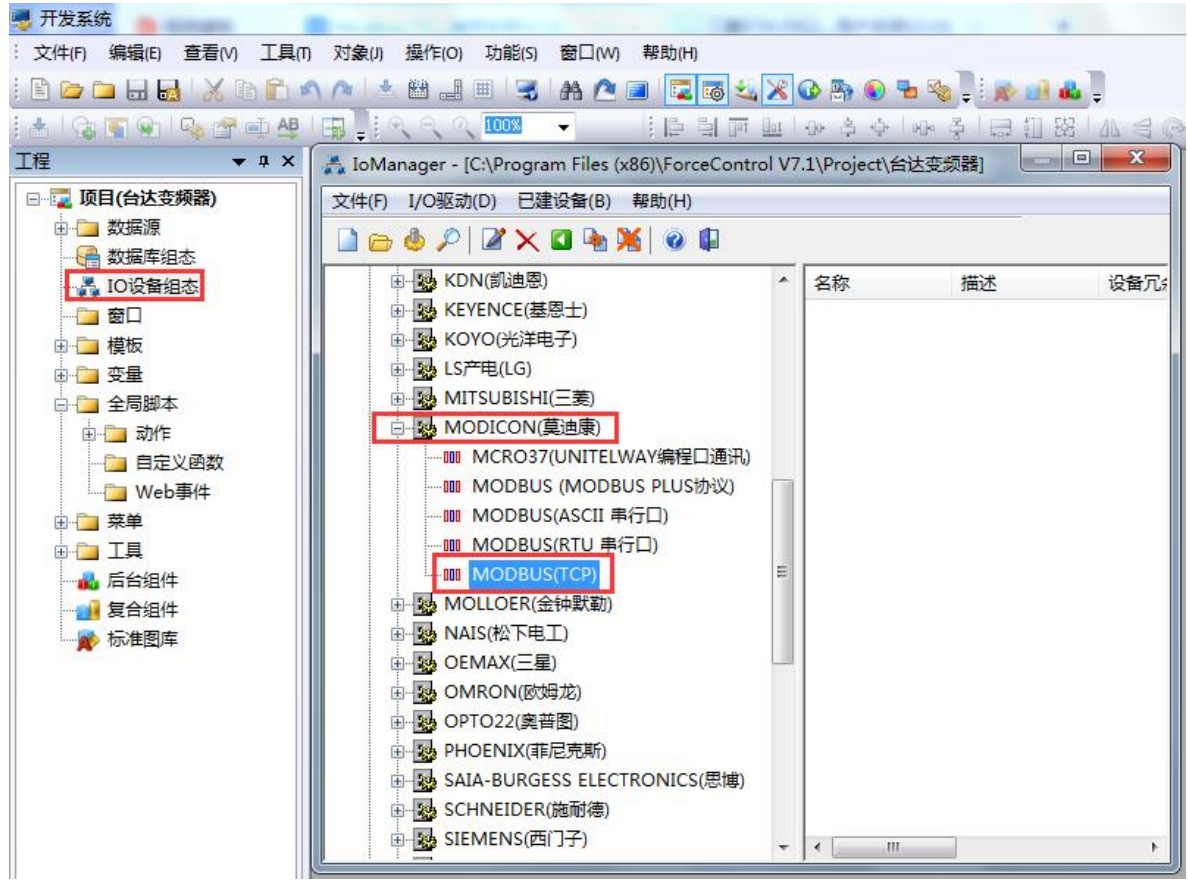

(2) 新建一个设备,填入"设备名称",如"台达变频器",设备地址填1,点击"下一步"。  $\mathbf{x}$ 设备配置 - 第一步

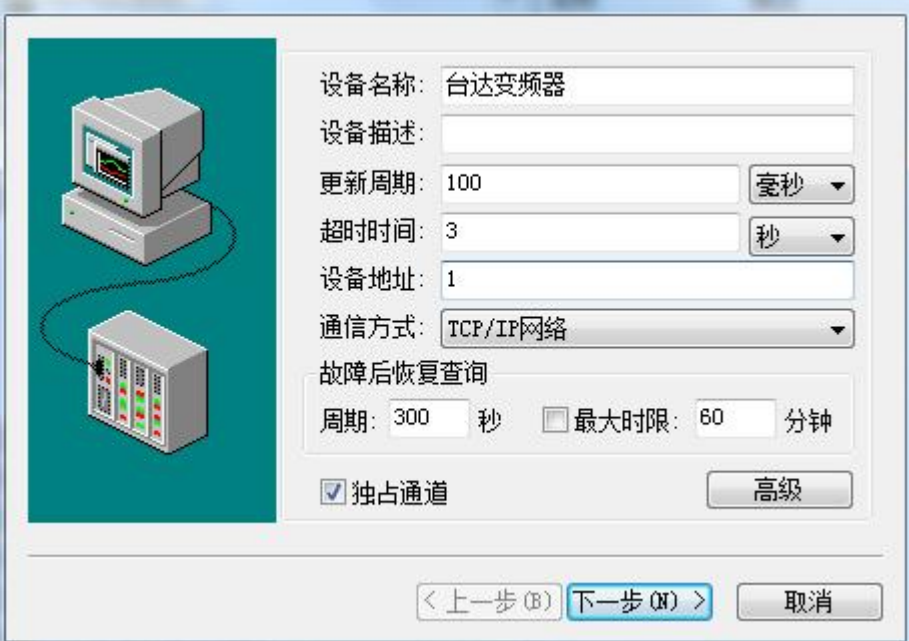

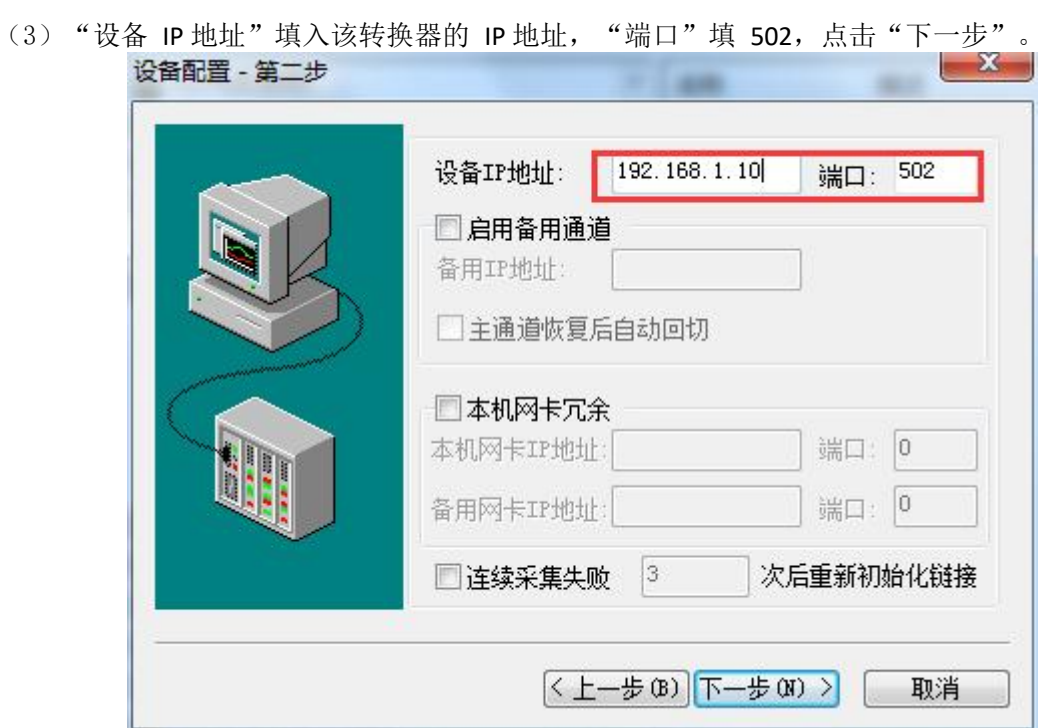

(4)参数默认,点击"完成"。

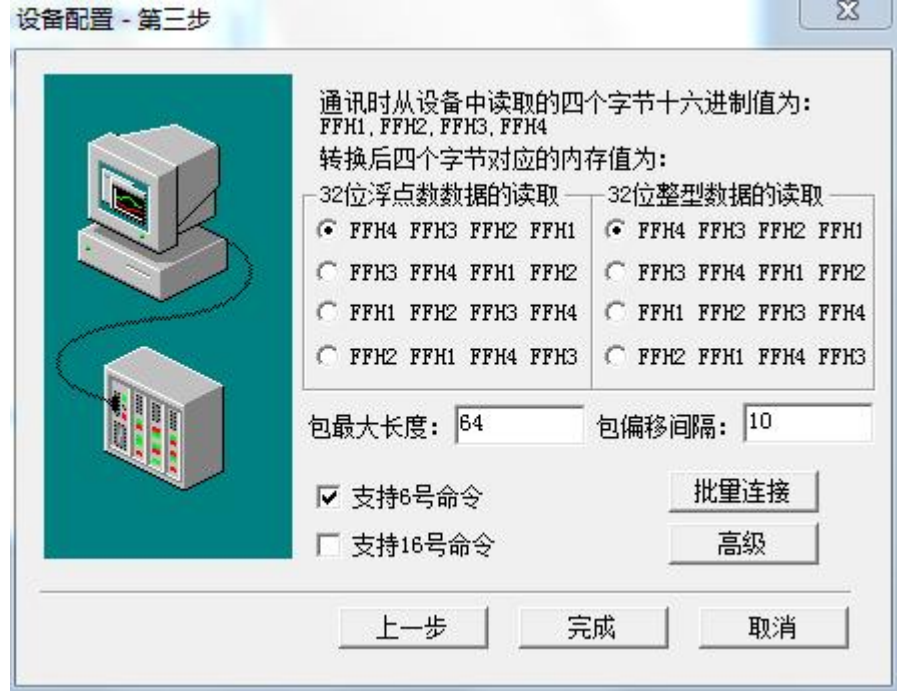

# (5)在数据库组态中建立如下测试变量点

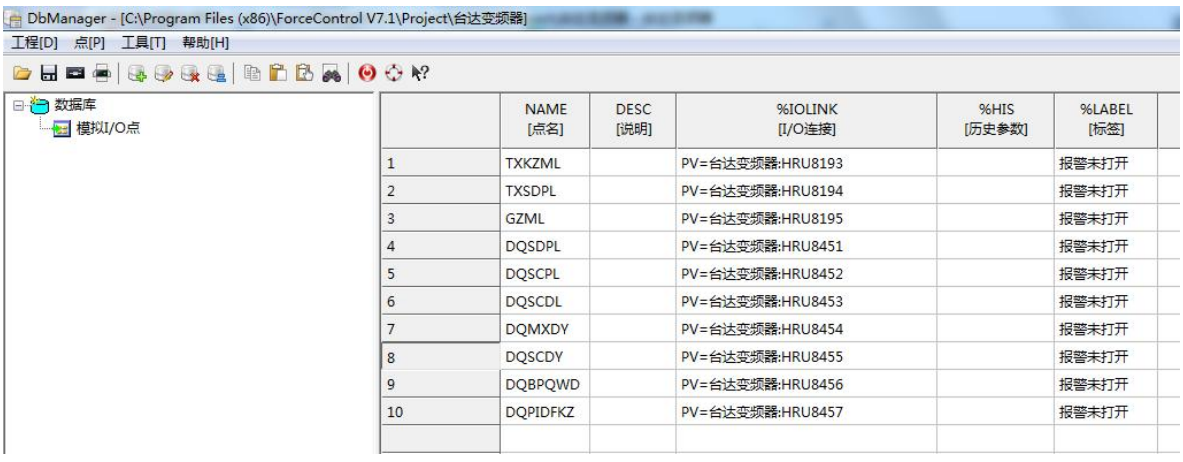

# (6)建立测试画面

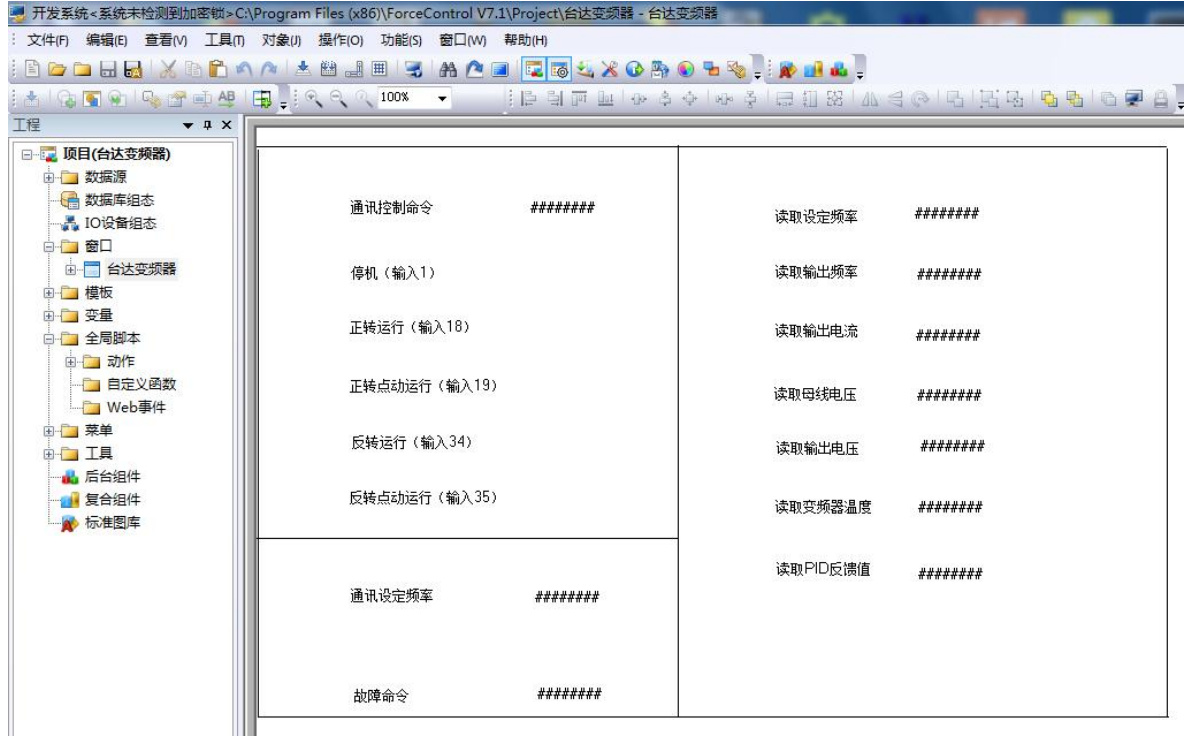

## (7)运行力控组态软件画面

变频器正转运行时画面:

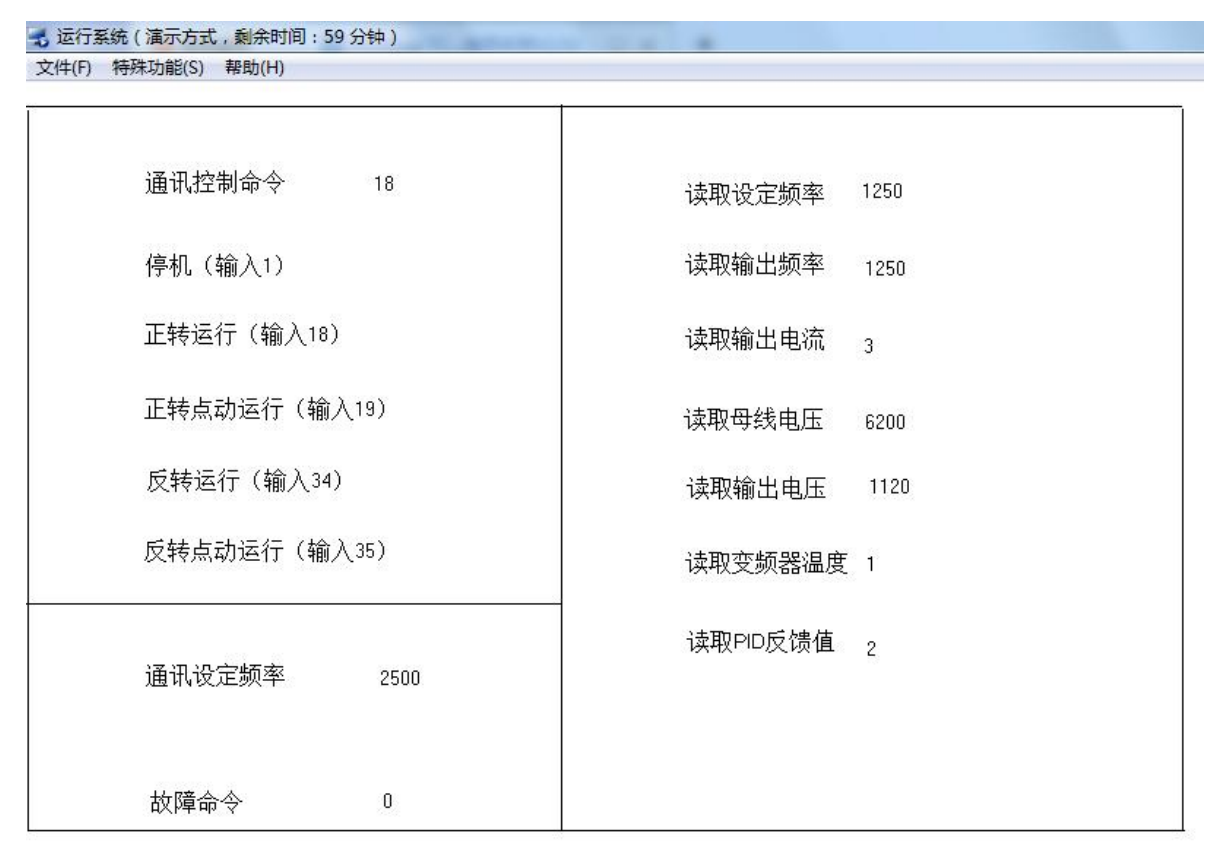

变频器反转运行时画面:

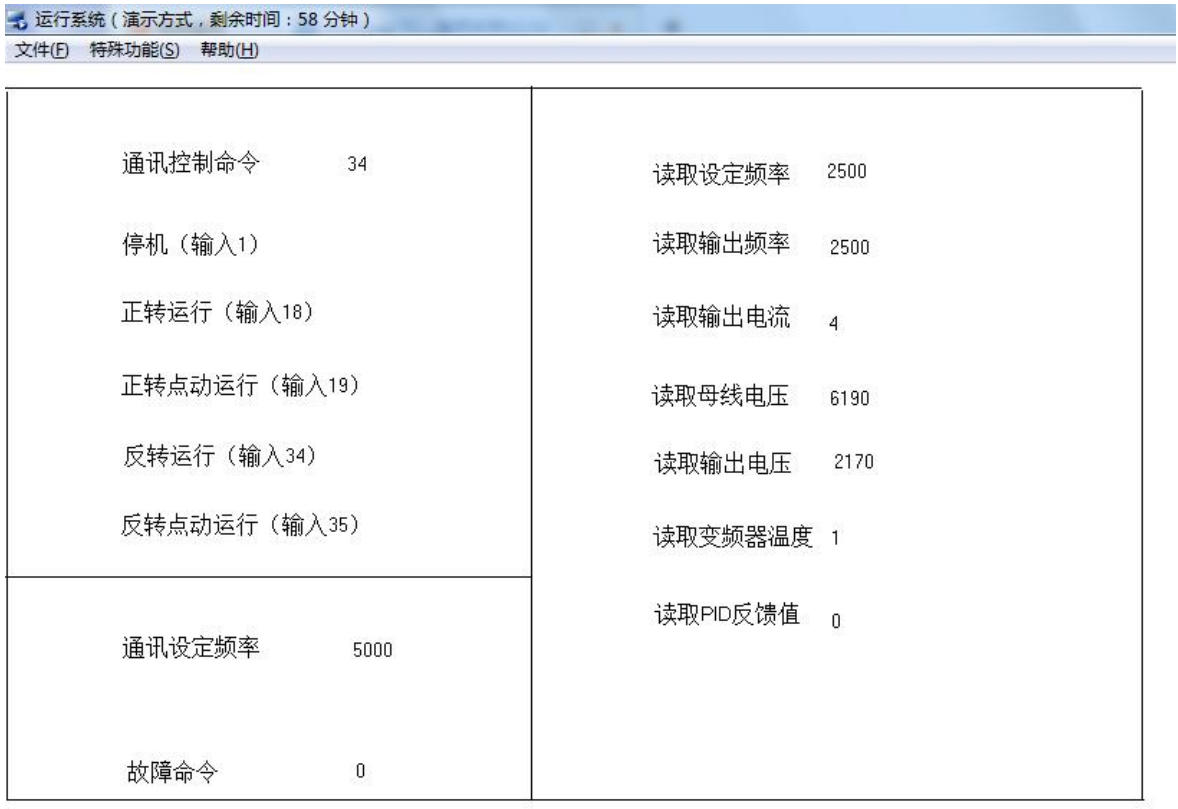

变频器停止时画面:

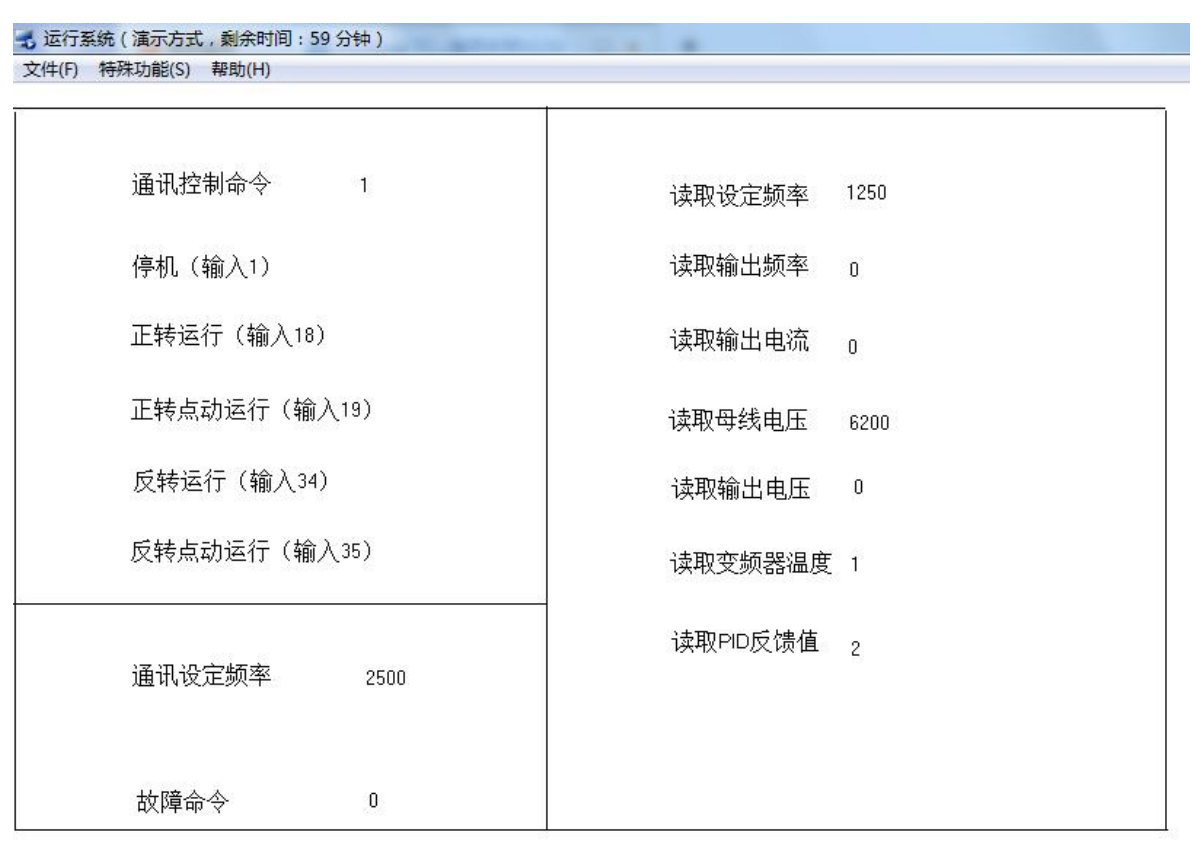

# 5、通过西门子S7-200SMART 测试

建立如下测试程序,读取变频器中一些参数,读设定频率、输出频率、输出电流等……

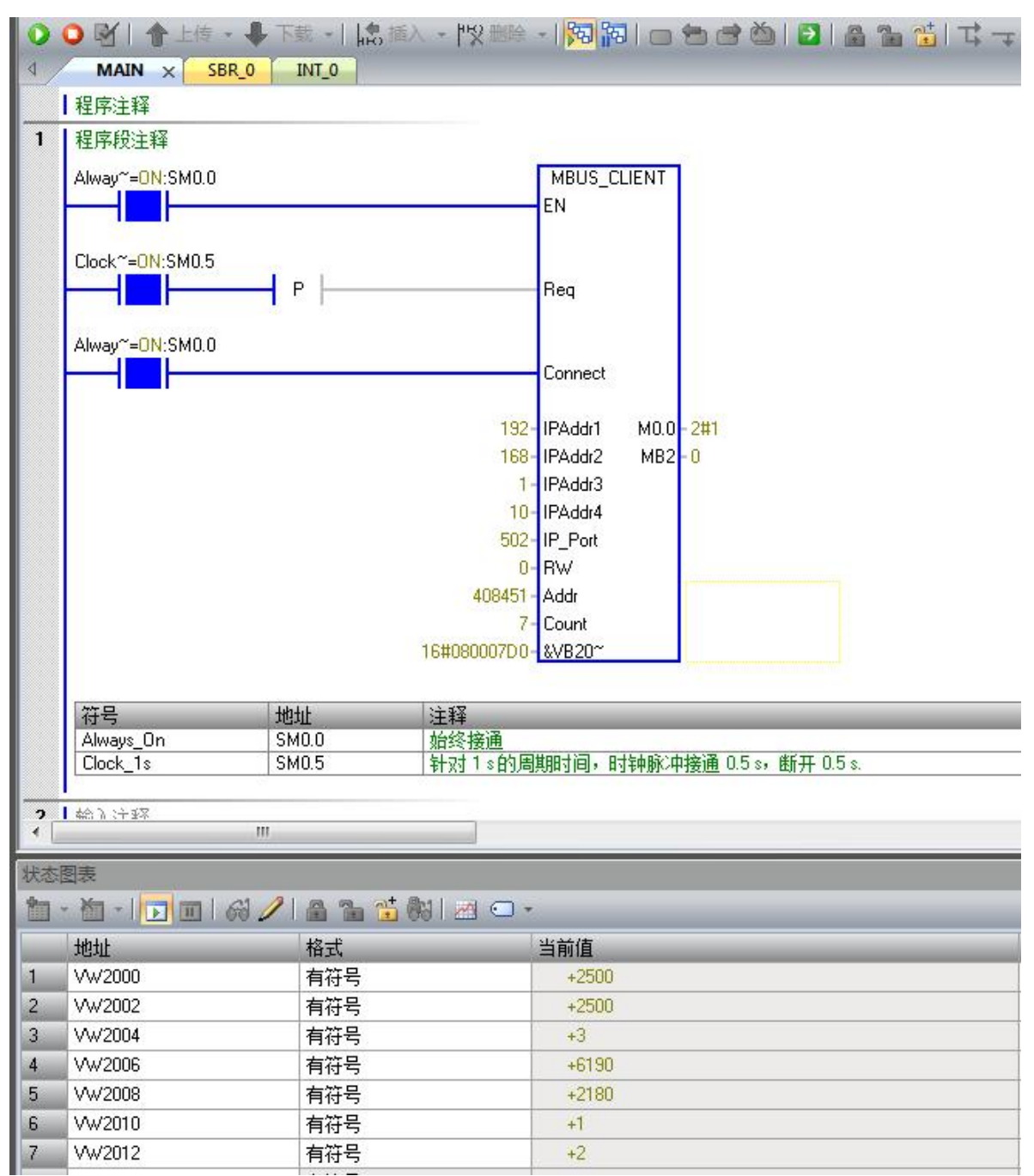

# 6、通过西门子S7-1200 测试

(1) 建立如下测试程序,写入或读取变频器中一些参数,如控制变频器的启停,读设定频 率、输出频率、输出电流等……

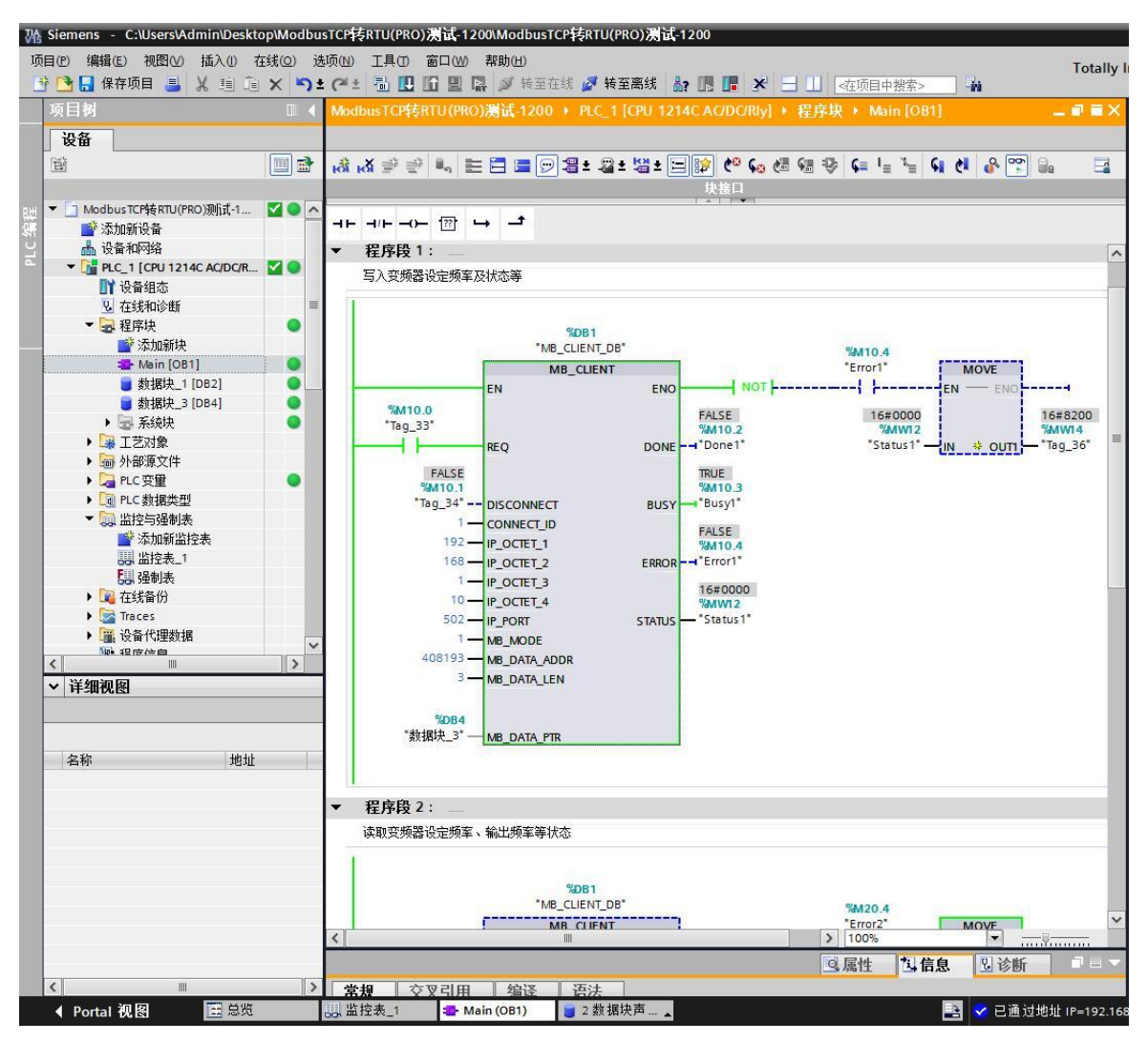

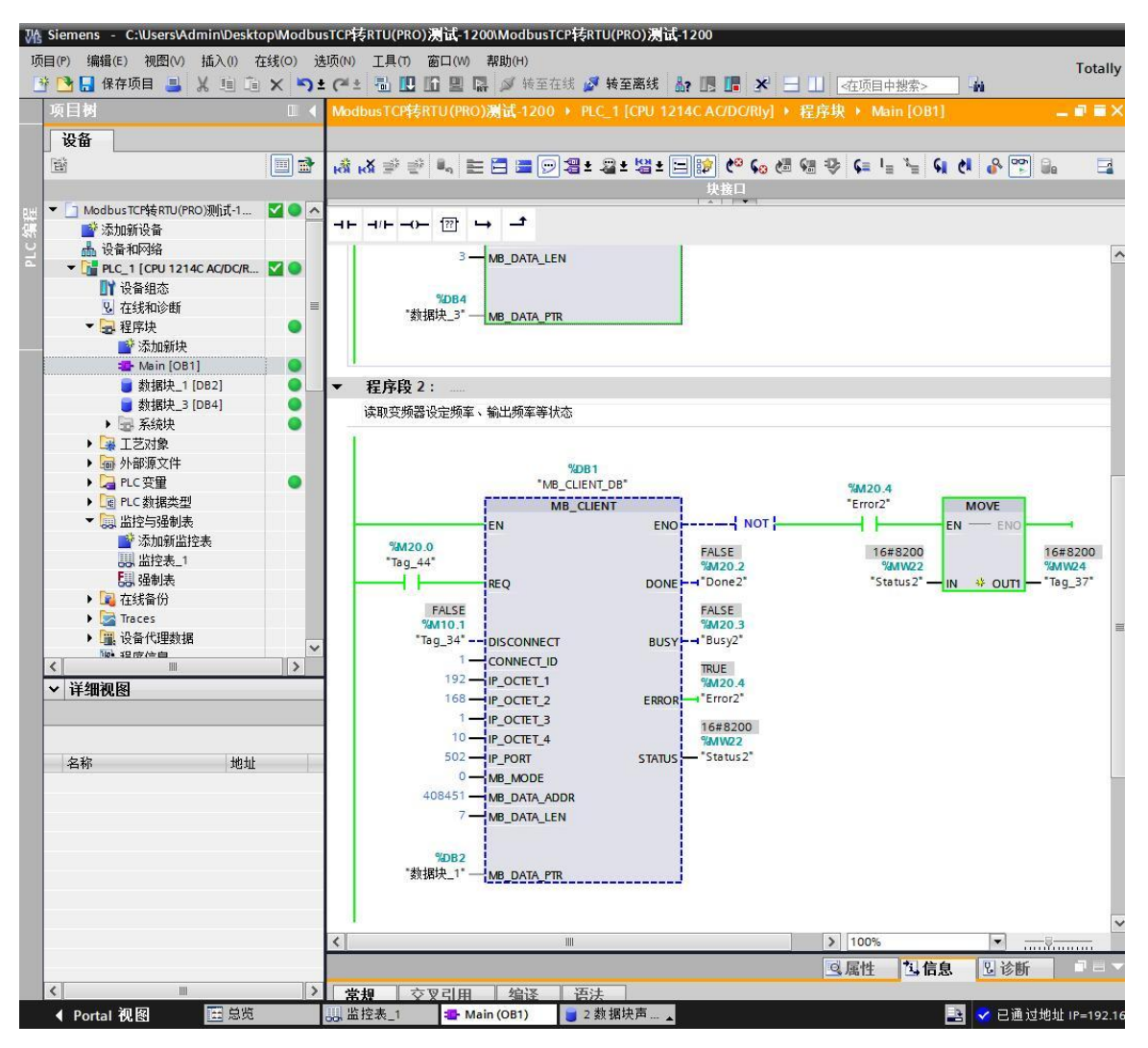

(2) 下面在"数据块 3"中监视的数据将通讯设定频率改为16#1388(十进制5000),通讯 控制命令改为16#0012,变频器开始带动电机以25Hz频率正转运行。

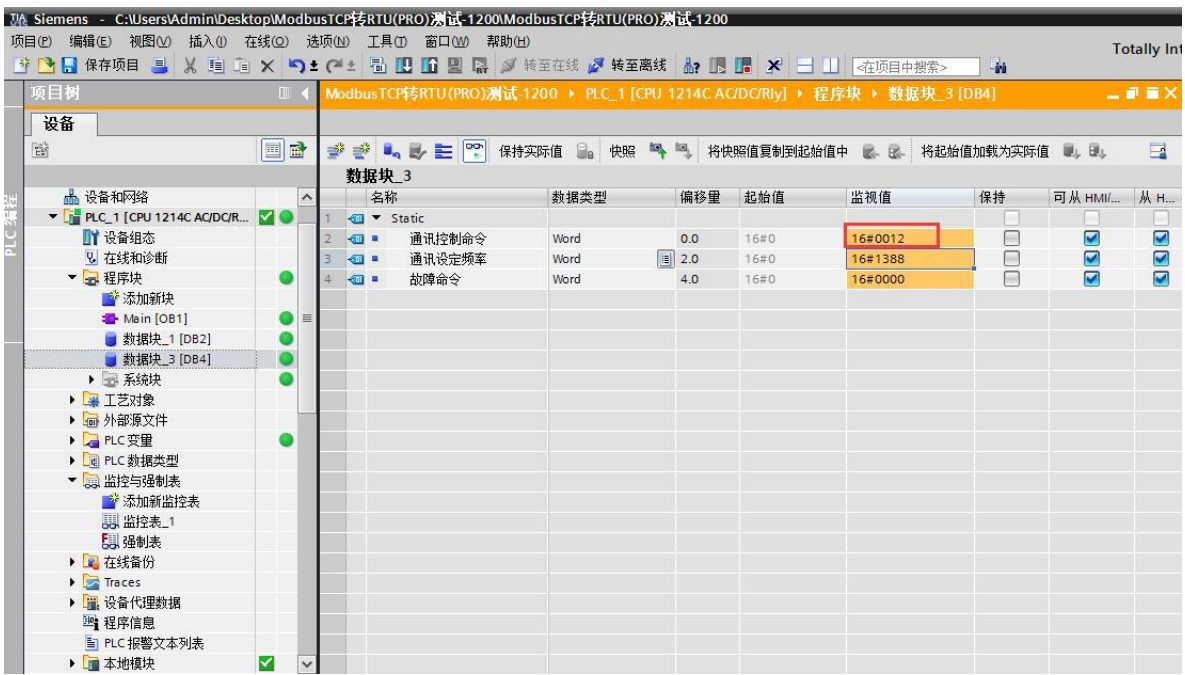

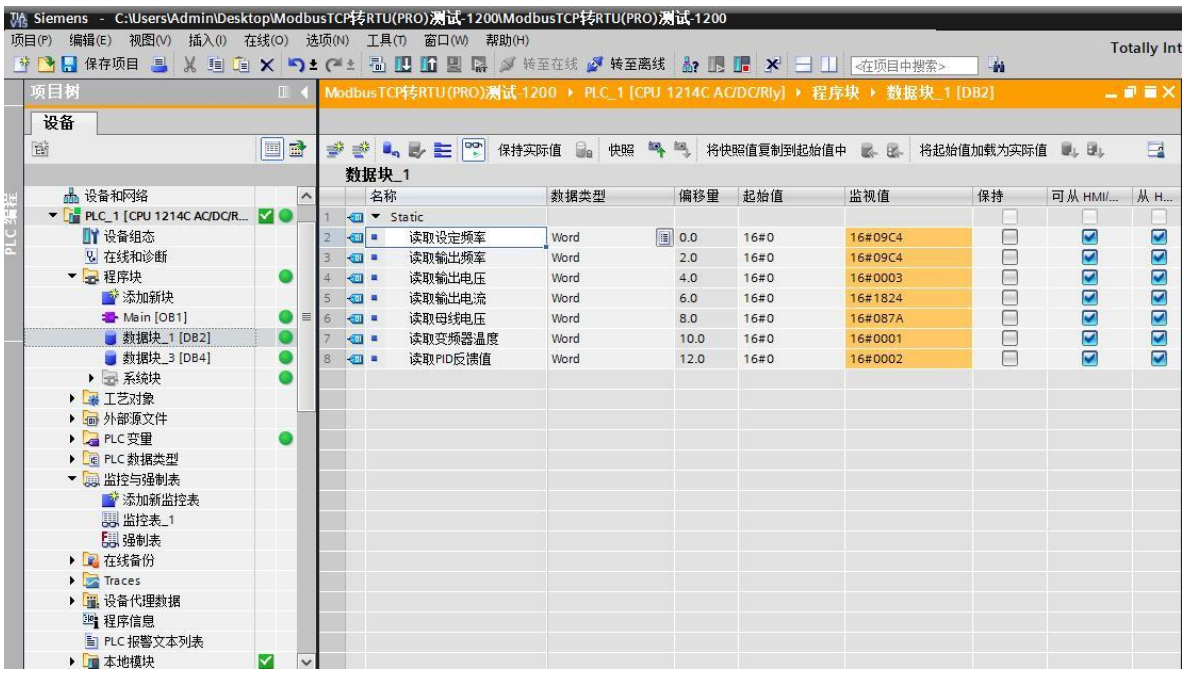

(3) 然后打开"数据块 1"中监视的数据,读到的数据为变频器正转运行的状态如下。

(4)回到"数据块\_3"中监视的数据将通讯控制命令改为16#0001,变频器停机。

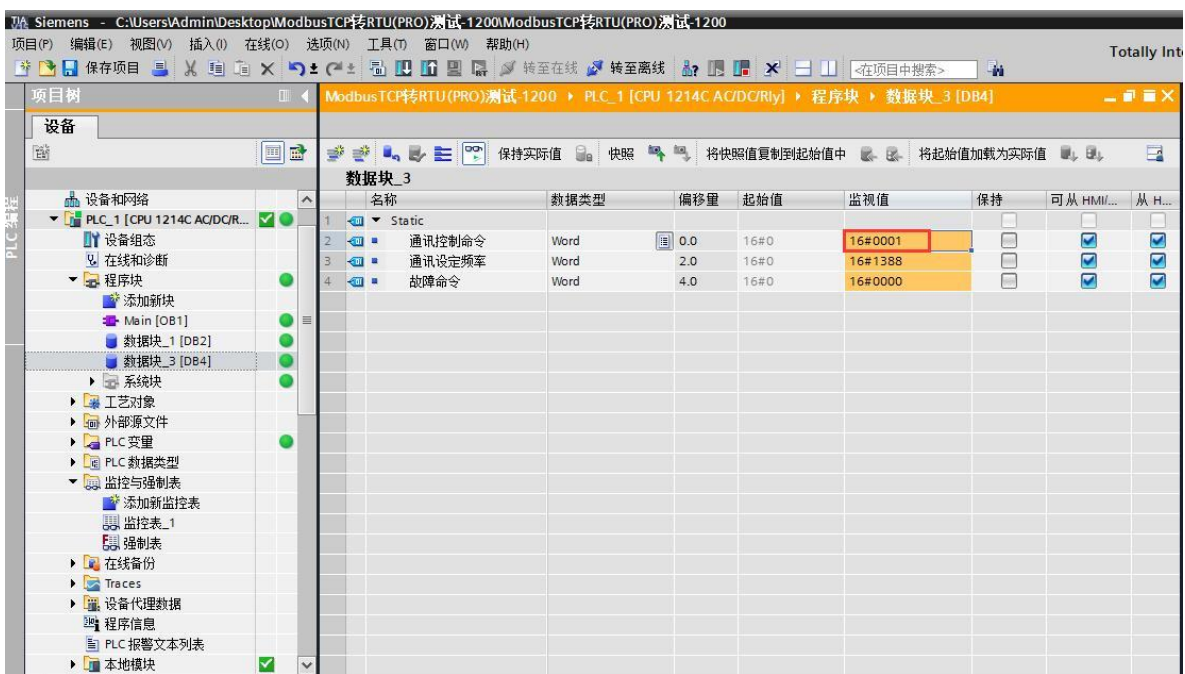

(5)然后再打开"数据块\_1"中监视的数据,读到的数据为变频器停机的状态如下。

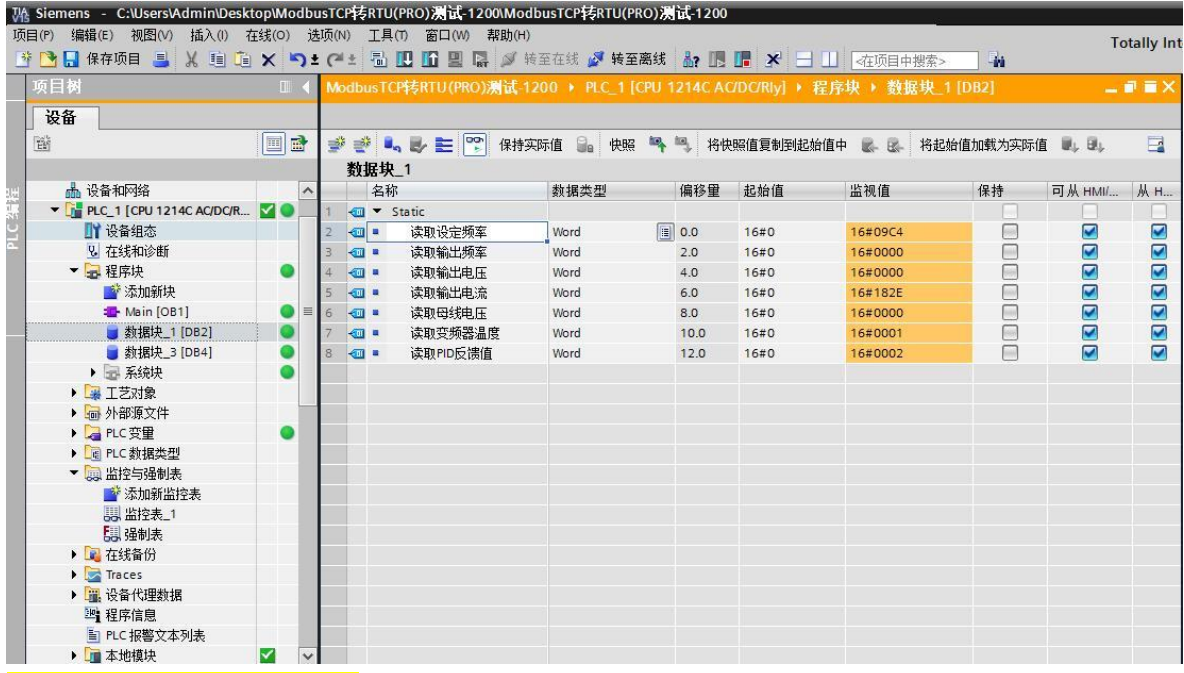

# 7、通过西门子S7-1500 测试

(1)建立如下测试程序,写入或读取变频器中一些参数,如控制变频器的启停,读设定频 率、输出频率、输出电流等……

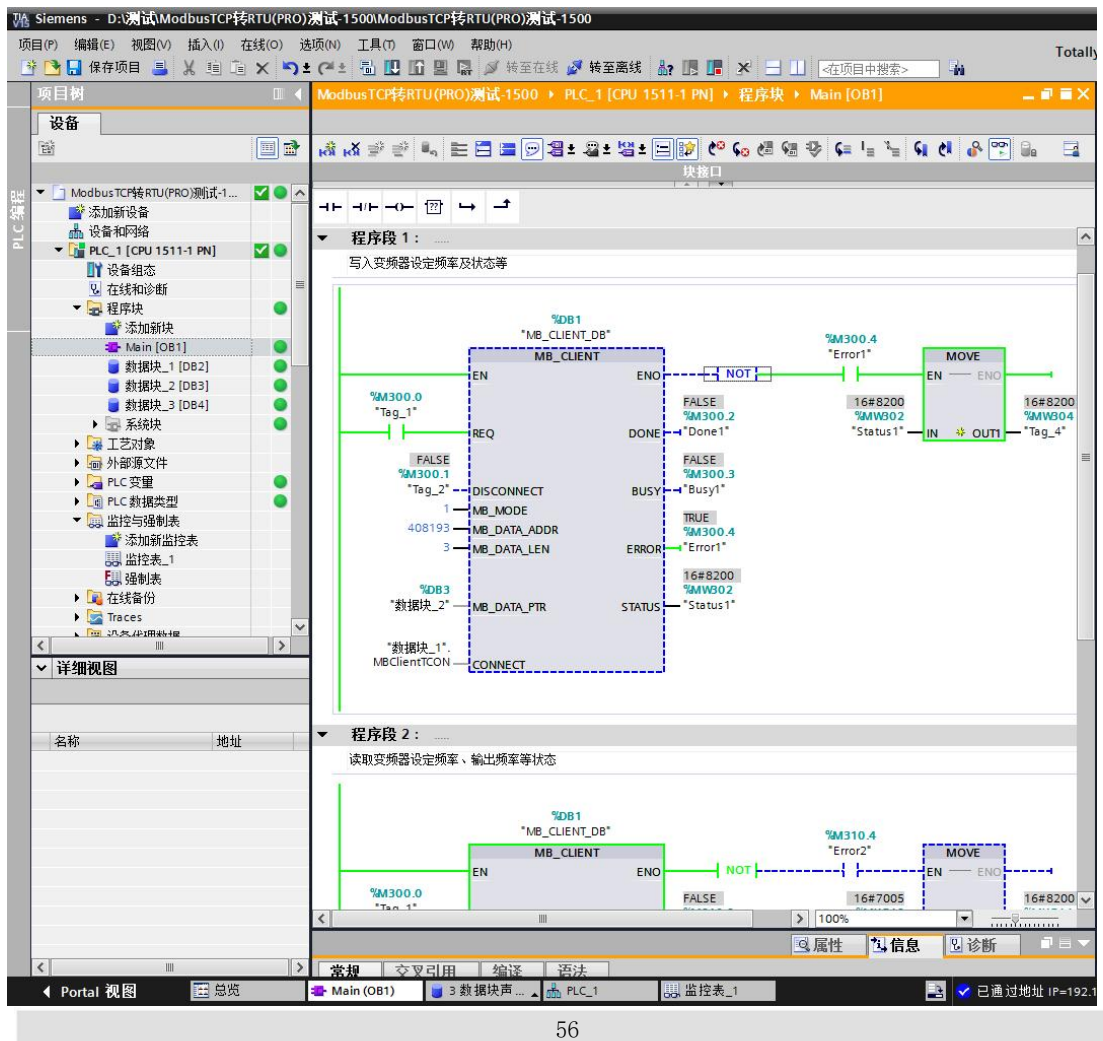

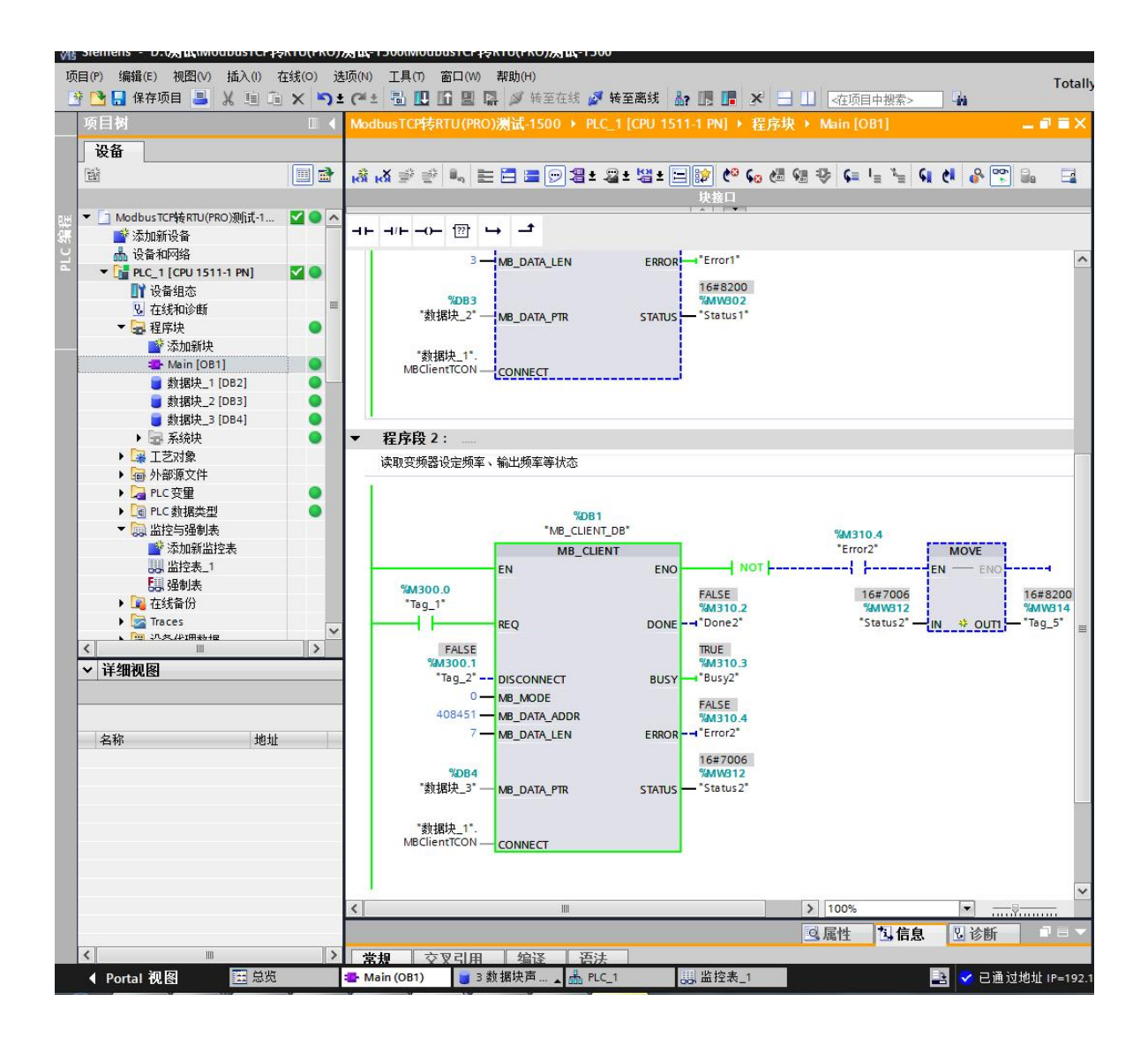

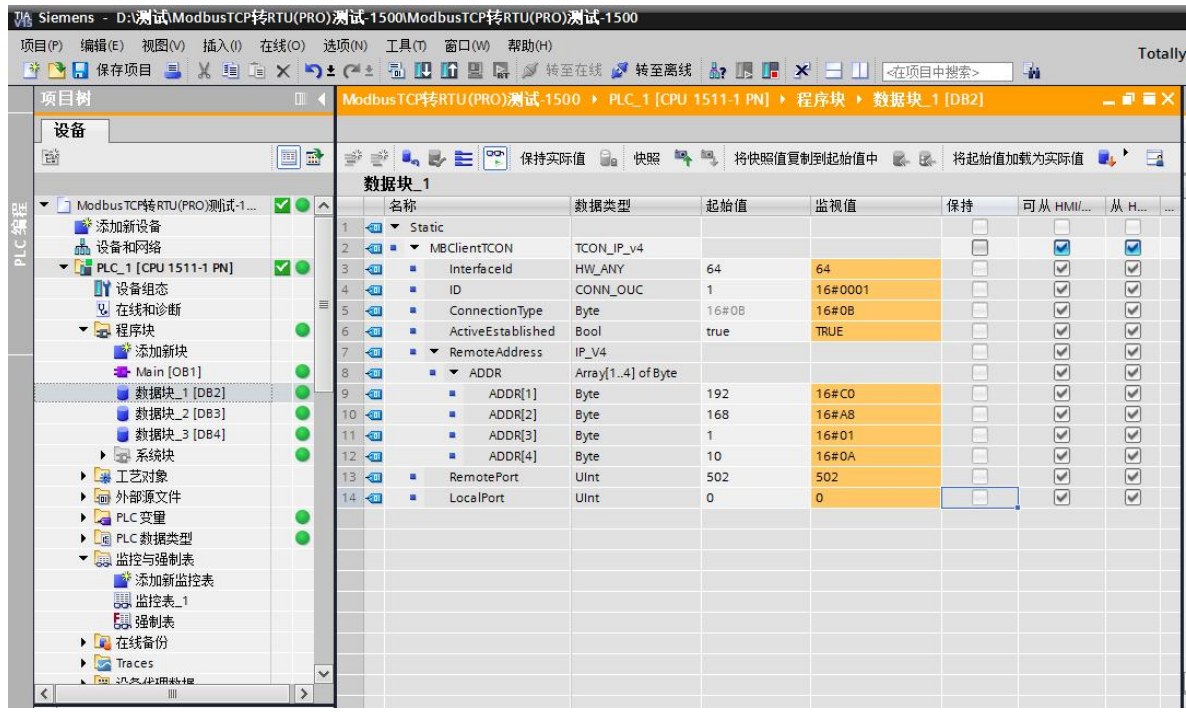

(2)下面在"数据块\_2"中监视的数据将通讯设定频率改为16#1770(十进制6000),通讯 控制命令改为16#0012,变频器开始带动电机以30Hz频率正转运行。

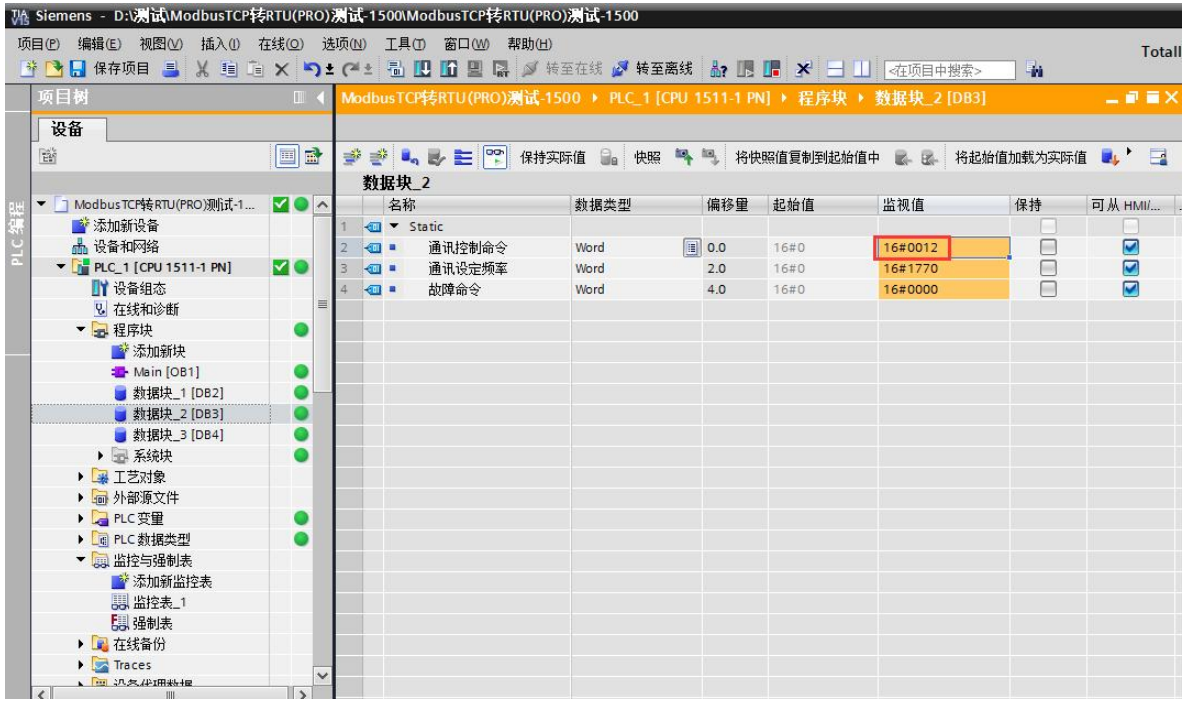

(3)然后打开"数据块\_3"中监视的数据,读到的数据为变频器正转运行的状态如下。

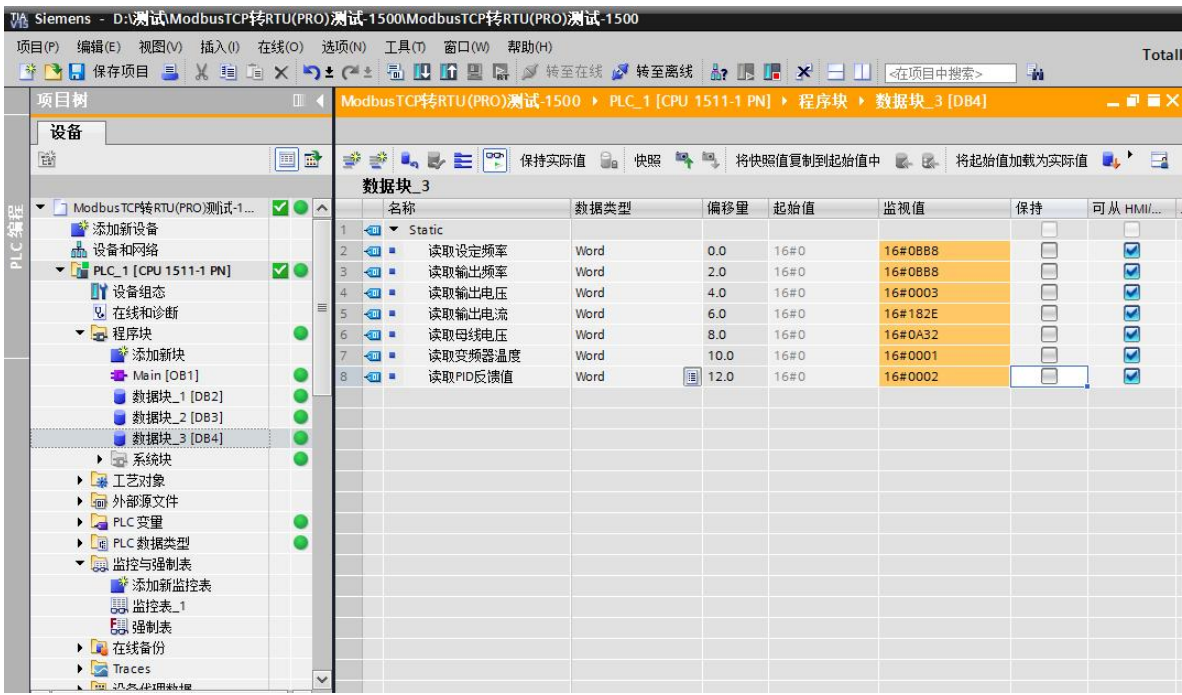

(4)回到"数据块\_2"中监视的数据将通讯控制命令改为16#0001,变频器停机。

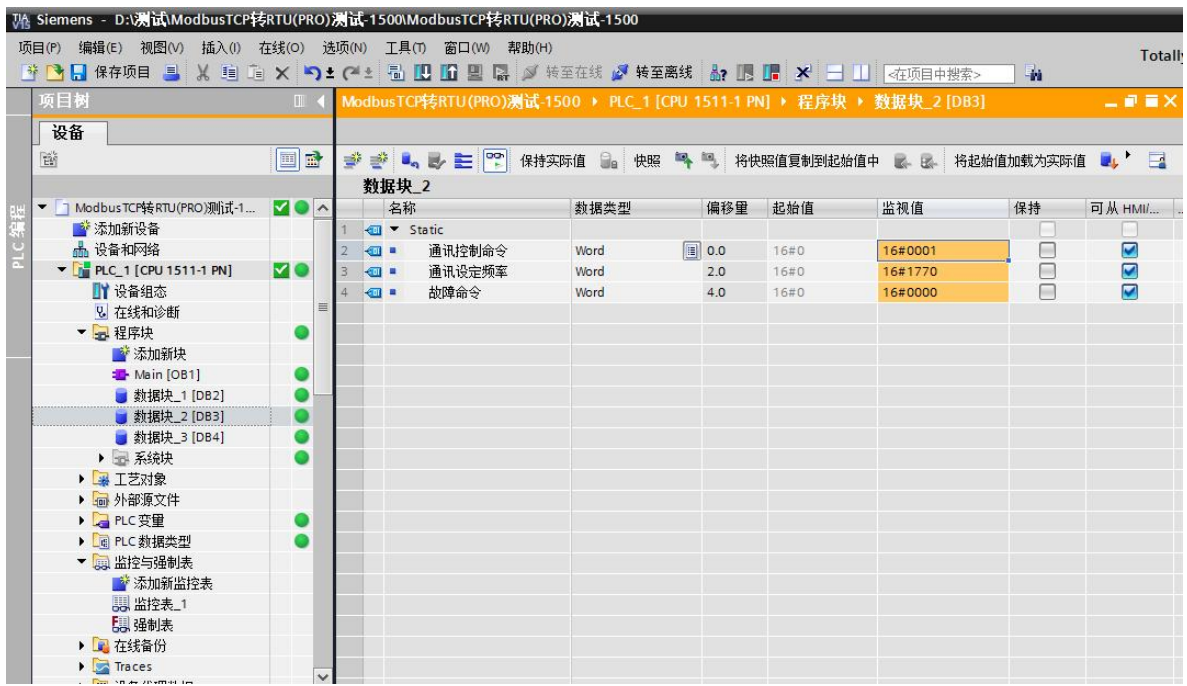

(5)然后再打开"数据块\_3"中监视的数据,读到的数据为变频器停机的状态如下。

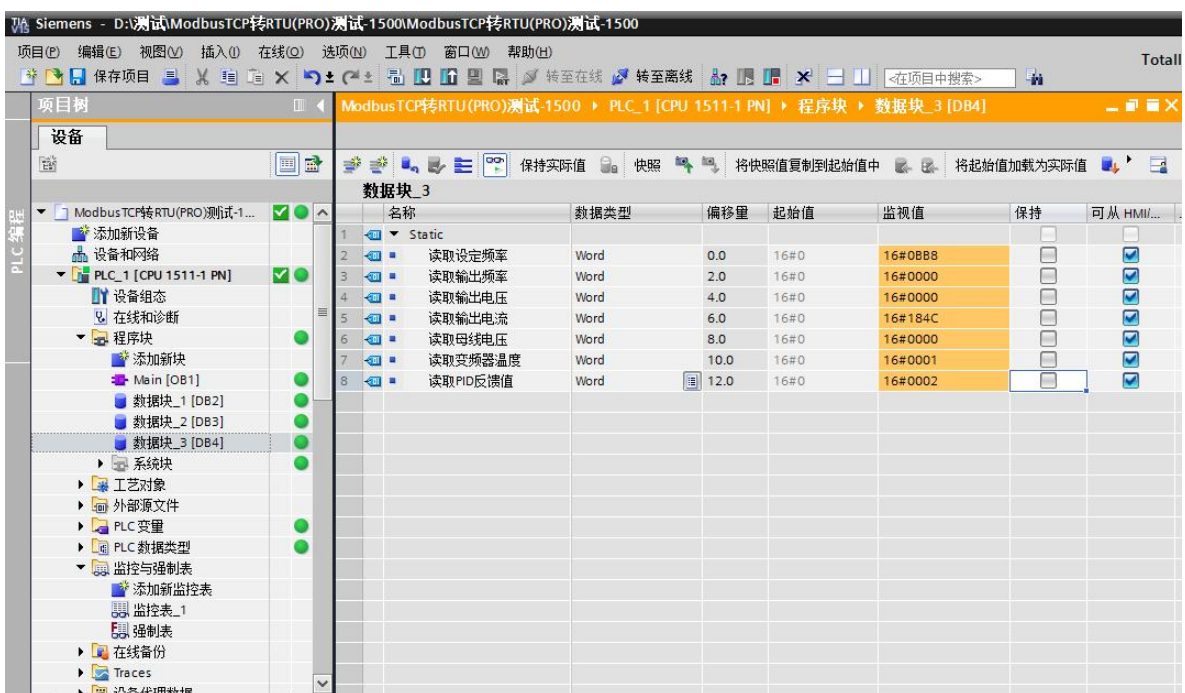